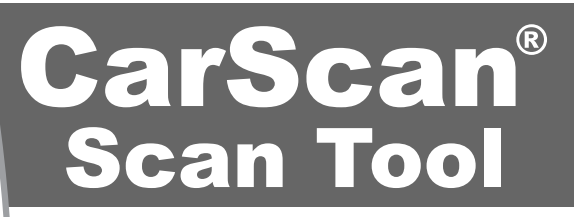

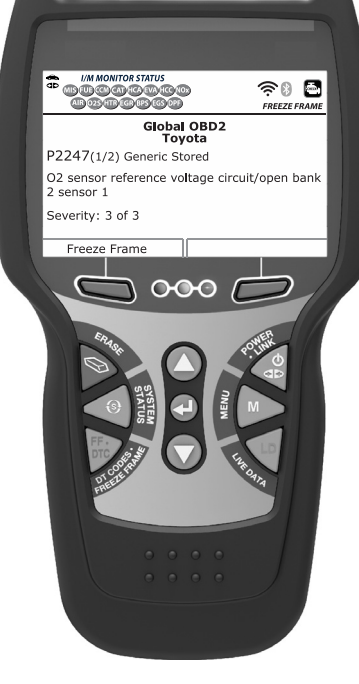

# **OWNER'S** MANUAL

 $\bigcirc$  $\bigcirc$ 

 $O$   $O$ 

**RepairSolutions 2** 

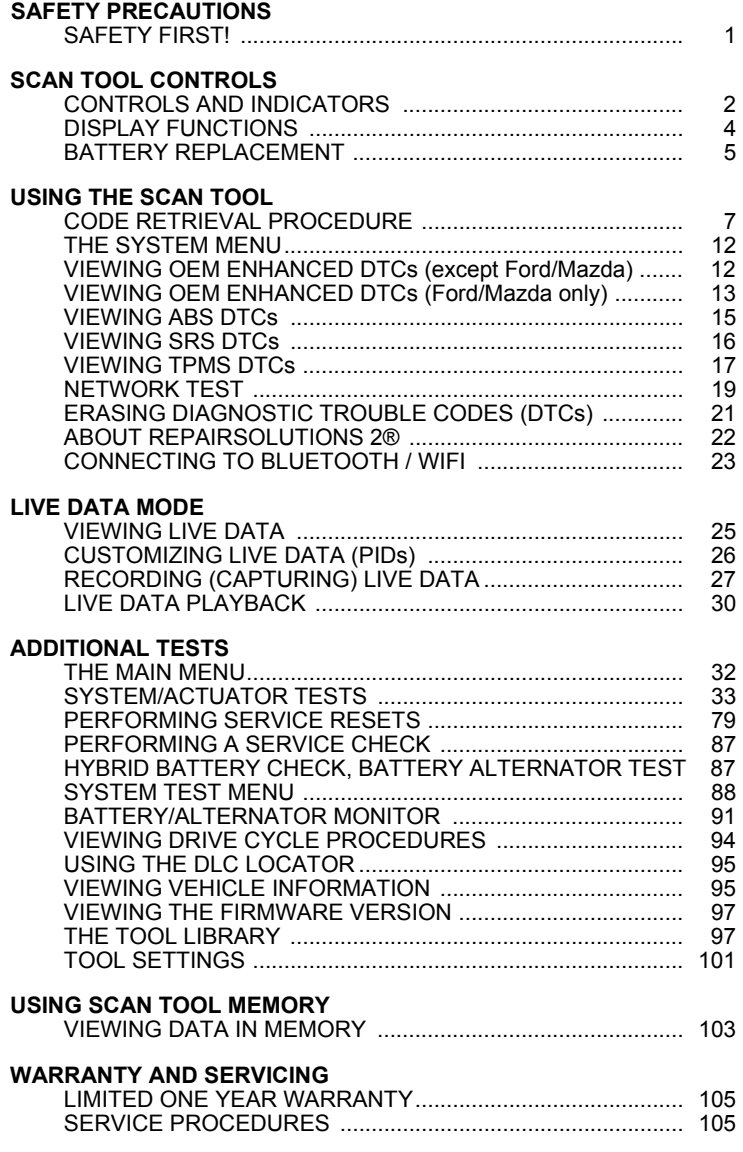

# **SAFETY FIRST!**

This manual describes common test procedures used by experienced service technicians. Many test procedures require precautions to avoid accidents that can result in personal injury, and/or damage to your vehicle or test equipment. Always read your vehicle's service manual and follow its safety precautions before and during any test or service procedure. **ALWAYS** observe the following general safety precautions:

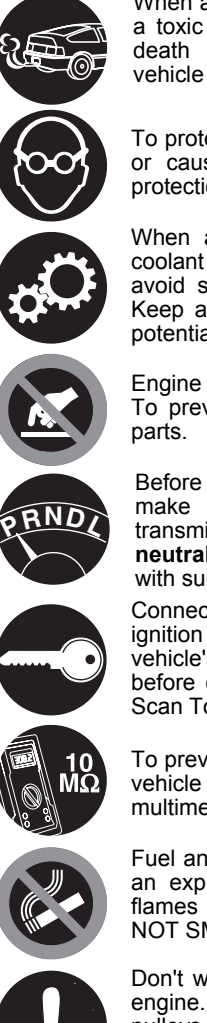

When an engine is running, it produces carbon monoxide, a toxic and poisonous gas. To prevent serious injury or death from carbon monoxide poisoning, operate the vehicle **ONLY** in a **well-ventilated** area.

To protect your eyes from propelled objects as well as hot or caustic liquids, **always** wear **approved** safety eye protection.

When an engine is running, many parts (such as the coolant fan, pulleys, fan belt etc.) turn at high speed. To avoid serious injury, always be aware of moving parts. Keep a safe distance from these parts as well as other potentially moving objects.

Engine parts become very hot when the engine is running. To prevent severe burns, avoid contact with hot engine

Before starting an engine for testing or troubleshooting, make sure the parking brake is engaged. Put the transmission in **park** (for automatic transmission) or **neutral** (for manual transmission). Block the drive wheels with suitable blocks.

Connecting or disconnecting test equipment when the ignition is **ON** can damage test equipment and the vehicle's electronic components. Turn the ignition **OFF** before connecting the Scan Tool to or disconnecting the Scan Tool from the vehicle's Data Link Connector (DLC).

To prevent damage to the on-board computer when taking vehicle electrical measurements, always use a digital multimeter with at least 10 megOhms of impedance.

Fuel and battery vapors are highly flammable. To prevent an explosion, keep all sparks, heated items and open flames away from the battery and fuel / fuel vapors. DO NOT SMOKE NEAR THE VEHICLE DURING TESTING.

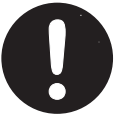

Don't wear loose clothing or jewelry when working on an engine. Loose clothing can become caught in the fan, pulleys, belts, etc. Jewelry is highly conductive, and can cause a severe burn if it makes contact between a power source and ground.

## *Scan Tool Controls*  **CONTROLS AND INDICATORS**

# **CONTROLS AND INDICATORS**

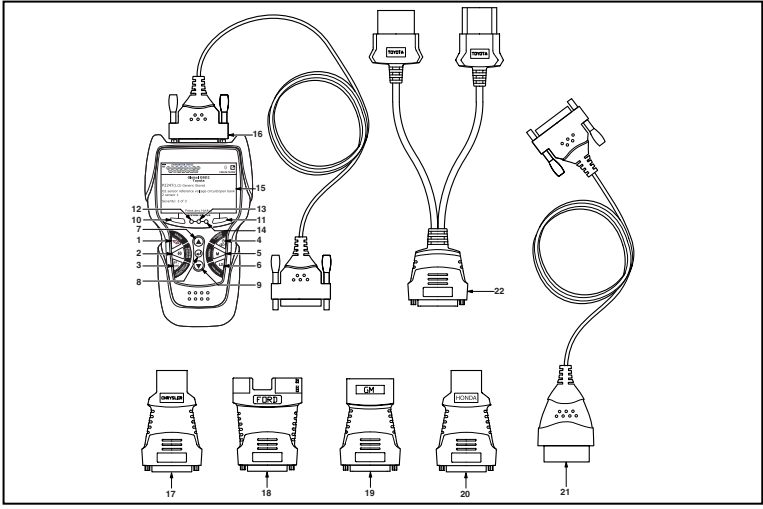

*Figure 1. Controls and Indicators* 

See Figure 1 for the locations of items 1 through 22, below.

- **1. ERASE button** Erases Diagnostic Trouble Codes (DTCs), and "Freeze Frame" data from the vehicle's computer, and resets Monitor status.
- 2. **(S) SYSTEM MENU** button When pressed, displays the System Menu.
- **3. DTC/FF button** Displays the DTC View screen and/or scrolls the LCD display to view DTCs and Freeze Frame data.
- 4. **db POWER/LINK** button When not connected to a vehicle, turns the Scan Tool "**On**" and "**Off**" (press and hold for 3 seconds). When connected to a vehicle, links the Scan Tool to the vehicle's PCM.
- **5. M** button When pressed, displays the Main Menu.
- **6. LD button** When pressed while linked to a vehicle, places the Scan Tool in Live Data mode.
- **7. UP** button When in MENU mode, scrolls UP through the menu options. When LINKED to a vehicle, scrolls UP through the current display screen to display additional data.
- **8. ENTER button** When in MENU mode, confirms the selected option or value.
- **9.**  $\blacktriangledown$  **DOWN button** When in MENU mode, scrolls DOWN through the menu options. When LINKED to a vehicle, scrolls DOWN through the current display screen to display additional data.
- **10. Left Soft Key** selects the associated option shown on the display (Yes/No, Previous/Next, etc).
- **11. Right Soft Key** selects the associated option shown on the display (Yes/No, Previous/Next, etc).
- **12. GREEN LED** Indicates that all engine systems are running normally (all Monitors on the vehicle are active and performing their diagnostic testing, and no DTCs are present).
- **13. YELLOW LED** Indicates there is a possible problem. A "Pending" DTC is present and/or some of the vehicle's emission monitors have not run their diagnostic testing.
- **14. RED LED** Indicates there is a problem in one or more of the vehicle's systems. The red LED is also used to show that DTC(s) are present. DTCs are shown on the Scan Tool's display. In this case, the Malfunction Indicator ("Check Engine") lamp on the vehicle's instrument panel will light steady on.
- **15. Display** Color LCD display shows menus and submenus, test results, Scan Tool functions and Monitor status information. See **DISPLAY FUNCTIONS**, following, for more details.
- **16. CABLE** Connects the Scan Tool to the vehicle's Data Link Connector (DLC).

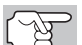

*Items 17 through 22 are available with purchase of the optional OBD1 Adaptor Kit and OBD1 firmware upgrade.* 

- **17. CHRYSLER Connector Cable Adaptor** Installs on cable (item 14) when connecting to a Chrysler OBD1 Data Link Connector.
- **18. FORD Connector Cable Adaptor** Installs on cable (item 14) when connecting to a Ford OBD1 Data Link Connector.
- **19. GM Connector Cable Adaptor** Installs on cable (item 14) when connecting to a GM OBD1 Data Link Connector.
- **20. HONDA Connector Cable Adaptor** Installs on cable (item 14) when connecting to a Honda OBD1 Data Link Connector.
- **21. OBD II Cable** Connects the scan tool to the vehicle's Data Link Connector (DLC) when retrieving codes from OBD II systems.
- **22. TOYOTA Connector Cable Adaptor** Installs on cable (item 14) when connecting to a Toyota OBD1 Data Link Connector.

# *Scan Tool Controls*  **DISPLAY FUNCTIONS**

# **DISPLAY FUNCTIONS**

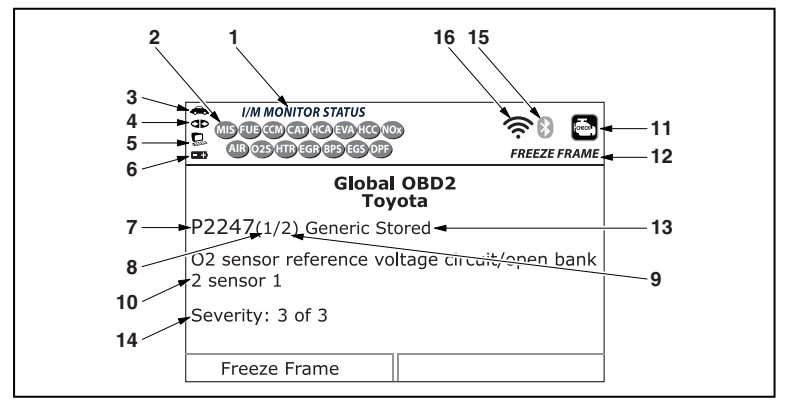

*Figure 2. Display Functions* 

See Figure 2 for the locations of items 1 through 15, below.

- **1. I/M MONITOR STATUS field** Identifies the I/M Monitor status area.
- **2. Monitor icons** Indicate which Monitors are supported by the vehicle under test, and whether or not the associated Monitor has run its diagnostic testing (Monitor status). A solid green icon indicates the associated Monitor has completed its diagnostic testing. A flashing red icon indicates that the vehicle supports the associated Monitor, but the Monitor has not yet run its diagnostic testing.
- **3.**  $\Rightarrow$  **Vehicle icon** When visible, indicates that the Scan Tool is being powered through the vehicle's DLC connector.
- **4. 4D Link icon** When visible, indicates the Scan Tool is communicating with the vehicle's computer.
- **5. Computer icon** When t visible, indicates the Scan Tool is linked to a personal computer.
- **6. Scan Tool Internal Battery icon** When visible, indicates the Scan Tool batteries are "low" and should be replaced. If the batteries are not replaced when the battery symbol  $\equiv$  is "on", all 3 LEDs will light to warn that the batteries need replacement. No data is displayed on screen when all 3 LEDs are lit.
- **7. DTC Display Area** Displays the Diagnostic Trouble Code (DTC) number. Each fault is assigned a code number that is specific to that fault. The DTC number is color-coded as follows:
	- **RED** Indicates the currently displayed DTC is a STORED or PERMANENT DTC.
	- **YELLOW** Indicates the currently displayed DTC is a PENDING DTC.
- **GREEN** In cases where no codes are retrieved, a "No DTCs are presently stored in the vehicle's computer<sup>"</sup> message is shown in green.
- **8. Code Number Sequence** The Scan Tool assigns a sequence number to each DTC that is present in the computer's memory, starting with "1." This number indicates which code is currently displayed. Code number "1" is always the highest priority code, and the one for which "Freeze Frame" data has been stored.

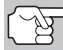

*If "1" is a "Pending" code, there may or may not be "Freeze Frame" data stored in memory.* 

- **9. Code Enumerator** Indicates the total number of codes retrieved from the vehicle's computer.
- **10. Test Data Display Area** Displays DTC definitions, Freeze Frame data and other pertinent test information messages.
- **11. SYSTEM icon** Indicates the system with which the code is associated:

MIL icon **I** ABS icon **SRS** icon

- **12. FREEZE FRAME icon** Indicates that there is Freeze Frame data from "Priority Code" (Code #1) stored in the vehicle's computer memory.
- **13. Code type** Indicates the type of code being displayed; **Generic Stored**, **Generic Pending**, **Generic permanent**, etc.
- **14. Severity** Indicates the level of severity for the priority code (code number "1"), as follows:
	- **1**  Service should be scheduled and repairs made when convenient. This DTC typically has no immediate threat to essential system components in the short term.
	- **2**  Repair immediately if drivability issues are present. Threat to essential system components if not repaired as soon as possible.
	- **3**  Stop and repair vehicle immediately to prevent interrelated failures. Harmful and damaging to essential system components.
- **15. Bluetooth icon** Indicates communication status with a compatible Innova mobile application A solid blue icon indicates an active Bluetooth connection has been established.
- **16. Wi-Fi icon** Indicates Wi-Fi communication status. When ON, indicates the scan tool is linked to a Wi-Fi network. When OFF, indicates there is no Wi-Fi connection.

## **BATTERY REPLACEMENT**

Replace batteries when the battery symbol  $\Rightarrow$  is visible on display and/or the 3 LEDS are all lit and no other data is visible on screen.

- **1.** Locate the battery cover on the back of the Scan Tool.
- **2.** Slide the battery cover off (use your fingers).
- **3.** Replace batteries with three AA-size batteries (for longer life, use Alkaline-type batteries).
- **4.** Reinstall the battery cover on the back of the Scan Tool.

#### **Adjustments After Battery Installation**

The first time the Scan Tool is turned on, you must select the desired display language (English, French or Spanish) and unit of measurement (Standard or metric) as follows:

- **1. Press and hold POWER/LINK <b>SID** of to turn the Scan Tool "ON."
	- The Select Language screen displays.
- **2.** Select the desired display language, then press **ENTER** .
	- The Select Unit screen displays.
- **3.** Select the desired unit of measurement, then press **ENTER** .
	- The Firmware Version screen displays.

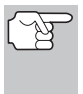

*After the initial language and unit of measurement selections are performed, these, as well as other settings, can be changed as desired. Proceed to TOOL SETTINGS on page 101 for further instructions.* 

# **CODE RETRIEVAL PROCEDURE**

*Retrieving and using Diagnostic Trouble Codes (DTCs) for troubleshooting vehicle operation is only one part of an overall diagnostic strategy.*

**Never** replace a part based only on the DTC definition. Each DTC has a set of testing procedures, instructions and flow charts that must be followed to confirm the location of the problem. Always refer to the vehicle's service manual for detailed testing instructions.

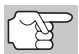

*Check your vehicle thoroughly before performing any test.* 

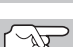

*ALWAYS observe safety precautions whenever working on a vehicle.* 

- **1.** Turn the ignition off.
- **2.** Locate the vehicle's 16-pin Data Link Connector (DLC).

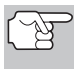

*Some DLCs have a plastic cover that must be removed before connecting the Scan Tool.* 

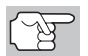

*If the Scan Tool is ON, turn it OFF BEFORE connecting to the DLC.* 

**3.** Connect the Scan Tool to the vehicle's DLC. The cable connector is keyed and will only fit one way.

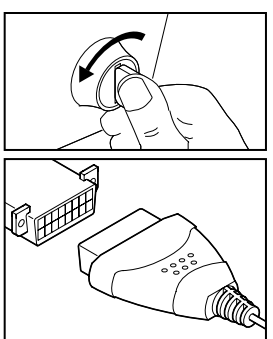

- If you have problems connecting the cable to the DLC, rotate the connector 180°.
- If you still have problems, check the DLC on the vehicle and on the Scan Tool.
- **4.** Turn the ignition on. **DO NOT** start the engine.
- **5.** When the Scan Tool is properly connected to the vehicle's DLC, the unit automatically turns ON.
	- $\blacksquare$  If the unit does not power on automatically, it may indicate there is no power present at the vehicle's DLC connector. Check the fuse panel and replace any burned-out fuses.
	- $\blacksquare$  If replacing the fuse(s) does not correct the problem, consult the vehicle's repair manual to identify the proper computer (PCM) fuse/circuit, and perform any necessary repairs before proceeding.
- **6.** The Scan Tool automatically starts a check of the vehicle's computer to determine which communication protocol it is using. When the Scan Tool identifies the computer's communication protocol, a communication link is established.

## *Using the Scan Tool*  **CODE RETRIEVAL PROCEDURE**

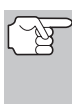

*A PROTOCOL is a set of rules and procedures for regulating data transmission between computers, and between testing equipment and computers. As of this writing, five different types of protocols (ISO 9141, Keyword 2000, J1850 PWM, J1850 VPW and CAN) are in use by vehicle manufacturers.* 

- **If the Scan Tool fails to link to the vehicle's computer, a** "Communication Error" message shows.
	- Ensure your vehicle is OBD2 compliant.
	- Verify the connection at the DLC, and verify the ignition is ON.
	- Turn the ignition OFF, wait 5 seconds, then back ON to reset the computer.
	- Choose **Relink** to try again, or, choose **System Menu** to return to the System Menu.
- If the Scan Tool **cannot** link to the vehicle's computer after three attempts, the message "Contact Technical Support" displays.
	- Choose **System Menu** to return to the System Menu.
	- Turn the ignition off, and disconnect the Scan Tool.
	- Contact Technical Support for assistance.
- **7.** If the Scan Tool can decode the Vehicle Identification Number (VIN) for the vehicle under test, the Confirm Vehicle screen displays.
	- $\blacksquare$  If the information shown is correct for the vehicle under test, choose **Yes**, then proceed to step **10**.

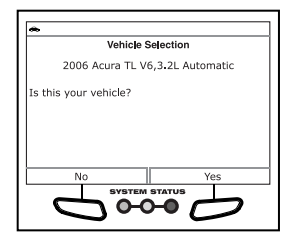

- $\blacksquare$  If the information shown is not correct for the vehicle under test, or if you wish to manually select the vehicle, choose **No**, then proceed to step **9**.
- If the Scan Tool **cannot** decode the Vehicle Identification Number (VIN) for the vehicle under test, the Select Vehicle screen displays. Proceed to step **8**.
- **8.** When **No** is selected from the Vehicle information screen, the Select Vehicle screen displays. The Select Vehicle screen lists the three most recently tested vehicles.
	- To use a previously tested vehicle, select the desired vehicle, then press **ENTER**  $\leftarrow$  Proceed to step **10**.

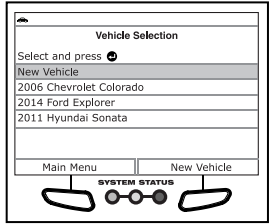

 To select a new vehicle, choose **New Vehicle**. Proceed to step **9**.

- **9.** When **New Vehicle** is chosen from the Select Vehicle screen, the Select Year screen displays.
	- Select the desired vehicle model year, then press **ENTER** →
		- The Select Make screen displays.
	- Select the desired vehicle make, then press **ENTER** →
		- The Select Model screen displays.
	- Select the desired vehicle model, then press **ENTER**  $\leftarrow$ .
		- The Select Engine screen displays.
	- Select the desired vehicle engine size, then press **ENTER**  $\leftarrow$ .
		- The Select transmission screen displays.
	- Select the desired vehicle transmission type, then press **ENTER** .
		- The Vehicle Information screen displays.
	- If the information shown is correct for the vehicle under test, choose **Yes**. Proceed to step **10**.
	- $\blacksquare$  If the information shown is not correct for the vehicle under test, or if you wish to reselect the vehicle, choose **No** to return to the Select Year screen.
- **10.** After approximately 10~60 seconds, the Scan Tool will **retrieve** and **display** any Diagnostic Trouble Codes, Monitor Status and Freeze Frame Data retrieved from the vehicle's computer memory.
	- The Scan Tool will display a code only if codes are present. If no codes are present, the message "No Powertrain DTCs or Freeze Frame Data presently stored in the vehicle's computer" displays.
	- The Scan Tool is capable of retrieving and storing up to 32 codes in memory, for immediate or later viewing.
- **11.** Refer to DISPLAY FUNCTIONS on page 4 for a description of display elements.

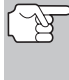

*In the case of long code definitions, a small arrow is shown in the upper/lower right-hand corner of the display area to indicate the presence of additional information.* 

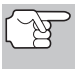

*If a definition for the currently displayed code is not available, an advisory message shows.* 

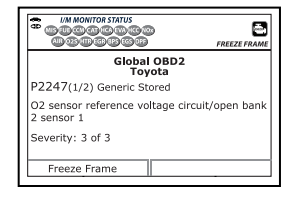

**12.** Read and interpret Diagnostic Trouble Codes/system condition using the display and the green, yellow and red LEDs.

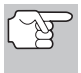

*The green, yellow and red LEDs are used (with the display) as visual aids to make it easier to determine engine system conditions.* 

- **Green LED** Indicates that all engine systems are "OK" and operating normally. All monitors supported by the vehicle have run and performed their diagnostic testing, and no trouble codes are present. All Monitor icons will be solid.
- Yellow LED Indicates one of the following conditions:
- **A**. A PENDING CODE IS PRESENT If the yellow LED is illuminated, it may indicate a Pending code is present. Check the display for confirmation. A Pending code is confirmed by the presence of a numeric code and the word PENDING.
- **B**. MONITOR NOT RUN STATUS If the display shows a zero (indicating there are no DTC's present in the vehicle's computer memory), but the yellow LED is illuminated, it may be an indication that some of the Monitors supported by the vehicle have not yet run and completed their diagnostic testing. Check the display for confirmation. All Monitor icons that are **blinking** have not yet run and completed their diagnostic testing; all Monitor icons that are **solid** have run and completed their diagnostic testing.
- **Red LED** Indicates there is a problem with one or more of the vehicle's systems. The red LED is also used to indicate that DTC(s) are present. In this case, the Malfunction Indicator (Check Engine) lamp on the vehicle's instrument panel will be illuminated.

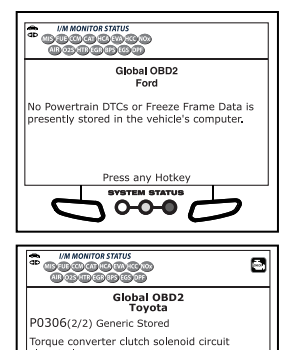

electrical

Freeze Frame

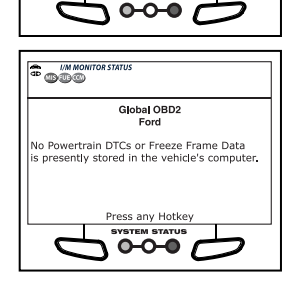

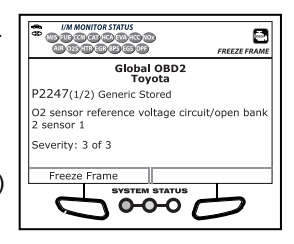

- Choose **Freeze Frame** to view Freeze Frame data for the "priority" DTC.
- DTC's that start with "P0", "P2" and some "P3" are considered Generic (Universal). All Generic DTC definitions are the same on all OBD2 equipped vehicles. The Scan Tool automatically displays the code definitions (if available) for Generic DTC's.
- DTC's that start with "P1" and some "P3" are Manufacturer specific codes and their code definitions vary with each vehicle manufacturer.
- **13.** If more than one DTC was retrieved, and to view Freeze Frame Data, press and release **DTC/FF**, as necessary.
- Each time **DTC/FF** is pressed and released, the Scan Tool will scroll and display the next DTC in sequence until all DTCs in its memory have displayed.
- Freeze Frame Data (if available) will display after DTC #1.
- **In** OBD2 systems, when an emissions-related engine malfunction occurs that causes a DTC to set, a record or snapshot of engine conditions at the time that the malfunction occurred is also saved in the vehicle's computer memory. The record saved is called Freeze Frame data. Saved engine conditions include, but are not limited to: engine speed,

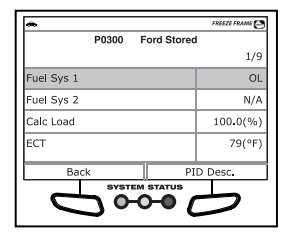

open or closed loop operation, fuel system commands, coolant temperature, calculated load value, fuel pressure, vehicle speed, air flow rate, and intake manifold pressure.

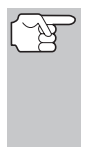

*If more than one malfunction is present that causes more than one DTC to be set, only the code with the highest priority will contain Freeze Frame data. The code designated "01" on the Scan Tool display is referred to as the PRIORITY code, and Freeze Frame data always refers to this code. The priority code is also the one that has commanded the MIL on.* 

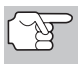

*Retrieved information can be uploaded to a Personal Computer (PC) with the use of optional software (see instructions included with the software for more information).* 

- **14.** When the last retrieved DTC has been displayed and **DTC/FF** is pressed, the Scan Tool returns to the "Priority" Code.
- **15.** Determine engine system(s) condition by viewing the display for any retrieved Diagnostic Trouble Codes, code definitions and Freeze Frame data, interpreting the green, yellow and red LEDs.
	- If DTC's were retrieved and you are going to perform the repairs yourself, proceed by consulting the Vehicle's Service Repair Manual for testing instructions, testing procedures, and flow charts related to retrieved code(s).
	- To prolong battery life, the Scan Tool automatically shuts "Off" approximately three minutes after it is disconnected from the vehicle. The DTCs retrieved, Monitor Status and Freeze Frame data (if any) will remain in the Scan Tool's memory, and may be viewed at any time by turning the unit "On". If the Scan Tool's batteries are removed, or if the Scan Tool is re-linked to a vehicle to retrieve codes/data, any prior codes/data in its memory are automatically cleared.

# **THE SYSTEM MENU**

The System Menu provides the ability to retrieve "enhanced" DTCs, Anti-Lock Brake System (ABS), Supplemental Restraint System (SRS) DTCs and Tire Pressure Monitoring System (TPMS) DTCs for most BMW, Chrysler/Jeep, Ford/Mazda, GM/Isuzu, Honda/Acura, Hyundai, Mercedes Benz, Nissan, Toyota/Lexus, Volkswagen and Volvo vehicles. The types of enhanced data available depends on the vehicle make. You can also return to the Global OBD2 mode.

*Depending on the vehicle under test, some features and functions*  凤 *may not be available.* 

■ To access the System Menu, press **SYSTEM MENU <sup>(s)</sup>**. Select the desired option, then press **ENTER**  $\leftarrow$  to view the selected information.

**To view ABS DTCs:** Select **ABS**. Refer to VIEWING ABS DTCs on page 15 to view ABS DTCs for your vehicle.

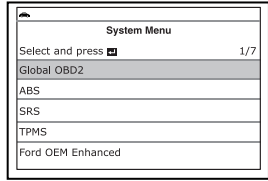

**To view SRS DTCs**: Select **SRS**. Refer to VIEWING SRS DTCs on page 16 to view SRS DTCs for your vehicle.

**To view TPMS DTCs:** Select **TPMS** from the System Menu. Refer to VIEWING TPMS DTCs on page 17 to view TPMS DTCs for your vehicle.

**To view OEM enhanced DTCs**: Select **OEM Enhanced**. Refer to VIEWING OEM ENHANCED DTCs on page 12 to view OEM enhanced DTCs for your vehicle.

**To perform a Network Test**: Select **Scan all Modules** or **Select Modules**, as desired. Refer to NETWORK TEST on page 19 to view DTCs for other modules.

## **VIEWING OEM ENHANCED DTCs (except Ford/Mazda)**

When **(***make***) OEM Enhanced** is chosen from the System Menu, the Scan Tool retrieves OEM enhanced DTCs from the vehicle's computer.

- **1.** A "One moment please" message displays while the Scan Tool retrieves the selected DTCs.
	- **If the Scan Tool fails to link to the vehicle's computer, a** "Communication Error" message shows.
		- Ensure your vehicle is OBD2 compliant.
		- Verify the connection at the DLC, and verify the ignition is ON.
		- Turn the ignition OFF, wait 5 seconds, then back ON to reset the computer.
		- Choose **Relink** to try again, or, choose **System Menu** to return to the System Menu.
	- If the Scan Tool **cannot** link to the vehicle's computer after three attempts, the message "Contact Technical Support" displays.
		- Choose **System Menu** to return to the System Menu.
- Turn the ignition off, and disconnect the Scan Tool.
- Contact Technical Support for assistance.
- **2.** Refer to DISPLAY FUNCTIONS on page 4 for a description of LCD display elements.

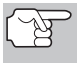

*If the definition for the currently displayed code is not available, an advisory message shows.* 

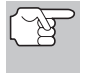

*I/M MONITOR STATUS icons are not displayed when viewing enhanced DTCs.* 

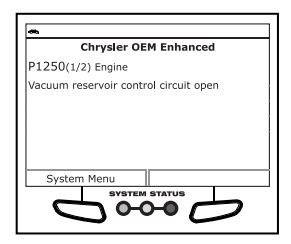

*In the case of long code definitions, a small arrow is shown in the upper/lower right-hand corner of the code display area to indicate the presence of additional information.* 

- If no codes are present, the message "No OEM Enhanced DTC's are presently stored in the vehicle's computer" shows. Choose **System Menu** to return to the System Menu.
- **3.** If more than one code was retrieved press **DTC/FF** to display additional codes one at a time.
	- **Number 19 Whenever** the Scroll function is used, the Scan Tool's communication link with the vehicle's computer disconnects. To re-establish communication, press **POWER/LINK CD**  $\phi$  again.
- **4.** When the last retrieved DTC has been displayed and **DTC/FF** is pressed, the Scan Tool returns to the "Priority" Code.
	- To exit the enhanced mode, choose **System Menu** button to return to the System Menu. Select **Global OBD**, then press **ENTER**  $\triangle$  to return to the Global OBD2 mode.

#### **VIEWING OEM ENHANCED DTCs (Ford/Mazda only)**

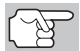

*Mazda Enhanced DTCs are available for Mazda-branded Ford vehicles only.* 

When **Ford OEM Enhanced** is chosen from the System Menu, the Ford OEM Enhanced menu displays. You may view DTCs for either the "Continuous Memory Test", "KOEO (Key On Engine Off) Test" or "KOER (Key On Engine Running) Test."

- **1.** Select the desired option, then press  $ENTER$   $\leftarrow$ 
	- **If KOER** is selected, an advisory message shows.

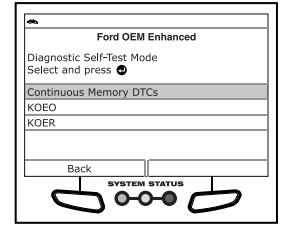

- Start and warm the engine to normal operating temperature, then choose **Continue**. Proceed to step **3**.
- **2.** If **KOEO** or **Continuous Memory** is selected, an "instructional" message shows.

# *Using the Scan Tool*  **VIEWING OEM ENHANCED DTCs (Ford/Mazda only)**

- Turn the ignition OFF, then back ON. Choose **Continue**. Proceed to step **3**.
- **3.** A "One moment please" message displays while the test is in progress.
	- **If the Scan Tool fails to link to the vehicle's computer, a** "Communication Error" message shows.
		- Ensure your vehicle is OBD2 compliant.
		- Verify the connection at the DLC, and verify the ignition is ON.
		- Turn the ignition OFF, wait 5 seconds, then back ON to reset the computer.
		- Choose **Relink** to try again, or, choose **System Menu** to return to the System Menu.
	- **If the Scan Tool cannot link to the vehicle's computer after three** attempts, the message "Contact Technical Support" displays.
		- Choose **System Menu** to return to the System Menu.
		- Turn the ignition off, and disconnect the Scan Tool.
		- Contact Technical Support for assistance.
	- If the **KOER** Test was selected, and the vehicle's engine *is not* running, an advisory message shows.
		- Start the engine and choose **Relink** to try again, or, choose **System Menu** to return to the System Menu.
	- If the **KOEO** Test was selected, and the vehicle's engine *is running*, an advisory message shows.
		- Turn the ignition OFF then back ON and choose **Relink** to try again, or, choose **System Menu** to return to the System Menu.
- **4.** If the **KOER** test was selected, an "instructional" message shows.
	- Turn the steering wheel to the right, then release.
	- **Press and release the brake pedal.**
	- Cycle the overdrive switch (if equipped).
	- A "One moment please" message displays while the test is in progress.
- **5.** Refer to DISPLAY FUNCTIONS on page 4 for a description of LCD display elements.

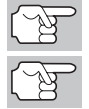

*If the definition for the currently displayed code is not available, an advisory message shows.* 

*I/M MONITOR STATUS icons are not displayed when viewing enhanced DTCs.* 

## *Using the Scan Tool* **VIEWING ABS DTCs**

P0108(1/2) Engine

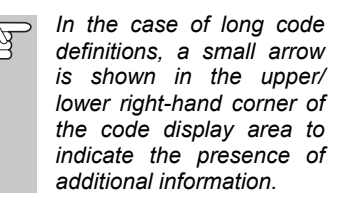

- If no codes are present, a "System Pass" message displays. Choose **System Menu** to return to the System Menu.
- **6.** If more than one code was retrieved press **DTC/FF** to display additional codes one at a time.
	- **Number** Whenever the Scroll function is used to view additional codes, the

Manifold absolute pressure sensor circuit high<br>OBD System Readiness Test Not Completed **System Menu Ford Continuous Memory DTCs** System Pass System Menu

**Ford Continuous Memory DTCs** 

Scan Tool's communication link with the vehicle's computer disconnects. To re-establish communication, press POWER/LINK **CD**  $\Phi$  again.

- **7.** When the last retrieved DTC has been displayed and **DTC/FF** is pressed, the Scan Tool returns to the "Priority" Code.
	- To view *additional* enhanced DTCs, repeat steps 1 through 5, above.
	- To exit the enhanced mode, choose **System Menu** button to return to the System Menu. Select **Global OBD**, then press **ENTER**  $\leftarrow$  to return to the Global OBD2 mode.

# **VIEWING ABS DTCs**

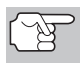

*Refer to the manufacturer's website for vehicle makes covered.* 

- **1.** When **ABS** is chosen from the System Menu, a "One moment please" message displays while the Scan Tool retrieves the selected DTCs.
	- **If ABS functionality is not supported, an advisory message** shows. Press **SYSTEM MENU {s}** to return to the System Menu.
	- **If the Scan Tool fails to link to the vehicle's computer, a** "Communication Error" message shows.
		- Ensure your vehicle is OBD2 compliant.
		- Verify the connection at the DLC, and verify the ignition is ON.
		- Turn the ignition OFF, wait 5 seconds, then back ON to reset the computer.
- Choose **Relink** to try again, or, choose **System Menu** to return to the System Menu.
- If the Scan Tool **cannot** link to the vehicle's computer after three attempts, the message "Contact Technical Support" displays.
	- Choose **System Menu** to return to the System Menu.
	- Turn the ignition off, and disconnect the Scan Tool.
	- Contact Technical Support for assistance.
- **2.** Refer to DISPLAY FUNCTIONS on page 4 for a description of LCD display elements.

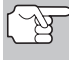

*If the definition for the currently displayed code is not available, an advisory message shows.* 

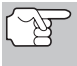

*I/M MONITOR STATUS icons are not displayed when viewing ABS DTCs.* 

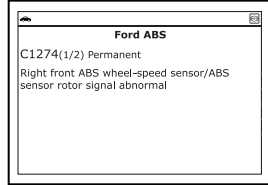

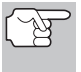

*In the case of long code definitions, a small arrow is shown in the upper/lower right-hand corner of the code display area to indicate the presence of additional information.* 

- If no codes are present, the message "No ABS DTC's are presently stored in the vehicle's computer" shows. Choose **System Menu** to return to the System Menu.
- **3.** If more than one code was retrieved press **DTC/FF** to display additional codes one at a time.
	- **Number 19 Whenever** the Scroll function is used, the Scan Tool's communication link with the vehicle's computer disconnects. To re-establish communication, press **POWER/LINK ap**  $\phi$  again.
- **4.** When the last retrieved DTC has been displayed and **DTC/FF** is pressed, the Scan Tool returns to the "Priority" Code.
	- To exit the enhanced mode, choose **System Menu** button to return to the System Menu. Select **Global OBD**, then press **ENTER**  $\triangleleft$  to return to the Global OBD2 mode.

#### **VIEWING SRS DTCs**

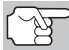

*Refer to the manufacturer's website for vehicle makes covered.* 

- **1.** When **SRS DTCs** is chosen from the System Menu, a "One moment please" message displays while the Scan Tool retrieves the selected DTCs.
	- If SRS functionality is not supported, an advisory message shows. Press **SYSTEM MENU** <sup>§</sup> to return to the System Menu.
- If the Scan Tool fails to link to the vehicle's computer, a "Communication Error" message shows.
	- Ensure your vehicle is OBD2 compliant.
	- Verify the connection at the DLC, and verify the ignition is ON.
	- Turn the ignition OFF, wait 5 seconds, then back ON to reset the computer.
	- Choose **Relink** to try again, or, choose **System Menu** to return to the System Menu.
- If the Scan Tool **cannot** link to the vehicle's computer after three attempts, the message "Contact Technical Support" displays.
	- Choose **System Menu** to return to the System Menu.
	- Turn the ignition off, and disconnect the Scan Tool.
	- Contact Technical Support for assistance.
- **2.** Refer to DISPLAY FUNCTIONS on page 4 for a description of LCD display elements.

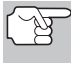

*If the definition for the currently displayed code is not available, an advisory message shows.* 

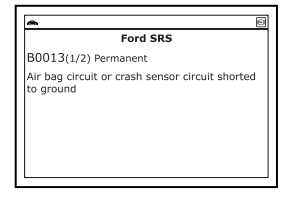

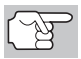

*I/M MONITOR STATUS icons are not displayed when viewing SRS DTCs.* 

*In the case of long code definitions, a small arrow is shown in the upper/lower right-hand corner of the code display area to indicate the presence of additional information.* 

- If no codes are present, the message "No SRS DTC's are presently stored in the vehicle's computer" shows. Choose **System Menu** to return to the System Menu.
- **3.** If more than one code was retrieved press **DTC/FF** to display additional codes one at a time.
	- Whenever the Scroll function is used, the Scan Tool's communication link with the vehicle's computer disconnects. To re-establish communication, press **POWER/LINK apply** again.
- **4.** When the last retrieved DTC has been displayed and **DTC/FF** is pressed, the Scan Tool returns to the "Priority" code.
	- To exit the enhanced mode, choose **System Menu** to return to the System Menu. Select **Global OBD**, then press **ENTER** to return to the Global OBD2 mode.

# **VIEWING TPMS DTCs**

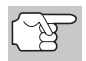

*Refer to the manufacturer's website for vehicle makes covered.* 

#### **Reading TPMS DTCs**

- **1.** When **TPMS DTCs** is chosen from the System Menu, a "One moment please" message displays while the Scan Tool retrieves the selected DTCs.
	- If TPMS functionality is not supported, an advisory message shows. Press **SYSTEM MENU**  $\{s\}$  to return to the System Menu.
	- **If the Scan Tool fails to link to the vehicle's computer, a** "Communication Error" message shows.
		- Ensure your vehicle is OBD2 compliant.
		- Verify the connection at the DLC, and verify the ignition is ON.
		- Turn the ignition OFF, wait 5 seconds, then back ON to reset the computer.
		- Press **POWER/LINK c**  $\triangleright$  **d** to continue.
	- **If the Scan Tool cannot link to the vehicle's computer after three** attempts, the message "Contact Technical Support" displays.
		- Press **SYSTEM MENU**  $\{s\}$  to return to the System Menu.
		- Turn the ignition off, and disconnect the Scan Tool.
		- Contact Technical Support for assistance.
- **2.** Refer to DISPLAY FUNCTIONS on page 4 for a description of LCD display elements.

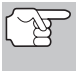

*If the definition for the currently displayed code is not available, an advisory message shows.* 

> *I/M MONITOR STATUS icons are not displayed when viewing SRS DTCs.*

*In the case of long code definitions, a small arrow is shown in the upper/lower right-hand corner of the code display area to indicate the presence of additional information.* 

- If no codes are present, the message "No TPMS DTC's are presently stored in the vehicle's computer" shows.
- **3.** If more than one code was retrieved press **DTC/FF** to display additional codes one at a time.
	- Whenever the Scroll function is used to view additional codes, the Scan Tool's communication link with the vehicle's computer disconnects. To re-establish communication, press POWER/LINK **CD**  $\phi$  again.
- **4.** When the last retrieved DTC has been displayed and **DTC/FF** is pressed, the Scan Tool returns to the "Priority" code.
	- To exit the enhanced mode, press **SYSTEM MENU**  $\{s\}$  to return to the System Menu. Select **Global OBD**, then press **ENTER ↓** to return to the Global OBD2 mode.

## **NETWORK TEST**

The Network Test lets you perform a scan of all vehicle modules, or of a single selected module, to retrieve DTCs associated with the module(s).

#### **To scan** *all* **modules:**

- **1.** Select **Scan All Modules** from the System Menu, then press  $ENTER$ .
	- A "One moment please" message displays while the Scan Tool scans all available modules.
	- **Notainal When the scan is complete, the** Available Systems screen displays. The screen shows the number of DTCs recorded for each available module.

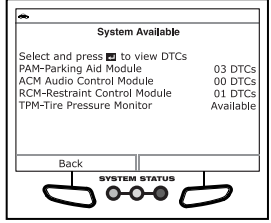

- **2.** Select the module for which you wish to view DTCs, then press **ENTER**  $\leftarrow$  A "One moment please" message displays while the requested DTCs are retrieved.
	- If the Scan Tool fails to link to the selected module, a "Communication Error" message shows.
		- Ensure your vehicle is OBD2 compliant.
		- Verify the connection at the DLC, and verify the ignition is ON.
		- Turn the ignition OFF, wait 5 seconds, then back ON to reset the computer.
		- Choose **Relink** to try again, or, choose **System Menu** to return to the System Menu.
	- If the selected module does not support the "Read DTC" function, an advisory message displays. Choose **System Menu** to return to the System Menu, or, choose **Main Menu** to access the Main Menu.
- **3.** Refer to DISPLAY FUNCTIONS on page 4 for a description of LCD display elements.

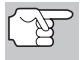

*If the definition for the currently displayed code is not available, an advisory message shows.* 

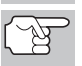

*I/M MONITOR STATUS icons are not displayed when using the Network Test function.* 

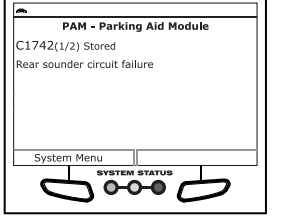

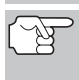

*In the case of long code definitions, a small arrow is shown in the upper/lower right-hand corner of the code display area to indicate the presence of additional information.* 

 If no codes are present, the message "No (*system name*) DTC's are presently stored in the vehicle's computer" shows. Choose **System Menu** to return to the System Menu.

- **4.** If more than one code was retrieved press **DTC/FF** to display additional codes one at a time.
	- Whenever the Scroll function is used, the Scan Tool's communication link with the vehicle's computer disconnects. To re-establish communication, press **POWER/LINK apply** again.
- **5.** When the last retrieved DTC has been displayed and **DTC/FF** is pressed, the Scan Tool returns to the first code.
	- To exit the enhanced mode, choose **System Menu** to return to the System Menu. Select **Global OBD**, then press **ENTER** to return to the Global OBD2 mode.

#### **To scan** *a selected* **module:**

- **1.** Choose **Select Modules** from the System Menu, then press **ENTER** . ك
	- If the Select Group screen displays, select the group (**Drive**, **Chassis**, **Body**, etc.) containing the module you wish to scan, then press **ENTER** → Proceed to step 2.
	- If the Select Group screen does not display, proceed to step 2.
- **2.** The Available Systems screen displays. Select the desired module, then press  $ENTER$   $\leftarrow$ 
	- A "One moment please" message displays while the requested DTCs are retrieved.

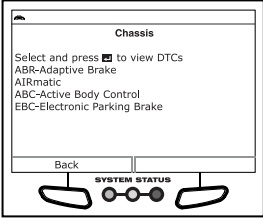

- **3.** Select the module for which you wish to view DTCs, then press **ENTER**  $\leftarrow$  A "One moment please" message displays while the requested DTCs are retrieved.
	- If the Scan Tool fails to link to the selected module, a "Communication Error" message shows.
		- Ensure your vehicle is OBD2 compliant.
		- Verify the connection at the DLC, and verify the ignition is ON.
		- Turn the ignition OFF, wait 5 seconds, then back ON to reset the computer.
		- Choose **Relink** to try again, or, choose **System Menu** to return to the System Menu.
	- **If the selected module does not** support the "Read DTC" function, an advisory message displays. Choose **System Menu** to return to the System Menu, or, choose **Main Menu** to access the Main Menu.
- **4.** Refer to DISPLAY FUNCTIONS on page 4 for a description of LCD display elements.

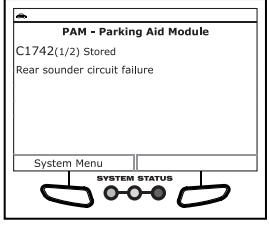

## *Using the Scan Tool* **ERASING DIAGNOSTIC TROUBLE CODES (DTCs)**

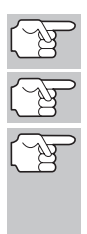

*If the definition for the currently displayed code is not available, an advisory message shows.* 

*I/M MONITOR STATUS icons are not displayed when using the Network Test function.* 

*In the case of long code definitions, a small arrow is shown in the upper/lower right-hand corner of the code display area to indicate the presence of additional information.* 

- If no codes are present, the message "No *(system name)* DTC's are presently stored in the vehicle's computer" shows. Choose **System Menu** to return to the System Menu.
- **5.** If more than one code was retrieved press **DTC/FF** to display additional codes one at a time.
	- **Number 19 Incry 10 Instead is 19 Incry 10 Incry 10 Incry 10 Incry 10 Incry 10 Incry 10 Incry 10 Incry 10 Incry** communication link with the vehicle's computer disconnects. To re-establish communication, press **POWER/LINK SD**  $\Phi$  again.
- **6.** When the last retrieved DTC has been displayed and **DTC/FF** is pressed, the Scan Tool returns to the first code.
	- To exit the enhanced mode, choose **System Menu** to return to the System Menu. Select **Global OBD**, then press **ENTER** to return to the Global OBD2 mode.

# **ERASING DIAGNOSTIC TROUBLE CODES (DTCs)**

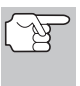

*When the Scan Tool's ERASE function is used to erase DTCs from the vehicle's on-board computer, "Freeze Frame" data and manufacturer-specific-enhanced data are also erased. "Permanent" DTCs ARE NOT erased by the ERASE function.* 

If you plan to take the vehicle to a Service Center for repair, **DO NOT** erase the codes from the vehicle's computer. If the codes are erased, valuable information that might help the technician troubleshoot the problem will also be erased.

Erase DTCs from the computer's memory as follows:

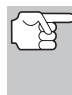

*When DTCs are erased, the I/M Readiness Monitor Status program resets the status of all Monitors to a not run condition. To set all Monitors to a DONE status, an OBD2 Drive Cycle must be performed.* 

- **1.** If not connected already, connect the Scan Tool to the vehicle's DLC, and turn the ignition "On." (If the Scan Tool is already connected and linked to the vehicle's computer, proceed directly to step 3. If not, continue to step 2.)
- **2.** Perform the Code Retrieval procedure as described on page 7.
	- **To erase OBD2 DTCs:** Wait until the codes are displayed, then proceed to step 3.

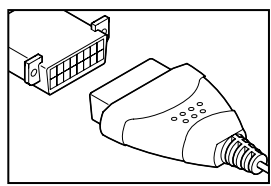

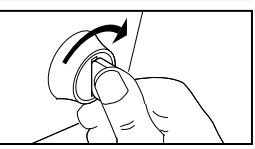

- **To erase enhanced, ABS, SRS, TPMS or Network DTCs:**  Press **SYSTEM MENU (s)** to display the System Menu. Select the desired option, then press **ENTER**  $\leftarrow$  Perform the appropriate Code Retrieval procedure and then proceed to step 3.
- **3.** Press and release **ERASE**  $\mathbb{Q}_1$ . A confirmation message shows.
	- If you are sure you want to proceed, choose **Erase DTCs** to continue.
	- If you do not want to proceed, choose **Back** to cancel the erase procedure.

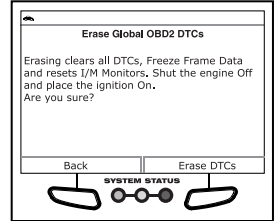

**4.** If you chose to erase DTCs, a "One moment please…" message displays while the erase function is in progress.

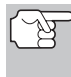

*If the vehicle's engine is running, an advisory message shows. Turn the engine OFF, then turn the ignition back to ON. DO NOT start the engine. Choose Erase DTCs to continue.* 

If the erase was successful, a confirmation message shows. The Scan Tool automatically relinks to the vehicle's computer after 3 seconds.

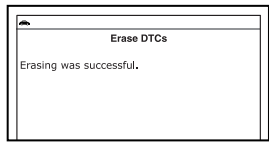

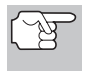

*If the erase was not successful and ECU error code \$22 is present, an advisory message displays. Start the engine and maintain vehicle speed at 0. Choose Erase DTCs to try again.* 

If the erase was not successful, an advisory message shows indicating the erase request was sent to the vehicle's computer. The Scan Tool automatically relinks to the vehicle's computer after 3 seconds.

# **ABOUT REPAIRSOLUTIONS 2®**

RepairSolutions 2® is a web-based service created to assist both Do-It-Yourself and Professional technicians in quickly and accurately diagnosing and repairing today's vehicles. RepairSolutions 2 allows you to view and save the diagnostic data retrieved from a vehicle's on-board computer(s) using your Code Reader. At the core of RepairSolutions 2 is an extensive knowledge database, developed by compiling and analyzing years worth of "real world" vehicle service data. RepairSolutions 2 builds on manufacturer-recommended diagnostic and repair information by providing verified, vehicle-specific fixes supplied by ASE technicians across the country. RepairSolutions 2 also provides access to an extensive knowledge database including:

 **Verified Fixes** – Find the most likely fixes reported and verified by ASE Technicians for the retrieved DTCs.

- **Repair Instructions** View available repair instructions to properly perform the fix.
- **Video Tutorials** Watch repair video tutorials for valuable repair tips.
- **Technical Service Bulletins** Research known problems reported by vehicle manufacturers.
- **Safety Recalls** Research known safety concerns applicable to a vehicle.

And much more. Please visit www.innova.com for additional information.

#### **Hardware Requirements:**

- Innova Scan Tool with Bluetooth/WiFi
- Android or iOS Smart Device

#### **Accessing RepairSolutions 2®**

- **1.** Download and install the RepairSolutions 2® app from the App Store (for iOS devices) or Google Play (for Android devices).
- **2.** Launch the RepairSolutions 2 app and log in to your account.
	- If you have not yet established an account, you must register for a FREE RepairSolutions 2 account before proceeding.
- **3.** Connect the Code Reader to a vehicle and establish a Bluetooth or WiFi connection with your Smart Device (refer to CONNECTING TO BLUETOOTH / WIFI, below). Be sure your Smart Device is connected to an available WiFi network.
	- The RepairSolutions 2 app will store two WiFi configurations only.
- **4.** Retrieve diagnostic data (refer to CODE RETRIEVAL PROCEDURE on page 7 for details).
- **5.** The RepairSolutions 2 app automatically displays a report based on the retrieved diagnostic data.
	- If the Code Reader is not connected to WiFi or Bluetooth, vehicle data will not be saved.

## **CONNECTING TO BLUETOOTH / WIFI**

Launch the RepairSolutions2 app an follow the prompts to establish Bluetooth and (optionally) WiFi connections, as follows:

- **1.** Launch the RepairSolutions2 app. Select **Wifi Tools Settings** from the menu. Power on your Code Reader, then select from the list of available devices.
- **2.** When Bluetooth pairing is complete, a confirmation screen displays. Click **Continue**.
	- If a Bluetooth connection cannot be established, an advisory message displays. Tap **Try Again** to repeat the pairing process.
- **3.** Follow the on-screen prompts to connect to an available WiFi network.
	- You can automatically connect to the network your Smart Device is currently connected to, or you can manually connect to another available network.
	- Note that only 2.4GHz networks are supported.
	- $\blacksquare$  If you do not wish to connect to a WiFi network at this time, tap **SKIP**.
- **4.** When WiFi pairing is complete, a confirmation screen displays. Click **Continue** to view the "Setup Complete" message, then click **Continue** to enter RepairSolutions2.
	- **If a WiFi connection cannot be established, an advisory** message displays. Tap **Try Again** to repeat the pairing process.

The Scan Tool lets you view and/or record "real-time" Live Data. This information includes values (volts, rpm, temperature, speed etc.) and system status information (open loop, closed loop, fuel system status, etc.) generated by the various vehicle sensors, switches and actuators. These are the same signal values generated by the sensors, actuators, switches and/or vehicle system status information used by the vehicle's computer when calculating and conducting system adjustments and corrections.

The real time (Live Data) vehicle operating information (values/status) that the computer supplies to the Scan Tool for each sensor, actuator, switch, etc. is called Parameter Identification (PID) Data.

Each PID (sensor, actuator switch, status, etc.) has a set of operating characteristics and features (parameters) that serve to identify it. The Scan Tool displays this information for each sensor, actuator, switch or status that is supported by the vehicle under test.

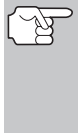

*WARNING: If the vehicle must be driven in order to perform a troubleshooting procedure, ALWAYS have a second person help you. One person should drive the vehicle while the other person observes the Scan Tool data. Trying to drive and operate the Scan Tool at the same time is dangerous, and could cause a serious traffic accident.* 

## **VIEWING LIVE DATA**

- **1.** While linked to the vehicle, start the engine, then press **LD**.
- **2.** A "One moment please . . ." message displays while the Scan Tool establishes communication with the vehicle.
	- $\blacksquare$  If the Scan Tool fails to establish communication with the vehicle, a "Communication Error" message displays.
		- Ensure the vehicle is OBD2 compliant.
		- Verify the connection at the DLC, and verify the ignition is ON.
		- Turn the ignition OFF, wait 5 seconds, then back ON to reset the computer.
		- Press **ENTER** ← to continue.
- **3.** Real-time Live Data (PID) information supported by the vehicle under test displays.
	- If Live Data is not supported by the vehicle under test, an advisory message displays. Choose **Relink** to try again, or, choose **System Menu** to return to the System Menu.

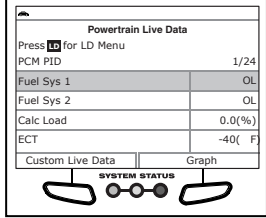

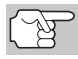

*The values for the various PIDS displayed may change as the vehicle's operating conditions change.* 

**4.** Only a limited amount of PID data can be displayed on the screen at one time. If additional PID data is available, a small arrow is shown on the display. Press UP **A** and **DOWN** , as necessary, to view all available PID data.

# *Live Data Mode*  **CUSTOMIZING LIVE DATA (PIDs)**

- If communication with the vehicle is lost while viewing Live Data, an advisory message displays.
- **5.** Choose **Graph** to view the currently selected PID in "graph" mode. Choose **Text View** to return to the PID list.
	- With one PID displayed in "graph" mode, choose **2 Graphs** to graph an additional PID.
	- With two PIDs displayed in "graph" mode, choose **4 Graphs** to graph two additional PIDs.

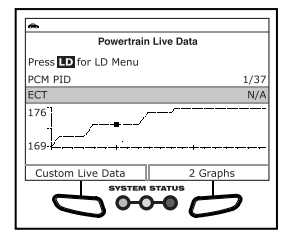

- With four PIDs shown in "graph" mode, choose **Superimpose** to superimpose the graphs.
- Choose 1 Graph to return to the first PID selected for "graph" mode display, or, choose **Text View** to return to the PID list.
- **6.** Press and hold **ENTER**  $\triangleleft$  to view the "expanded" definition for the currently selected PID. Release to return to the PID list.

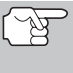

*The "expanded" definition functionality is available only when enabled through Tool Settings (see TOOL SETTINGS on page 101 for details).* 

**7.** If you experience vehicle problems, view and/or compare the Live Data (PID) information displayed on the Scan Tool to specifications in the vehicle's repair manual.

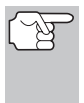

*If desired, you can "customize" the Live Data display to show only those PIDs you are interested in viewing. See Customizing Live Data (PIDs) below for details. You may also choose to record Live Data for later viewing. See RECORDING (CAPTURING) LIVE DATA on page 27 for details.* 

# **CUSTOMIZING LIVE DATA (PIDs)**

You can customize the Live Data display by placing the Scan Tool in "Custom Live Data" mode and selecting only the PIDs that you wish to display.

- **1.** With the Scan Tool in Live Data mode (see VIEWING LIVE DATA on page 25), choose **Custom Live Data**, or, press **LD** to access the Live Data Menu, then select **Custom Live Data** and press **ENTER**.
	- If the Scan Tool fails to establish communication with the vehicle, a "Communication Error" message displays.

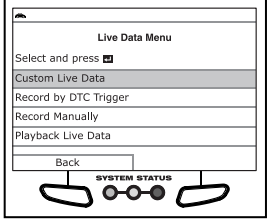

- Ensure the vehicle is OBD2 compliant.
- Verify the connection at the DLC, and verify the ignition is ON.
- Turn the ignition OFF, wait 5 seconds, then back ON to reset the computer.
- Press **POWER/LINK CID d** to continue.
- If Live Data is not supported by the vehicle under test, an advisory message displays. Choose **Relink** to try again, or, choose **System Menu** to return to the System Menu.
- If custom Live Data was previously configured, the Select PIDs to Use screen displays.
	- To use the *existing* custom Live Data selections, select **Use existing PIDs**, then press **ENTER**  $\triangle$ , Proceed to step 5.
	- To configure *new* custom Live Data, select **Select new PIDs**, then press **ENTER**  $\leftarrow$  The Custom Live Data menu displays. Proceed to step **2**.
- **If custom Live Data was not** previously selected, the Custom Live Data menu displays. Proceed to step **2**.

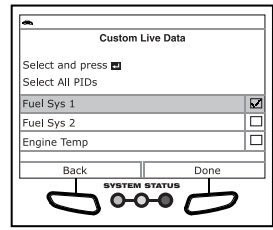

- **2.** Press UP **and DOWN** to scroll through the available PIDs. When a PID you wish to display is highlighted, press **ENTER** (a "checkmark" shows to confirm your selection). Repeat until only the PIDs you want to display are selected.
	- To select *all* PIDs, choose **Select All PIDs**.
	- To deselect a PID, highlight the PID, then press **ENTER**  $\leftarrow$ . The checkmark is removed.
- **3.** When you are finished making your selection(s), choose **Done** to continue.
- **4.** The Scan Tool is now in "Custom Live Data" mode. Only the PIDs you selected are shown.
	- To change the current custom Live Data selections, select **Reselect PIDs**, then press **ENTER**  $\leftarrow$  to return to the Custom Live Data menu. Repeat step **2**.

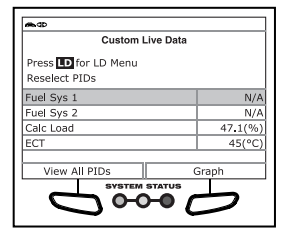

**5.** To exit the "Custom Live Data" mode, press **M** to return to the Live Data Menu.

## **RECORDING (CAPTURING) LIVE DATA**

You can record and save several frames of Live Data information for each PID supported by the vehicle in the Scan Tool's memory.

There are two ways that the Scan Tool can record Live Data:

Record by DTC Trigger

Record by Manual Trigger

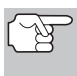

*If POWER/LINK* **ID**  $\Phi$  is pressed at any time while in Live *Data mode, any recorded Live Data will be erased from the Scan Tool's memory.* 

## **Record by DTC Trigger**

This function automatically records Live Data information when a DTC sets and saves it in the Scan Tool's memory. The recorded data can be a valuable troubleshooting aid, particularly if you are experiencing a fault that is causing a DTC to set. The Scan Tool can record approximately 100 frames of Live Data.

- **1.** With the Scan Tool in Live Data mode (see VIEWING LIVE DATA on page 25), press an hold **LD** until the Live Data Menu displays.
- **2.** Select **Record by DTC Trigger**, then press **ENTER** .
	- The Select PIDs to Record screen displays.
	- $\blacksquare$  If the Scan Tool fails to establish communication with the vehicle, a "Communication Error" message displays.
		- Ensure the vehicle is OBD2 compliant.
		- Verify the connection at the DLC, and verify the ignition is ON.
		- Turn the ignition OFF, wait 5 seconds, then back ON to reset the computer.
		- Press **POWER/LINK CID b** to continue.
- **3.** Press UP **and DOWN** to scroll through the available PIDs. When a PID you wish to display is highlighted, press **ENTER** (a "checkmark" shows to confirm your selection). Repeat until only the PIDs you want to record are selected.
	- To select *all* PIDs, choose **Select All PIDs**.
	- To deselect a PID, highlight the PID, then press **ENTER** then press **ENTER**  $\leftarrow$ checkmark is removed.
- **4.** When you are finished making your selections, choose **Done** to continue.
	- If DTCs are presently stored in the vehicle's computer, an advisory message displays.

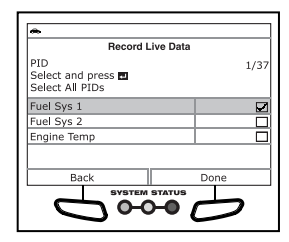

- Choose **Erase DTCs**. A "One moment please…" message displays while DTCs are erased from the vehicle's computer.
- If the erase is not successful, an advisory message displays.
	- To retry the erase process, verify that the Scan Tool is properly connected to the vehicle's DLC and that the ignition is on. Choose **Erase DTCs**.
- To exit the record function, Choose **Back** to return to the Record Live Data menu.
- When the Erase process is complete, the Record Live Data screen displays the message "Ready to record Waiting for DTCs."
- **5.** Put the engine in the operating condition that causes the DTC to set.
	- If necessary, drive the vehicle until you reach the vehicle speed at which the problem occurs.
- **6.** When the Scan Tool detects a fault that causes a DTC to set, it automatically records and saves approximately 100 frames of Live Data information in its memory for each PID selected.

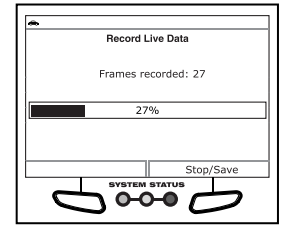

- A progress message shows on the display.
	- You can stop and save recorded Live Data at any time by choosing **Stop/Save**.
- **Nen recording is complete, a confirmation screen displays.** Choose **Yes** to playback Live Data (see LIVE DATA PLAYBACK on page 30 for details) or **No** to return to the Live Data menu, as desired.
- **If recording was not successful, an advisory message displays.** Choose **Continue** to return to the Live Data menu.

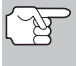

*If desired, you can transfer the recorded Live Data information to a personal computer with the use of optional software (see instructions included with the software for more information).* 

#### **Record by Manual Trigger**

This option lets you select the precise time at which the Live Data recording will occur. Record by Manual Trigger can be a very valuable tool when troubleshooting intermittent problems that do not meet the requirements for a DTC to set. The Scan Tool is capable of recording approximately 100 frames of Live Data.

- **1.** With the Scan Tool in Live Data mode (see VIEWING LIVE DATA on page 25), press and hold **LD** until the Live Data Menu displays.
- **2.** Select **Record Manually**, then press  $ENTER$ .
	- The Select PIDs to Record screen displays.
	- **If the Scan Tool fails to establish** communication with the vehicle, a "Communication Error" message displays.

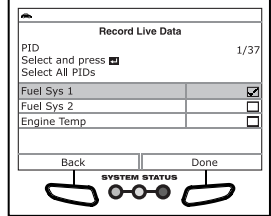

- Ensure your vehicle is OBD2 compliant.
- Verify the connection at the DLC, and verify the ignition is ON.
- Turn the ignition OFF, wait 5 seconds, then back ON to reset the computer.
- Press **POWER/LINK SD** to continue.
- **3.** Press UP **and DOWN v** to scroll through the available PIDs. When a PID you wish to record is highlighted, press **ENTER** (a "checkmark" shows to confirm your selection). Repeat until only the PIDs you want to record are selected.
	- To select *all* PIDs, choose **Select All PIDs**.
	- To deselect a PID, highlight the PID, then press **ENTER** → The checkmark is removed.

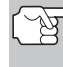

*To record all PIDs, use the UP* △ and *DOWN buttons, as necessary, to highlight Record All PIDs, the press the LD button to continue.* 

- **4.** When you are finished making your selections, choose **Done** to continue.
	- The Record Live Data screen displays.
	- **Put the engine in the operating condition where the problem** manifests itself.
		- If necessary, drive the vehicle until you reach the vehicle speed at which the problem occurs.
- **5.** When the problem occurs, choose **Record**.
	- A progress message shows on the display.
	- **Notainal Millen** When recording is complete, a confirmation screen displays. Choose **Yes** to playback Live Data (see LIVE DATA PLAYBACK on page 30 for details) or **No** to return to the Live Data menu, as desired.

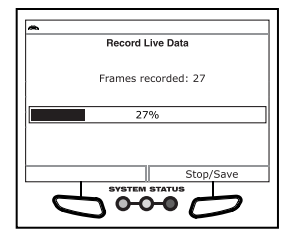

**If recording was not successful, an advisory message displays.** Choose **Continue** to return to the Live Data menu.

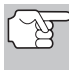

*If desired, you can transfer the recorded Live Data information to a personal computer with the use of optional software (see instructions included with the software for more information).* 

# **LIVE DATA PLAYBACK**

Once Live Data has been recorded, it is saved in the Scan Tool's memory. You can view recorded Live Data immediately after recording by selecting **Yes** from the Record Live Data confirmation screen (see RECORDING (CAPTURING) LIVE DATA on page 27 for more information), or you can view it later using the "Playback" function.

- **1.** With the Scan Tool not connected to a vehicle, press **POWER/LINK** GDO.
	- The "To Link" screen displays.
- **2.** Press and hold **LD** until the Live Data Menu displays.
- **3.** Select **Playback Live Data**, then press **ENTER** .
	- The Playback Live Data menu displays.

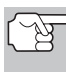

*When you select Yes from the Record Live Data confirmation screen, the Scan Tool enters the "Live Data Playback" mode, and the Playback Live Data menu displays.* 

- **4.** Select **Continuous Playback** or **Frame by Frame**, as desired, then press **ENTER**  $\leftarrow$ .
	- **n** The display shows the recorded Live Data, beginning with the "trigger" frame.
	- Only a limited amount of PID data can be displayed on the screen at one time. If additional PID data is available, a small arrow is shown on the display. Press **UP** and **DOWN** , as necessary, to view all available PID data.

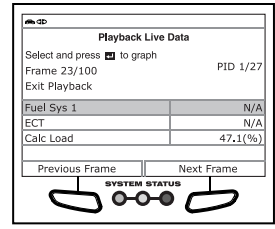

- When viewing recorded Live Data, look for any irregularities in any of the PID values/signal information (LTFT %, RPM, MAP, TEMP, etc.). If any PIDs are not within specification, or irregularities are detected, follow the procedures in the vehicle's service repair manual to perform additional troubleshooting and repair.
- **5.** When you select **Continuous Playback**, the Scan Tool plays recorded data at a rate of one frame / 15 seconds. When playback is finished, a Playback Complete message displays.
	- To play the data back again, select **Continuous Playback** or **Frame by Frame**, as desired, then press **ENTER** .
	- To exit Live Data Playback mode, choose **Exit**.
- **6.** When **Frame by Frame** is selected, you must scroll the individual frames manually.
	- When you have viewed all PID information for the current frame of Live Data, choose **Next Frame** or **Previous Frame**, as desired.
	- To exit Live Data Playback mode, select **Exit Playback**, then press **ENTER**  $\leftarrow$ .

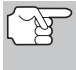

*If there is no Live Data currently stored in the Scan Tool's memory, an advisory message shows on the display. Choose Main Menu to return to the Main Menu.* 

# **THE MAIN MENU**

You can use the Scan Tool to perform additional diagnostic tests, view diagnostic and vehicle information stored in the vehicle's on-board computer, and configure the Scan Tool for your particular needs. These functions are accessed through the Main Menu. The following functions are available:

- **System/Actuator Test** Displays a menu of system/actuator tests for the vehicle under test, which lets you perform active tests for various vehicle actuators and systems.
- **Service Reset** Lets you reset the Oil Maintenance Light, reset the battery monitor system after battery replacement, perform calibration procedures for the

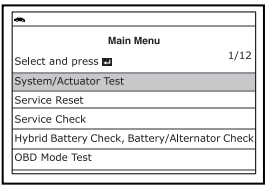

vehicle's Steering Angle Sensor (SAS), perform Electronic Parking Brake (EPB) cable replacement and reset, perform diesel particulate filter reset, or perform Anti-Lock Brake System (AVS) bleeding.

- **Service Check** Lets you view the current engine oil level and oil life remaining.
- **Hybrid Battery Check, Battery/Alternator Test** Performs a check of the vehicle's battery and alternator system (or hybrid/EV battery system) to ensure the system is operating within acceptable limits.
- **OBD Mode Test** Displays the System Tests menu, which lets you retrieve and view results for the O2 Sensor Test and OBD Monitor Test, and initiate a test of the vehicle's EVAP system.
- **Battery/Alternator Monitor** Performs a check of the vehicle's battery and alternator system to ensure the system is operating within acceptable limits.
- **Drive Cycle Procedure** Lets you view drive cycle procedures for a selected vehicle monitor.
- **DLC Locator** Lets you find the location of the Data Link Connector (DLC) for a specified vehicle.
- **Vehicle Information** Displays the Vehicle Info menu, which lets you retrieve and view reference information for the vehicle under test.
- **Firmware Version** Displays the Scan Tool's firmware version.
- **Tool Library** Displays the Tool Library menu, which provides access to OBD1 and OBD2 DTC libraries and to definitions for Monitor icons and LED indicators.
- **Tool Settings** Displays the Tool Settings menu, which lets you make adjustments and settings to configure the Scan Tool to your particular needs.

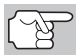

*The OBD Mode Test and Vehicle Information options are shown only when the Scan Tool is in Global OBD2 mode.* 

# **SYSTEM/ACTUATOR TESTS**

System/Actuator Tests let you perform active tests for various vehicle actuators and systems. The specific tests available depend on the vehicle make and model.

#### **Chrysler System & Actuator Tests**

Depending on the vehicle under test, the Special Functions menu provides access to one or more of the following tests:

- Set Throttle Blade Position
- **Throttle Learn Mode**
- **EGR Mass Flow Rate Test Routine Start**
- Cam Crank Relearn
- Idle Up Feature Enable
- **IMA Rapid Calibration**
- **Learn ETC**
- **Manual DPF Regeneration**
- Compression Test
- Cylinder Performance Test
- EGR System Test
- ESIM Forced Monitor Test
- **ETC System Test**
- **ETC Throttle Follower Test**
- **Pedal Follower Mode**
- NVLD Forced Monitor Test Routine Start
- **Purge Vapor System Test**
- Set Engine RPM
- Set RPM Test
- Set Engine RPM System Test
- Leak Detection Pump (LDP) Test
- **LDP Forced Monitor Test**
- Injector Kill System Test
- **No. 3** VVT System Test
- **Pedal Follower Mode**
- Reverse Brake Torque Test
- **PTO & Idle Up**
- **Minimum Airflow Test Routine Start**
- **EGR Desired Delta Position**
- Switched Max Operating Speed Enable.

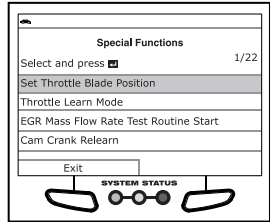

# *Additional Tests*  **SYSTEM/ACTUATOR TESTS**

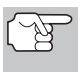

*If an error occurs while performing any function, an "advisory" message displays. Choose Exit to return to the Special Functions menu.* 

#### **Set Throttle Blade Position**

- **1.** Select **Set Throttle Blade Position** in the Special Functions menu, then press **ENTER**  $\leftarrow$ 
	- An "instructional" screen displays. Prepare the vehicle for test as directed:
		- Turn the ignition on. DO NOT start the engine.
- **2.** Choose **Yes** to continue.
	- A "status" screen displays while a vehicle status check is performed.
	- The Select Position screen displays.
- **3.** Select **Normal**, **Closed**, **Open** or the desired percentage (from **10%** to **90%**), then press **ENTER** .
	- The Test Results screen displays.
	- **n** The screen shows the current values for **APP 1 Volts**, **APP 2 Volts**, **TPS 1 Volts**, **TPS 2 Volts**, **TPS 3 Volts**, **TPS 4 Volts**, **Throttle Blade 1 Position** and **Throttle Blade 2 Position**.

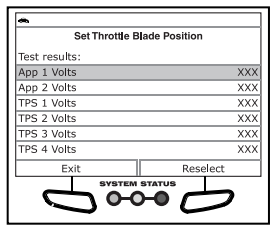

- **4.** If desired, choose **Reselect** to return to the Select Position screen, and repeat step 3 to select a new throttle blade position.
- **5.** Choose **Finish** to return to the Special Functions menu.

#### **Throttle Learn Mode**

- **1.** Select **Throttle Learn Mode** in the Special Functions menu, then press **ENTER**  $\leftarrow$ .
	- An "instructional" screen displays. Prepare the vehicle for test as directed:
		- Turn the ignition on. DO NOT start the engine.
- **2.** Choose **Yes** to continue.
	- A "status" screen displays while a vehicle status check is performed.
- **3.** A "confirmation" screen displays when the learn routine begins.
	- A series of "instructional" screens display while the procedure is in progress. Perform the following when prompted:
		- Press and hold the accelerator pedal.
- Release the accelerator pedal.
- A "results" screen displays when the learn procedure has completed.
- **4.** Choose **Finish** to return to the Special Functions menu.

#### **EGR Mass Flow Rate Test Routine Start**

The EGR Mass Flow Rate Test Routine Start function lets you initiate the Exhaust Gas Recirculation (EGR) mass flow rate test.

- **1.** Select **EGR Mass Flow Rate Test Routine Start** in the Special Functions menu, then press **ENTER** .
	- An "instructional" screen displays. Prepare the vehicle for test as directed:
		- Start and idle the engine.
- **2.** Choose **Yes** to continue.
	- A "status" screen displays while a vehicle status check is performed.
	- The Select Flow Rate screen displays.
- **3.** Select **Normal**, **Closed**, **Open** or the desired flow rate (**100 g/s**, **200 g/s**, **300**   $g/s$ ), then press **ENTER**  $\leftarrow$ 
	- The Test Results screen displays.
	- **n** The screen shows the current values for **MAP Vacuum**, **Engine Speed**, **EGR Sensed Volts** and **EGR Duty Cycle**.

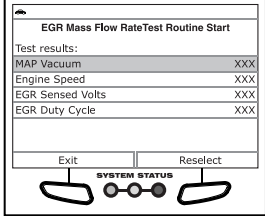

- **4.** If desired, choose **Reselect** to return to the Select Flow Rate screen, and repeat step 3 to select a new flow rate.
- **5.** Choose **Finish** to return to the Special Functions menu.

#### **Cam Crank Relearn**

- **1.** Select **Cam Crank Relearn** in the Special Functions menu, then press **ENTER**  $\leftarrow$ .
	- An "instructional" screen displays. Prepare the vehicle for test as directed:
		- Turn the ignition on. DO NOT start the engine.
- **2.** Choose **Yes** to continue.
	- A "status" screen displays while a vehicle status check is performed.
- **3.** A "confirmation" screen displays when the learn routine begins.
	- An "instructional" screen displays while the procedure is in progress. Perform the following when prompted:
- Start and run the engine until engine coolant temperature is greater than 70°C (158°F).
- A "results" screen displays when the learn procedure has completed.
- **4.** Choose **Finish** to return to the Special Functions menu.

#### **Idle Up Feature Enable**

The Idle Up Feature Enable function lets you enable or disable the idle up feature.

- **1.** Select **Idle Up Feature Enable** in the Special Functions menu, then press **ENTER** .
	- An "informational" screen displays.
- **2.** Choose **Yes** to continue.
	- The Select Mode screen displays.
- **3.** Select **Enable** or **Disable**, as desired, then press **ENTER** .
	- A "confirmation" screen displays.
- **4.** Choose **Finish** to return to the Special Functions menu.

#### **IMA Rapid Calibration**

The IMA Rapid Calibration function lets you perform the Integrated Motor Assist (IMA) calibration procedure.

- **1.** Select **IMA Rapid Calibration** in the Special Functions menu, then press **ENTER** .
	- An "instructional" screen displays. Prepare the vehicle for test as directed:
		- Turn the ignition on. DO NOT start the engine.
- **2.** Choose **Yes** to continue.
	- A "status" screen displays while a vehicle status check is performed.
- **3.** A "confirmation" screen displays when the calibration routine begins.
	- A "results" screen displays when the learn procedure has completed.
- **4.** Choose **Finish** to return to the Special Functions menu.

#### **Learn ETC (001 / 002)**

The Learn ETC function lets you perform the Electronic Throttle Control (ETC) learn procedure.

**1.** Select **Learn ETC** in the Special Functions menu, then press  $ENTER$ .

- An "instructional" screen displays. Prepare the vehicle for test as directed:
	- Turn the ignition on. DO NOT start the engine.
- **2.** Choose **Yes** to continue.
	- A "status" screen displays while a vehicle status check is performed.
- **3.** A "confirmation" screen displays when the learn routine begins.
	- A series of "instructional" screens display while the procedure is in progress. Perform the following when prompted:
		- Press and hold the accelerator pedal.
		- Release the accelerator pedal.
	- A "results" screen displays when the learn procedure has completed.
- **4.** Choose **Finish** to return to the Special Functions menu.

#### **Manual DPF Regeneration (001)**

The Manual DPF Regeneration function lets you perform the Diesel Particulate Filter (DPF) regeneration procedure.

- **1.** Select **Manual DPF Regeneration** in the Special Functions menu, then press **ENTER**  $\leftarrow$ 
	- An "instructional" screen displays. Prepare the vehicle for test as directed:
		- Start and idle the engine.
- **2.** Choose **Yes** to continue.
	- A "status" screen displays while a vehicle status check is performed.
- **3.** An "informational" screen displays, and engine speed increases.
- **4.** When engine speed returns to normal, choose **Finish** to return to the Special Functions menu.

#### **Manual DPF Regeneration (002)**

The Manual DPF Regeneration function lets you perform the Diesel Particulate Filter (DPF) regeneration procedure.

**1.** Select **Manual DPF Regeneration** in the Special Functions menu, then press **ENTER**  $\leftarrow$ .

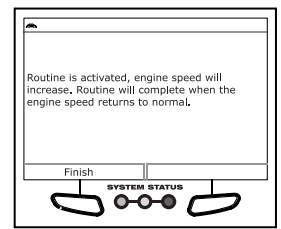

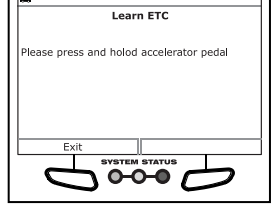

 $\overline{\phantom{0}}$ 

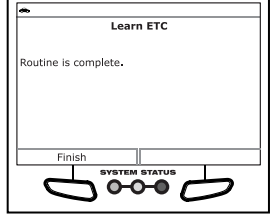

# *Additional Tests*  **SYSTEM/ACTUATOR TESTS**

- An "instructional" screen displays. Prepare the vehicle for test as directed:
	- Start and idle the engine.
- **2.** Choose **Yes** to continue.
	- A "status" screen displays while a vehicle status check is performed.
- **3.** A "confirmation" screen displays when the test routine begins.
- **4.** An "informational" screen displays, and engine speed increases.
- **5.** When engine speed returns to normal, choose **Finish** to return to the Special Functions menu.

#### **Compression Test**

- **1.** Select **Compression Test** in the Special Functions menu, then press **ENTER** .
	- An "instructional" screen displays. Prepare the vehicle for test as directed:
		- Make sure the battery is fully charged.
		- Turn the ignition on. DO NOT start the engine.
- **2.** Choose **Yes** to continue.
	- A "status" screen displays while a vehicle status check is performed.
- **3.** A "confirmation" screen displays when the compression test begins.
	- An "instructional" screen displays.
		- Crank the engine.
	- **Nille the engine is cranked, the** screen shows Live Data for the **Average Engine RPM**, **Current Injection Mass**, and **Engine RPM for Cylinder 1** through **Engine RPM for Cylinder 8**, as applicable.

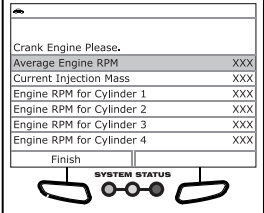

**4.** Choose **Finish** to return to the Special Functions menu.

#### **Cylinder Performance Test**

The Cylinder Performance Test function lets you perform a cylinder performance test.

**1.** Select **Cylinder Performance Test** in the Special Functions menu, then press **ENTER**  $\leftarrow$ .

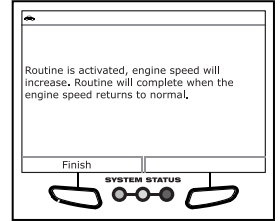

- An "instructional" screen displays. Prepare the vehicle for test as directed:
	- Start and idle the engine.
	- Place the transmission in PARK.
- **2.** Choose **Yes** to continue.
	- A "status" screen displays while a vehicle status check is performed.
	- The Select Test screen displays.
- **3.** Select **Normal** or **On**, as desired, then press **ENTER**  $\leftarrow$ .
	- The Test Results screen displays.
	- **The screen shows the values for Cylinder 1 Contribution** through **Cylinder 6 Contribution**, **Cylinder 1 – 3 Contribution**, **Cylinder 4 – 6 Contribution** and **ECM Engine RPM**.

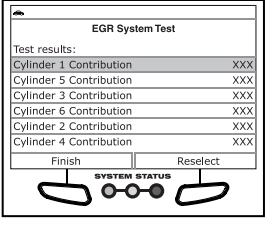

- **4.** If desired, choose **Reselect** to return to the Select Test screen, and repeat step 3 to select a test mode.
- **5.** Choose **Finish** to return to the Special Functions menu.

#### **EGR System Test**

The EGR System Test function lets you perform an Exhaust Gas Recirculation (EGR) system test.

- **1.** Select **EGR System Test** in the Special Functions menu, then press  $ENTER$   $\leftarrow$ 
	- An "instructional" screen displays. Prepare the vehicle for test as directed:
		- Start and idle the engine.
- **2.** Choose **Yes** to continue.
	- A "status" screen displays while a vehicle status check is performed.
	- **The Select Flow Rate screen** displays.
- **3.** Select **Normal**, **Closed**, **Open** or the desired flow rate (**100 g/s**, **200 g/s**, **300**   $g/s$ ), then press **ENTER**  $\leftarrow$ 
	- The Test Results screen displays.

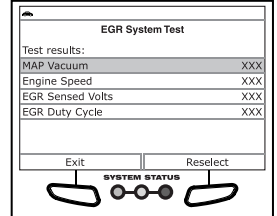

- The screen shows the current values for **MAP Vacuum**, **Engine Speed** and **EGR Duty Cycle**.
- **4.** If desired, choose **Reselect** to return to the Select Flow Rate screen, and repeat step 3 to select a new flow rate.

**5.** Choose **Finish** to return to the Special Functions menu.

#### **ESIM Forced Monitor Test**

The ESIM Forced Monitor Test lets you perform an Evaporative System Integrity Monitor (ESIM) forced monitor test.

- **1.** Select **ESIM Forced Monitor Test** in the Special Functions menu, then press **ENTER** .
	- An "instructional" screen displays. Prepare the vehicle for test as directed:
		- Start and idle the engine.
		- When repeating the test, allow 30 seconds between tests.
- **2.** Choose **Yes** to continue.
	- A "status" screen displays while a vehicle status check is performed.
- **3.** A "confirmation" screen displays when the test routine begins.
	- A "results" screen displays when the learn procedure has completed. Depending on the results returned, the screen shows one of the following:

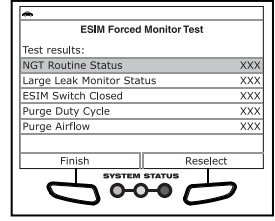

- the message "Routine is complete"
- Live Data for **NGC Routine Status**, **Large Leak Monitor Status**, **ESIM Switch Closed**, **Purge Duty Cycle**, **Purge AirFlow** and **ESIM Frozen Test Timer**
- **4.** Choose **Finish** to return to the Special Functions menu.

#### **ETC System Test (001)**

The ETC System Test lets you perform an Electronic Throttle Control (ETC) system test.

- **1.** Select **ETC System Test** in the Special Functions menu, then press  $ENTER$ .
	- An "instructional" screen displays. Prepare the vehicle for test as directed:
		- Turn the ignition on. DO NOT start the engine.
- **2.** Choose **Yes** to continue.
	- A "status" screen displays while a vehicle status check is performed.
	- The Select Throttle Position screen displays.
- **3.** Select **Normal**, **Closed**, **Open** or the desired percentage (from **10%** to **70%**), then press **ENTER** .
- The Test Results screen displays.
- **n** The screen shows the current values for **APP 1 Volts**, **APP 2 Volts**, **TPS 1 Volts**, **TPS 2 Volts** and **Throttle Blade 1 Position**.
- **4.** If desired, choose **Reselect** to return to the Select Position screen, and repeat step 3 to select a new throttle position.
- **5.** Choose **Finish** to return to the Special Functions menu.

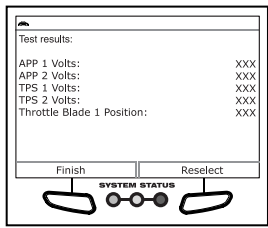

# **ETC System Test (002)**

The ETC System Test lets you perform an Electronic Throttle Control (ETC) system test.

- **1.** Select **ETC System Test** in the Special Functions menu, then press  $ENTER$ .
	- An "instructional" screen displays. Prepare the vehicle for test as directed:
		- Turn the ignition on. DO NOT start the engine.
- **2.** Choose **Yes** to continue.
	- A "status" screen displays while a vehicle status check is performed.
	- The Select Throttle Position screen displays.
- **3.** Select **Normal**, **Closed**, **Open** or the desired percentage (from **10%** to  $90\%$ ), then press **ENTER**  $\leftarrow$ .
	- The Test Results screen displays.
	- **n** The screen shows the current values for **APP 1 Volts**, **APP 2 Volts**, **TPS 1 Volts**, **TPS 2 Volts**, **TPS 3 Volts**, **TPS 4 Volts**, **Throttle Blade 1 Position** and **Throttle Blade 2 Position**.
- **4.** If desired, choose **Reselect** to return to the Select Position screen, and repeat step 3 to select a new throttle position.

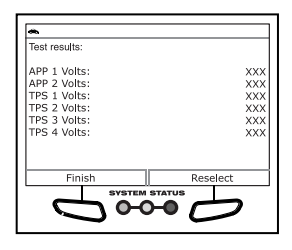

**5.** Choose **Finish** to return to the Special Functions menu.

#### **ETC Throttle Follower Test**

The ETC Throttle Follower Test function lets you perform an Electronic Throttle Control (ETC) follower test.

**1.** Select **ETC Throttle Follower Test** in the Special Functions menu, then press **ENTER**  $\leftarrow$ .

- An "instructional" screen displays. Prepare the vehicle for test as directed:
	- Turn the ignition on. DO NOT start the engine.
- **2.** Choose **Yes** to continue.
	- A "status" screen displays while a vehicle status check is performed.
- **3.** A "confirmation" screen displays when the test routine begins.
	- A "results" screen displays when the test procedure has completed.
	- **n** The screen shows the current values for **APP 1 Volts**, **APP 2 Volts**, **TPS 1 Volts**, **TPS 2 Volts** and **Throttle Blade 1 Position**.
- **4.** Choose **Exit** to return to the Special Functions menu.

#### **Pedal Follower Mode**

- **1.** Select **Pedal Follower Mode** in the Special Functions menu, then press **ENTER**  $\leftarrow$ .
	- An "instructional" screen displays. Prepare the vehicle for test as directed:
		- Turn the ignition on. DO NOT start the engine.
- **2.** Choose **Yes** to continue.
	- A "status" screen displays while a vehicle status check is performed.
- **3.** A "confirmation" screen displays when the test routine begins.
	- A "results" screen displays when the test procedure has completed.
	- **n** The screen shows the current values for **APP 1 Volts**, **APP 2 Volts**, **TPS 1 Volts**, **TPS 2 Volts** and **Throttle Blade 1 Position**.

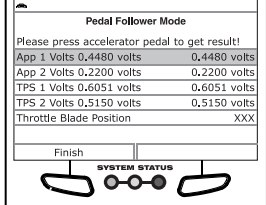

**4.** Choose **Finish** to return to the Special Functions menu.

#### **NVLD Forced Monitor Test Routine Start**

The NVLD Forced Monitor Test Routine Start function lets you perform a Natural Vacuum Leak Detection (NVLD) forced monitor test.

**1.** Select **NVLD Forced Monitor Test Routine Start** in the Special Functions menu, then press **ENTER** .

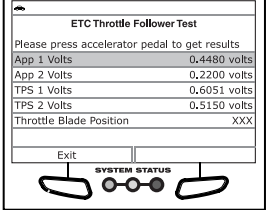

- An "instructional" screen displays. Prepare the vehicle for test as directed:
	- Start and idle the engine.
- **2.** Choose **Yes** to continue.
	- A "status" screen displays while a vehicle status check is performed.
- **3.** A "confirmation" screen displays when the test routine begins.
	- A "results" screen displays when the learn procedure has completed.
	- **n** The screen shows the current values for **NVLD Forced Monitor Routine Status**, **NVLD Gen EVAP Status**, **Large Leak Monitor Status**, **Medium Leak Monitor Status**, **NVLD Solenoid**, **NVLD Switch**, **Purge Duty Cycle**, **Purge AirFlow**, **NVLD Frozen Test Timer** and **NVLD Pull Down Timer**.

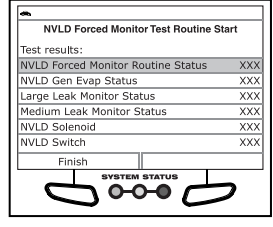

**4.** Choose **Finish** to return to the Special Functions menu.

#### **Purge Vapor System Test**

- **1.** Select **Purge Vapor System Test** in the Special Functions menu, then press **ENTER**  $\leftarrow$ .
	- An "instructional" screen displays. Prepare the vehicle for test as directed:
		- Start and idle the engine.
- **2.** Choose **Yes** to continue.
	- A "status" screen displays while a vehicle status check is performed.
	- The Select Position screen displays.
- **3.** Select **Normal**, **Closed** or **Open**, as desired, then press **ENTER** .
	- The Test Results screen displays.
	- The screen shows the current values for **Engine Speed**, **Purge Duty Cycle**, **Actual Purge Current**, **1/1 O2 Sensor Volts**, **2/1 O2 Sensor Volts**, **1/1 Short Term Adaptive** and **2/1 Short Term Adaptive**.
- **4.** If desired, choose **Reselect** to return to the Select Position screen, and repeat step 3 to select a new valve position.
- **5.** Choose **Finish** to return to the Special Functions menu.

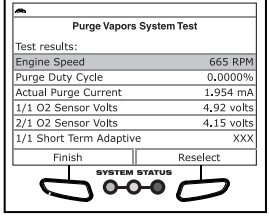

# **Set Engine RPM**

The Set Engine RPM function lets you set engine speed to a specified value.

- **1.** Select **Set Engine RPM** in the Special Functions menu, then press  $ENTER$ .
	- An "instructional" screen displays. Prepare the vehicle for test as directed:
		- Start and idle the engine.
- **2.** Choose **Yes** to continue.
	- A "status" screen displays while a vehicle status check is performed.
	- The Select RPM screen displays.
- **3.** Select the desired RPM value (**700 RPM** to **1300 RPM**), as desired, then press **ENTER**  $\leftarrow$ 
	- The Test Results screen displays.
	- **n** The screen shows the current **Engine Speed**.
- **4.** If desired, choose **Reselect** to return to the Select RPM screen, and repeat step 3 to select a new engine speed.
- **5.** Choose **Finish** to return to the Special Functions menu.

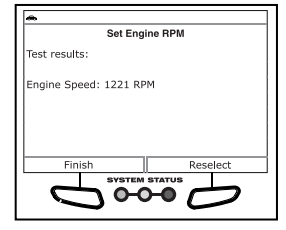

## **Set RPM Test**

The Set RPM Test lets you set engine speed to a specified value.

- **1.** Select **Set Engine RPM** in the Special Functions menu, then press  $ENTER$ .
	- An "instructional" screen displays. Prepare the vehicle for test as directed:
		- Start and idle the engine.
- **2.** Choose **Yes** to continue.
	- A "status" screen displays while a vehicle status check is performed.
	- The Select RPM screen displays.
- **3.** Select the desired RPM value (**Idle** to **1500 RPM**), as desired, then press **ENTER** .
	- The Test Results screen displays.

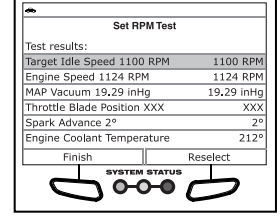

- The screen shows the current **Target Idle Speed**, **Engine Speed**, **MAP Vacuum**, **Throttle Blade Position**, **Spark Advance** and **Engine Coolant Temperature**.
- **4.** If desired, choose **Reselect** to return to the Select RPM screen, and repeat step 3 to select a new engine speed.
- **5.** Choose **Finish** to return to the Special Functions menu.

#### **Set Engine RPM System Test**

The Set Engine RPM System Test lets you set engine speed to a specified value.

- **1.** Select **Set Engine RPM System Test** in the Special Functions menu, then press **ENTER** .
	- An "instructional" screen displays. Prepare the vehicle for test as directed:
		- Start and idle the engine.
- **2.** Choose **Yes** to continue.
	- A "status" screen displays while a vehicle status check is performed.
	- The Select RPM screen displays.
- **3.** Select the desired RPM value (**Idle** to **1200 RPM**), as desired, then press **ENTER**  $\leftarrow$ .
	- The Test Results screen displays.
	- **n** The screen shows the current **Target Idle Speed**, **Engine Speed**, **MAP Vacuum**, **Throttle Blade 1 Position**, **Throttle Blade 2 Position**, **Spark Advance** and **Engine Coolant Temperature**.
- **4.** If desired, choose **Reselect** to return to the Select RPM screen, and repeat step 3 to select a new engine speed.

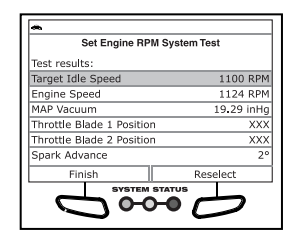

**5.** Choose **Finish** to return to the Special Functions menu.

#### **Leak Detection Pump (LDP) Test**

- **1.** Select **Leak Detection Pump (LDP) Test** in the Special Functions menu, then press **ENTER**  $\leftarrow$ .
	- An "instructional" screen displays. Prepare the vehicle for test as directed.
		- Disconnect the purge solenoid electrical connector.
		- Start and idle the engine.
- **2.** Choose **Yes** to continue.

# *Additional Tests*  **SYSTEM/ACTUATOR TESTS**

- A "status" screen displays while a vehicle status check is performed.
- The Select Test Mode screen displays.
- **3.** Select **Pump**, **Vent PS1** or **Hold PS1**, as desired, then press ENTER  $\leftarrow$ 
	- The Test Results screen displays.
	- The screen shows the current LDP **Pump Test** mode, **LDP State**, **Engine Speed**, **MAP Vacuum**, **LDP Switch** and **Purge Adaptive Duty Cycle**.
- **4.** If desired, choose **Reselect** to return to the Select Test Mode screen, and repeat step 3 to select a new test mode.

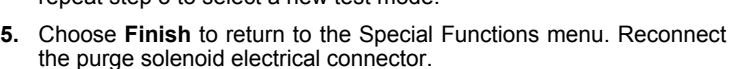

#### **LDP Forced Monitor Test**

The LDP Forced Monitor Test function lets you initiate the LDP forced monitor test.

- **1.** Select **LDP Forced Monitor Test** in the Special Functions menu, then press **ENTER**  $\leftarrow$ 
	- An "instructional" screen displays. Prepare the vehicle for test as directed.
		- Start and idle the engine.
		- When repeating the test, allow 30 seconds between tests.
- **2.** Choose **Yes** to continue.
	- A "status" screen displays while a vehicle status check is performed.
- **3.** A "confirmation" screen displays when the test routine begins.
	- A Live Data screen displays.
	- The screen shows Live Data for **LDP Forced Monitor Test Routine Start**, **Time From Start Run**, **LDP Switch**, **LDP Monitor Status**, **Purge Adaptive Duty Cycle** and **Purge Air Flow**.
- **4.** Choose **Exit** to return to the Special Functions menu.

#### **Injector Kill System Test (001)**

The Injector Kill System Test function lets you perform a test of the injector kill system for a selected fuel injector.

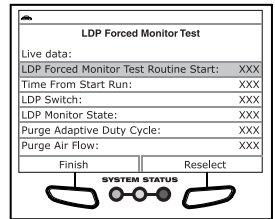

Leak Detection Pump (LDP) Test

**SYSTEM STATUS** 1000

 $XY$ 

 $XY$ 

 $XX$ 

**XXX** 

 $XX$ 

 $\overline{XXX}$ 

Reselect

Test results: LDP Pump Test:

**LDP State:** 

Engine Speed:

MAP Vacuum:

Purge Adaptive Duty Cycle:

Finish

LDP Switch:

- **1.** Select **Injector Kill System Test** in the Special Functions menu, then press **ENTER** .
	- An "instructional" screen displays. Prepare the vehicle for test as directed.
		- Start and idle the engine.
		- Make sure engine coolant temperature is 83°C (180°F) before proceeding.
- **2.** Choose **Yes** to continue.
	- A "status" screen displays while a vehicle status check is performed.
	- The Select Injector screen displays.
- **3.** Select the desired injector, then press **ENTER** .
	- The test results screen displays.
	- The screen shows the **Injector Kill Routine Results** and the current **Engine Speed**.
- **4.** If desired, choose **Reselect** to return to the Select Injector screen, and repeat step 3 to select a new fuel injector.
- **5.** Choose **Finish** to return to the Special Functions menu.

#### **Injector Kill System Test (002)**

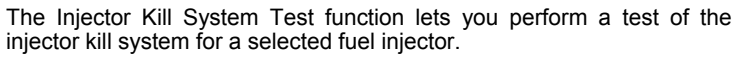

- **1.** Select **Injector Kill System Test** in the Special Functions menu, then press **ENTER**  $\leftarrow$ 
	- An "instructional" screen displays. Prepare the vehicle for test as directed.
		- Start and idle the engine.
		- Make sure engine coolant temperature is 83°C (180°F) before proceeding.
- **2.** Choose **Yes** to continue.
	- A "status" screen displays while a vehicle status check is performed.
	- The Select Injector screen displays.
- **3.** Select the desired injector, then press  $ENTER$ .
	- $\blacksquare$  The test results screen displays.
	- The screen shows the **Injector Kill Results**, the **Injector Number** selected, the current **Engine Speed**, and the **Engine Coolant Temp**.

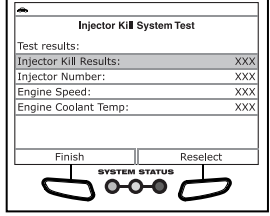

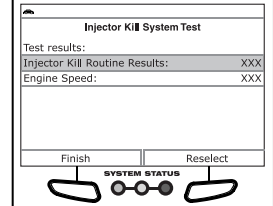

- **4.** If desired, choose **Reselect** to return to the Select Injector screen, and repeat step 3 to select a new fuel injector.
- **5.** Choose **Finish** to return to the Special Functions menu.

#### **Injector Kill System Test (004)**

The Injector Kill System Test function lets you perform a test of the injector kill system for a selected fuel injector.

- **1.** Select **Injector Kill System Test** in the Special Functions menu, then press **ENTER** .
	- An "instructional" screen displays. Prepare the vehicle for test as directed.
		- Start and idle the engine.
- **2.** Choose **Yes** to continue.
	- A "status" screen displays while a vehicle status check is performed.
	- The Select Injector screen displays.
- **3.** Select the desired injector, then press **ENTER** .
	- The test results screen displays.
	- The screen shows the **ECM Engine RPM**.
- **4.** If desired, choose **Reselect** to return to the Select Injector screen, and repeat step 3 to select a new fuel injector.
- **5.** Choose **Finish** to return to the Special Functions menu.

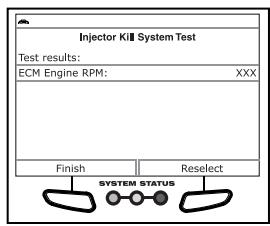

## **VVT System Test**

The VVT System Test function lets you initiate a test of the Variable Valve Timing (VVT) system.

- **1.** Select **VVT System Test** in the Special Functions menu, then press  $ENTER$   $\leftarrow$ 
	- An "instructional" screen displays. Prepare the vehicle for test as directed:
		- Start and idle the engine.
		- Make sure engine coolant temperature is 83°C (180°F) before proceeding.
- **2.** Choose **Yes** to continue.
	- A "status" screen displays while a vehicle status check is performed.
- **3.** A "confirmation" screen displays when the routine begins.
	- A "results" screen displays when the routine has completed.
- **4.** Choose **Finish** to return to the Special Functions menu.

# **Reverse Brake Torque Test**

- **1.** Select **Reverse Brake Torque Test** in the Special Functions menu, then press **ENTER**  $\leftarrow$ 
	- An "instructional" screen displays. Prepare the vehicle for test as directed:
		- Start and idle the engine.
		- Make sure transmission fluid temperature is 27°C (80°F) minimum
		- Set the parking brake.
		- Press and hold the brake pedal.
		- Place the transmission in REVERSE.
- **2.** Choose **Yes** to continue.
	- A "status" screen displays while a vehicle status check is performed.
- **3.** A "confirmation" screen displays when the test routine begins.
	- A "results" screen displays when the test has completed.
	- **The screen shows the current Engine Speed**, **Turbine Speed** and **Output Speed**, the **Throttle Position Sensor Voltage** an the **Present Gear**.

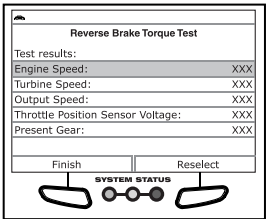

**4.** Choose **Finish** to return to the Special Functions menu.

#### **PTO & Idle Up**

The PTO & Idle Up function lets you perform a Power Take-Off (PTO) and Idle Up test.

- **1.** Select **PTO & Idle Up** in the Special Functions menu, then press  $ENTER$ .
	- An "instructional" screen displays. Prepare the vehicle for test as directed:
		- Turn the ignition on. DO NOT start the engine.
- **2.** Choose **Yes** to continue.
	- A "status" screen displays while a vehicle status check is performed.
	- The PTO Remote Speed screen displays.
- **3.** Select **Next** to continue.
	- The Select Speed screen displays.
- **4.** Select the desired PTO remote speed, then press **ENTER** .
	- The Enter Value screen displays.

# *Additional Tests*  **SYSTEM/ACTUATOR TESTS**

- **5.** Enter the desired RPM value (from **900** to **2000**), then choose **Next** to continue.
- **6.** A "confirmation" screen displays when the test routine begins.
	- A "results" screen displays when the routine has completed.
- **7.** Choose **Finish** to return to the Special Functions menu.

#### **Minimum Airflow Test Routine Start**

The Minimum Airflow Test Routine Start function lets you reset the Mass Airflow (MAF) sensor values.

- **1.** Select **Minimum Airflow Test Routine Start** in the Special Functions menu, then press **ENTER** .
	- An "informational" screen displays.
- **2.** Choose **Yes** to continue.
- **3.** A "confirmation" screen displays when the routine begins.
	- A "results" screen displays when the routine has completed.
- **4.** Choose **Finish** to return to the Special Functions menu.

#### **EGR Desired Delta Position**

The EGR Desired Delta Position function lets you reset the Delta position of the Exhaust Gas Recirculation (EGR) valve.

- **1.** Select **EGR Desired Delta Position** in the Special Functions menu, then press **ENTER**  $\leftarrow$ 
	- An "instructional" screen displays. Prepare the vehicle for test as directed:
		- Start and idle the engine.
		- Place the transmission in PARK.
		- DO NOT press the accelerator pedal or brake pedal.
		- Make sure engine coolant temperature is 85°C (185°F) before proceeding.
- **2.** Choose **Yes** to continue.
	- A "status" screen displays while a vehicle status check is performed.
- **3.** A "confirmation" screen displays when the routine begins.
	- A "countdown" timer displays.
	- A "results" screen displays when the routine has completed.
- **4.** Choose **Finish** to return to the Special Functions menu.

## **Switched Max Operating Speed Enable**

The Switch Max Operating Speed Enable function lets you set the maximum allowable vehicle speed.

- **1.** Select **Switched Max Operating Speed Enable** in the Special Functions menu, then press **ENTER** .
	- An "instructional" screen displays. Prepare the vehicle for test as directed:
		- Turn the ignition on. DO NOT start the engine.
- **2.** Choose **Yes** to continue.
	- A "status" screen displays while a vehicle status check is performed.
- **3.** The Current Maximum Vehicle Speed screen displays. The screen shows the **Current Max Veh Speed**, **Min Allowable Veh Speed** and **Max Allowable Veh Speed**.
	- To keep the current maximum vehicle speed and return to the Special Functions menu, choose **Exit**.
	- To set a new maximum vehicle speed, note the Max Allowable **Veh Speed** value, then choose **Next**. The Enter Value screen displays.
- **4.** Enter the desired maximum allowable vehicle speed, then choose **Next**.
- **5.** A "confirmation" screen displays when the routine begins.
	- A "results" screen displays when the routine has completed.
- **6.** Choose **Finish** to return to the Special Functions menu.

## **Ford System & Actuator Tests**

Depending on the vehicle under test, the Active Test menu provides access to one or more of the following tests:

- Spark Advance
- Gear Command by Output State Control
- One-Touch Start Status
- (EVAP) Vapor Blocking Valve
- **Duanglering Control of Torque Converter**
- Fan Speed Desired
- **Fuel Pump**
- **n** Injector Disable

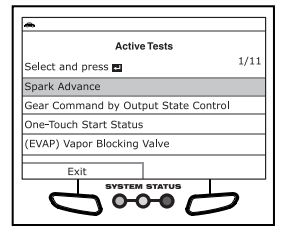

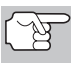

*If an error occurs while performing any function, an "advisory" message displays. Choose Exit to return to the Special Functions menu.* 

## **Spark Advance**

The Spark Advance function lets you increase or decrease spark advance.

- **1.** Select **Spark Advance** in the Active Test menu, then press **ENTER** . اے
	- An "instructional" screen displays. Prepare the vehicle for test as directed:
		- Place the transmission in PARK.
		- Start and idle the engine.
- **2.** Press **ENTER**  $\leftarrow$  to continue.
	- The Spark Advance screen displays.
- **3.** Select **Increase** or **Decrease**, as desired, then press **ENTER** .
	- The screen refreshes to show the **Result**.
- **4.** Repeat step 3 as desired.
- **5.** Choose **Exit** to return to the Active Test menu.

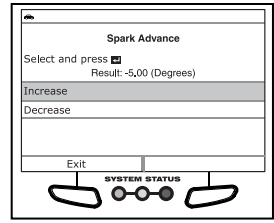

#### **Gear Commanded by Output State Control**

The Gear Commanded by Output State Control function lets you select the transmission gear command.

- **1.** Select **Gear Commanded by Output State Control** in the Active Test menu, then press **ENTER**  $\leftarrow$ 
	- An "instructional" screen displays. Prepare the vehicle for test as directed:
		- Turn the ignition on. DO NOT start the engine.
- **2. Press <b>ENTER** 4 to continue.
	- The Gear Commanded by Output State Control screen displays.
- **3.** Select the gear to be commanded, as desired, then press **ENTER** .
	- The screen refreshes to show the **Result**.
- **4.** Repeat step 3 as desired.
- **5.** Choose **Exit** to return to the Active Test menu.

#### **One-Touch Start Status**

The One-Touch Start Status function lets you enable or disable onetouch start functionality.

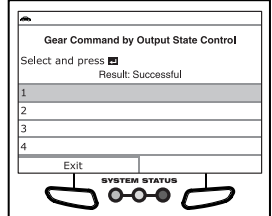

- **1.** Select **One-Touch Start Status** in the Active Test menu, then press **ENTER** .
	- An "instructional" screen displays. Prepare the vehicle for test as directed:
		- Turn the ignition on. DO NOT start the engine.
- **2.** Press **ENTER**  $\leftarrow$  to continue.
	- The One-Touch Start Status screen displays.
- **3.** Select **Disabled** or **Enabled**, as desired, then press **ENTER**  $\leftarrow$ 
	- The screen refreshes to show the **Result**.
- **4.** Repeat step 3 as desired.
- **5.** Choose **Exit** to return to the Active Test menu.

#### **(EVAP) Vapor Blocking Valve**

The (EVAP) Vapor Blocking Valve function lets you turn the vapor blocking valve on or off.

- **1.** Select **(EVAP) Vapor Blocking Valve** in the Active Test menu, then press **ENTER**  $\leftarrow$ 
	- An "instructional" screen displays. Prepare the vehicle for test as directed:
		- Turn the ignition on. DO NOT start the engine.
- **2.** Press **ENTER**  $\leftarrow$  to continue.
	- The (EVAP) Vapor Blocking Valve screen displays.
- **3.** Select **On** or **Off**, as desired, then press  $ENTER$ .
	- The screen refreshes to show the **Result**.
- **4.** Repeat step 3 as desired.
- **5.** Choose **Exit** to return to the Active Test menu.

#### **Output State Control of Torque Converter**

The Output State Control of Torque Converter function lets you select the operating mode of the torque converter.

- **1.** Select **Output State Control of Torque Converter** in the Active Test menu, then press **ENTER**  $\leftarrow$ 
	- An "instructional" screen displays. Prepare the vehicle for test as directed:

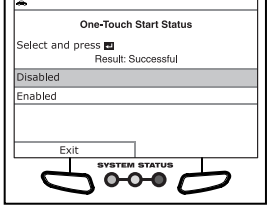

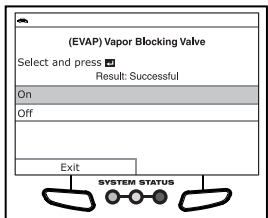

- Turn the ignition on. DO NOT start the engine.
- **2.** Press **ENTER**  $\leftarrow$  to continue.
	- The Output State Control of Torque Converter screen displays.
- **3.** Select **Trans Control**, **Unlock** or **Lock**, as desired, then press **ENTER** .
	- The screen refreshes to show the **Result**.
- **4.** Repeat step 3 as desired.
- **5.** Choose **Exit** to return to the Active Test menu.

# **Fan Speed Desired**

The Fan Speed Desired function lets you increase or decrease cooling fan speed.

- **1.** Select **Fan Speed Desired** in the Active Test menu, then press  $ENTER$ .
	- An "instructional" screen displays. Prepare the vehicle for test as directed:
		- Turn the ignition on. DO NOT start the engine.
- **2.** Press **ENTER**  $\triangleleft$  to continue.
	- **The Fan Speed Desired screen** displays.
- **3.** Select **Increase** or **Decrease**, as desired, then press **ENTER**  $\leftarrow$ .
	- The screen refreshes to show the **Result**.
- **4.** Repeat step 3 as desired.
- **5.** Choose **Exit** to return to the Active Test menu.

## **Fuel Pump**

The Fuel Pump function lets you turn the fuel pump on or off.

- **1.** Select **Fuel Pump** in the Active Test menu, then press **ENTER**  $\leftarrow$ .
	- An "informational' screen displays.
- **2.** Press **ENTER**  $\leftarrow$  to continue.
	- The Fuel Pump screen displays.
- **3.** Select **On** or **Off**, as desired, then press **ENTER** .

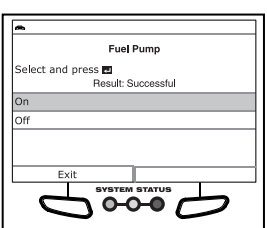

Fan Speed Desired

Result: 10.00 (%)

 $\bullet$ 

Select and press 图

Increase Decrease

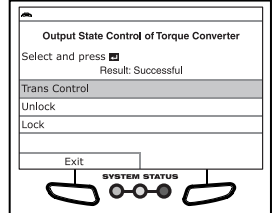

- The screen refreshes to show the **Result**.
- **4.** Repeat step 3 as desired.
- **5.** Choose **Exit** to return to the Active Test menu.

#### **Injector Disable**

The Injector Disable functions let you disable a selected fuel injector.

- **1.** Select **Injector 1 Disable**, **Injector 2 Disable**, **Injector 3 Disable** or **Injector 1 Disable** in the Active Test menu, as desired, then press  $ENTER$ .
	- An "informational' screen displays.
- **2.** Press **ENTER**  $\leftarrow$  to continue.
	- The Injector Disable screen displays.
- **3.** Select **Disabled**, then press **ENTER** .
	- The screen refreshes to show the **Result**.
- **4.** Choose **Exit** to return to the Active Test menu.

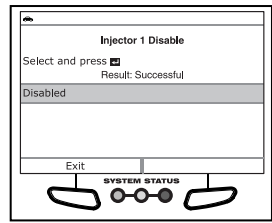

# **GM System & Actuator Tests**

Depending on the vehicle under test, the ECM Special Functions menu provides access to one or more of the following tests:

- Engine Speed Control
- **Throttle Position**
- **Throttle Sweep**
- Reset Idle Learn
- **EGR Solenoid**
- **Fuel Injector Balance**
- **EXEC** Cylinder Power Balance
- **Misfire Graphic**
- **Engine Oil Life Reset**
- Crankshaft Position Variation Learn
- HO2S Learn Sensor

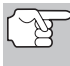

*If an error occurs while performing any function, an "advisory" message displays. Choose Exit to return to the ECM Special Functions menu.* 

## **Engine Speed Control**

The Engine Speed Control function lets you increase or decrease engine speed from a base commanded RPM in 25 RPM increments.

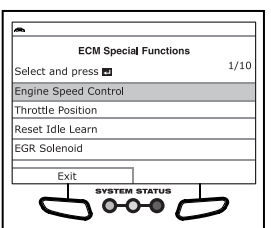

- **1.** Select **Engine Speed Control** in the ECM Special Functions menu, then press **ENTER** .
	- An "instructional" screen displays. Prepare the vehicle for test as directed:
		- Set the parking brake.
		- Block all drive wheels.
		- Start and idle the engine.
- **2.** Choose **Next** to continue.
	- Engine speed is commanded to 550 RPM and the RPM Control test screen displays.
	- The screen shows the **Commanded RPM**, actual **Engine Speed**, and the **Desired Idle Speed**.
- **3.** Choose **Decrease 25 RPM** or **Increase 25 RPM**, as desired, to decrease or increase engine speed, and observe results on the display.

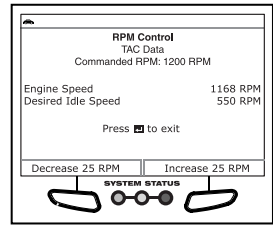

**4.** To exit the test, press **ENTER**  $\triangleleft$  to reduce the commanded engine speed to 0 RPM, then press **ENTER**  $\triangleleft$  again to return to the ECM Special Functions menu.

## **Throttle Position**

The Throttle Position function lets you increase or decrease throttle position from the null (idle) state.

- **1.** Select **Throttle Position** in the ECM Special Functions menu, then press **ENTER**  $\leftarrow$ .
	- A "status" message shows while the tool links with the control unit. When a link is established with the control unit, the Throttle Position test screen displays.
	- The screen shows the **Commanded State** of the throttle, the **TP Desired Angle**, and the **TP Indicated Angle**.

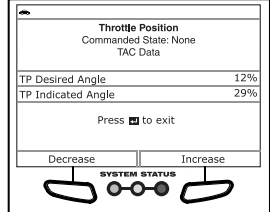

- **2.** Choose **Decrease** or **Increase**, as desired, to decrease or increase the throttle position angle, and observe results on the display.
- **3.** Press **ENTER**  $\leftarrow$  to return to the ECM Special Functions menu.

#### **Throttle Sweep**

The Throttle Sweep function automatically moves the throttle from the null (idle) state to wide open throttle.

- **1.** Select **Throttle Sweep** in the ECM Special Functions menu, then press **ENTER**  $\Box$ 
	- An "instructional" screen displays. Prepare the vehicle for test as directed:
		- Turn the ignition on. DO NOT start the engine.
- **2.** Choose **Next** to continue.
	- **The Throttle Sweep test screen** displays.
	- **The screen shows the throttle Commanded State and current values for the TAC Motor** values for the **TAC Motor Command**, **TP Sensor 1**, **TP Sensor 2**, **TAC Motor** and **TP Sensors 1 and 2**.

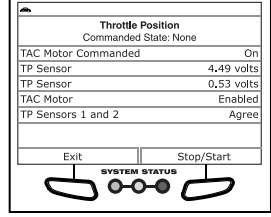

- **3.** Choose **Start** to begin the test and observe results on the display.
- **4.** Choose **Stop** to end the test before wide open throttle is reached and return the throttle to the null (idle) state.
- **5.** Choose **Exit** to return to the ECM Special Functions menu.

#### **Reset Idle Learn**

The Reset Idle Learn function resets the idle learn values for TP sensors 1 and 2.

- **1.** Select **Reset Idle Learn** in the ECM Special Functions menu, then press **ENTER** .
	- A "status" message shows while the tool links with the control unit. When data is returned from the control unit,<br>the Reset Idle Learn screen Reset Idle Learn screen displays.
	- The screen shows the **TP Sensor 1 Learned Minimum** and **TP Sensor 2 Learned Minimum** values.

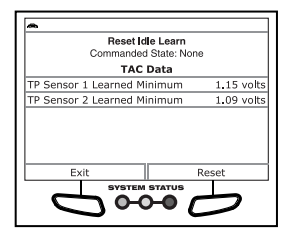

- **2.** Choose **Reset** to reset the idle learn values for TP sensors 1 and 2.
	- A status screen displays while the procedure is in progress.
	- **Nen the procedure is completed, the message "Reset Idle** Learn Complete" displays.
- **3.** Choose **Exit** to return to the ECM Special Functions menu.

#### **EGR Solenoid**

The EGR Solenoid function lets you increase or decrease solenoid position.

- **1.** Select **EGR Solenoid** in the ECM Special Functions menu, then press **ENTER**  $\Box$ 
	- An "instructional" screen displays. Prepare the vehicle for test as directed:
		- Turn the ignition on. DO NOT start the engine.
- **2.** Choose **Continue** to continue.
	- A "status" message shows while the tool links with the control unit. When data is returned from the control unit, the EGR Solenoid Commanded Position screen displays.
	- **The screen shows the EGR** solenoid **Commanded Position**, and current values for the **EGR Solenoid Command** and **EGR Position Sensor**.

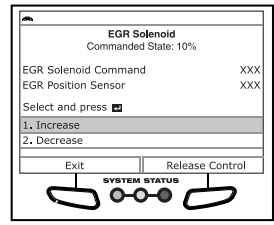

- **3.** Select **1. Increase** or **2. Decrease** and press **ENTER**  $\leftarrow$  to increase or decrease EGR solenoid position. Choose **Release Control** to hold the EGR solenoid at the current commanded value.
- **4.** Choose **Exit** to return to the ECM Special Functions menu.

## **Fuel Injector Balance**

The Fuel Injector Balance function lets you check the fuel pressure drop for a selected fuel injector.

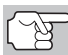

*A fuel pressure gauge (purchased separately) is required to perform this function.* 

- **1.** Select **Fuel Injector Balance** in the ECM Special Functions menu, then press **ENTER**  $\leftarrow$ 
	- An "instructional" screen displays. Prepare the vehicle for test as directed:

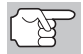

*Choose Next as necessary to scroll the "instructional" screen.* 

- Ensure all fuel lines are connected.
- Connect the fuel pressure gauge to the fuel line.
- The Select Injector screen displays.
- **2.** Select the injector you wish to test, then press **ENTER**  $\leftarrow$ .
	- **The Injector Pressure screen** displays.
- **3.** Note and record the fuel pressure reading for the selected injector, then choose **Pulse Injector** to pulse the injector.

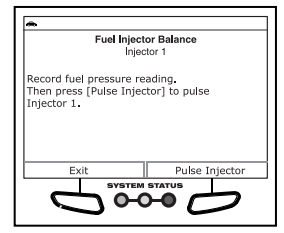

- The Injector Pressure Drop screen displays.
- **4.** Note and record the fuel pressure drop for the selected injector, then choose **Continue** to return to the Select Injector screen.
	- Repeat steps 2 through 4 for additional injectors, as desired.
- **5.** Choose **Exit** to return to the ECM Special Functions menu.

#### **Cylinder Power Balance**

The Cylinder Power Balance function lets you disable a selected fuel injector to note the resulting power drop.

- **1.** Select **Cylinder Power Balance** in the ECM Special Functions menu, then press **ENTER**  $\leftarrow$ .
	- An "instructional" screen displays. Prepare the vehicle for test as directed:
		- Set the parking brake.
		- Block all drive wheels.
		- Start and idle the engine.
		- Make sure the A/C system is off.
- **2.** Choose **Next** to continue.
	- The Select Injector screen displays.
- **3.** Select the injector you wish to test, then press **ENTER**  $\leftarrow$ .
	- The Cylinder Power Balance screen displays.
	- **The screen shows the current Engine Speed**.
- **4.** Choose **Disable** to disable the selected fuel injector, and observe the change in **Engine Speed**.
- **5.** Choose **Enable** to enable the selected fuel injector.

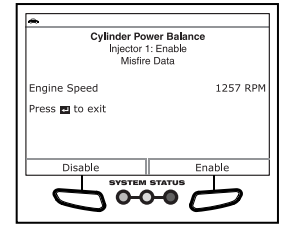

- **6.** Press **ENTER**  $\leftarrow$  to return to the Select Injector screen.
	- Repeat steps 3 through 6 for additional injectors, as desired.
- **7.** Choose **Exit** to return to the ECM Special Functions menu.

#### **Misfire Graphic**

The Misfire Graphic function lets you reset the misfire counters for the vehicle.

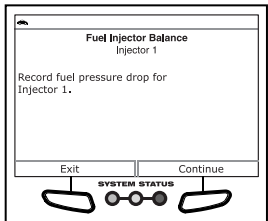

- **1.** Select **Misfire Graphic** in the ECM Special Functions menu, then press **ENTER**  $\leftarrow$ .
	- The Misfire Graphic screen displays.
	- **n** The screen shows the **Accumulated Current Counters** for **Cyl. 1** through **Cyl. 8**, **Cycles of Misfire Data** and **Engine Load**.
- **2.** Select the counter you wish to reset, then choose **Reset**.
	- The selected counter is reset to "0."
- **3.** Repeat step 2 to reset additional counters.
- **4.** Choose **Exit** to return to the ECM Special Functions menu.

#### **Engine Oil Life Reset**

The Engine Oil Life Reset function lets you enter a new value (percentage) for the engine oil life parameter.

- **1.** Select **Engine Oil Life Reset** in the ECM Special Functions menu, then press **ENTER**  $\leftarrow$ .
	- The Engine Oil Life Reset screen displays. The screen shows the current **Engine Oil Life** value.
- **2.** Choose **Input New Value** to continue.
	- The Enter Value screen displays.
- **3.** Use the **UP a** and **DOWN** buttons to specify the desired percentage of remaining engine oil life.
- **4.** Choose **Perform Reset** to continue.
	- A "confirmation" screen shows the new **Engine Oil Life Value**
- **5.** Choose **Exit** to return to the ECM Special Functions menu.

## **Crankshaft Position Variation Learn**

The Crankshaft Position Variation Learn function lets you perform the "learning" procedure for crankshaft position variation.

- **1.** Select **Crankshaft Position Variation Learn** in the ECM Special Functions menu, then press **ENTER**  $\leftarrow$ 
	- An "instructional" screen displays. Prepare the vehicle for test as directed:

*Choose Next as necessary to scroll the "instructional" screen.* 

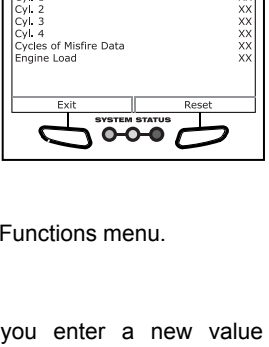

XX

Misfire Graphic<br>Coumulated Current Counters

 $\begin{bmatrix} 2y & 1 \\ 2y & 2 \end{bmatrix}$ 

 $Cyl.3$ 

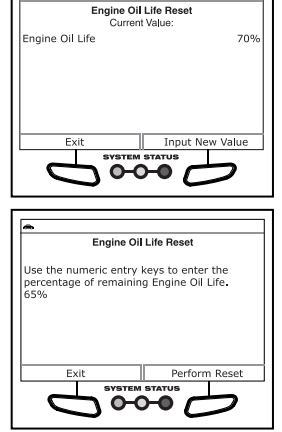

- Block all drive wheels.
- Set the parking brake. (DO NOT apply the brake pedal at this time.)
- Turn the ignition on. DO NOT start the engine at this time.
- Press and hold the brake pedal.
- Start and idle the engine.
- Make sure the A/C system is off.
- Place the transmission in PARK or NEUTRAL.
- **2.** Choose **Next** to continue.
	- If engine coolant temperature is less than  $70^{\circ}$ C, a status screen displays.
	- When engine coolant temperature is greater than 70°C, an "instructional" screen displays.
		- Cycle the ignition off then back on.
		- Start and idle the engine.
- **3.** Choose **Next** to continue.
	- A "status" screen displays.
	- **n** The screen shows the current values for **Engine Speed**, **TP Indicated Angle**, **ECT Sensor**, **A/C Relay Command**, and **Indicated Angle**.
		- Accelerate to wide open throttle, and hold until fuel cutoff occurs, then release the accelerator.
	- The message "Test in progress..." shows while the "learn" procedure is in progress.
	- **Neam** When the procedure is complete,<br>the message "Learn Status: the message "Learn Status: Success" shows.
- **4.** Choose **Exit** to return to the ECM Special Functions menu.

#### **HO2S Learn Sensor**

The HO2S Learn Sensor function lets you perform the "learning" procedure for a selected oxygen sensor heater.

- **1.** Select **HO2S Learn Sensor** in the ECM Special Functions menu, then press **ENTER**  $\leftarrow$ 
	- The Select Sensor screen displays.
- **2.** Select the oxygen sensor you wish to reset, then choose **Reset**.

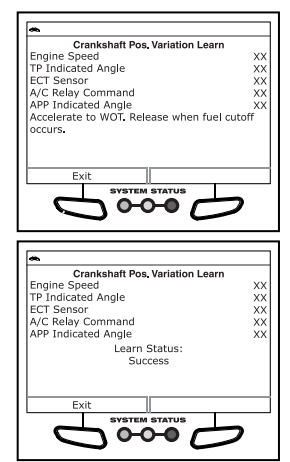

- A "status" screen displays the **Commanded State** as **Reset** while the reset is in progress.
- **3.** When the reset is complete, the **Commanded State** returns to **None**.
	- Repeat step 2 to reset additional oxygen sensors.
- **4.** Choose **Exit** to return to the ECM Special Functions menu.

# **Honda System & Actuator Tests**

Depending on the vehicle under test, the Active Test menu provides access to one or more of the following tests:

- O2 Test
- **EGR Test**
- **NO** VTC Test
- IACV Test
- **FVAP Test**

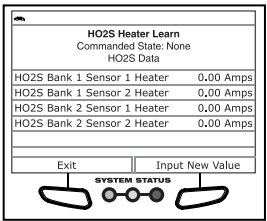

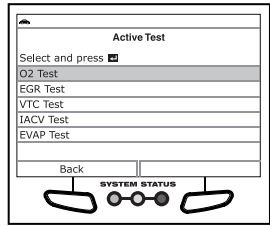

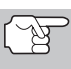

*If an error occurs while performing any function, an "advisory" message displays. Choose Exit to return to the ECM Special Functions menu.* 

# **O2 Test**

The O2 Test function lets you perform a check of the vehicle's oxygen sensors.

- **1.** Select **O2 Test** in the Active Test menu, then press **ENTER** .
	- A series of "informational/instructional" screens display. Choose **Continue** as necessary to scroll the screens. Prepare the vehicle for test as directed:
		- Make sure the battery is fully charged.
		- Make sure all vehicle electrical devices are OFF.
		- Make sure the steering wheel is in the center position, and DO NOT move during testing.
		- Turn the ignition on. DO NOT start the engine at this time.
- **2.** Choose **Continue** to proceed.
	- An "instructional" screen displays.
- **3.** Start and idle the engine.

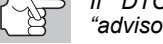

*If DTCs are present in the vehicle's computer, an "advisory" screen displays. Clear DTCs before proceeding.* 

- The Throttle Snap screen displays.
- **4.** Switch engine speed from 1000 RPM to 3000 RPM three times. The Snap Counter increments for each throttle snap.
- An "instructional" screen displays. Perform the following:
	- Press and hold the accelerator to maintain engine speed between 2000-3000 RPM.
	- Hold the accelerator steady for 5 seconds.
- **5.** A "status" screen displays while the test is in progress.
	- **The screen shows the Elapsed Time**, **Engine Speed** and **O2S**  (oxygen sensor) voltage.
- **6.** Hold the accelerator steady for 30 seconds.
	- A "results" screen displays when testing is complete.
	- **The screen shows the maximum** and minimum O2 sensor voltage (**VO2MAX**, **VO2MIN**) and switching voltage count (**CLH**).

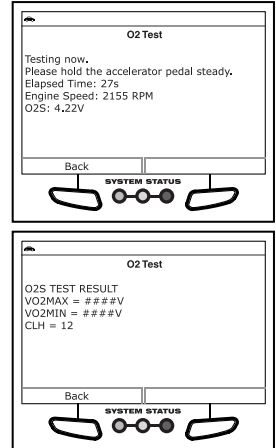

**7.** Choose **Back** to return to the Active Test menu.

#### **EGR Test**

The EGR Test function lets you perform a check of the vehicle's Exhaust Gas Recirculation (EGR) system. The test is performed in two phases.

- **1.** Select **EGR Test** in the Active Test menu, then press **ENTER** .
	- An "informational" screen displays.
- **2.** Choose **Continue** to proceed.

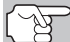

*If DTCs are present in the vehicle's computer, an "advisory" screen displays. Clear DTCs before proceeding.* 

- A series of "instructional" screens display. Choose **Continue** as necessary to scroll the screens. Perform the following as directed:
	- Start and idle the engine.
	- Maintain engine speed below 1500 RPM.
- **3.** A "status" screen displays while test phase 1 is in progress.
	- The Status screen shows the EGR valve lift voltage (**EGR V L S**).
		- If conditions are out-of-range for EGR control, an "advisory" message displays. Choose **Back** to return to the Active Test menu.

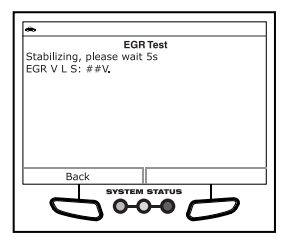

- If the EGR system fails test phase 1, an "advisory" message displays. Choose **Back** to return to the Active Test menu.
- If the EGR system passes test phase 1, an "instructional" screen displays. Prepare the vehicle for test as directed:
	- Warm the engine to normal operating temperature.
	- Make sure all vehicle electrical devices are OFF.
	- Make sure the steering wheel is in the center position, and DO NOT move during testing.
- **4.** Choose **Continue** to proceed.

*If DTCs are present in the vehicle's computer, an "advisory" screen displays. Clear DTCs before proceeding.* 

- An "instructional" screen displays. Perform the following.
	- Press and hold the accelerator to maintain engine speed between 2400-3500 RPM.
- **5.** A "status" screen displays while the test is in progress.
	- **The screen shows EGR LIFT SENSOR** voltage, and may show **ENGINE SPEED**.
- **6.** Release the accelerator pedal when prompted.
- **7.** If the EGR system passes test phase 2,<br>a "confirmation" screen displays. a "confirmation" Choose **Back** to return to the Active Test menu.
	- If the EGR system fails test phase 2, an "advisory" screen displays. Choose **Back** to return to the Active Test menu.

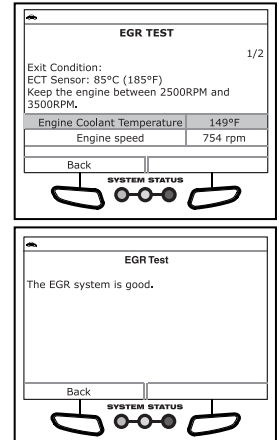

#### **VTC Test**

The VTC Test function lets you perform a check of the vehicle's Variable Timing Control (VTC) system.

- **1.** Select **VTC Test** in the Active Test menu, then press **ENTER** .
	- An "instructional" screen displays. Prepare the vehicle for test as directed:
		- Make sure all vehicle electrical devices are OFF.
		- Make sure the steering wheel is in the center position, and DO NOT move during testing.
		- Start and idle the engine.
		- Set the parking brake.
- Place the transmission in neutral.
- **2.** Choose **Continue** to proceed.

*If DTCs are present in the vehicle's computer, an "advisory" screen displays. Clear DTCs before proceeding.* 

- An "instructional" screen displays. Perform the following:
	- Press and hold the accelerator to maintain engine speed between 3500-4000 RPM.
	- Maintain engine speed above 3000 RPM for the duration of the test.
- A "status" screen displays while the test is in progress. The screen shows **Engine Speed** and **Valve Timing**.
- **3.** Maintain engine speed above 3000 RPM for the duration of the test.
- **4.** If the VTC system passes the test, a "confirmation" screen displays. Choose **Back** to return to the Active Test menu.
	- **If conditions are out-of-range for** VTC control, or if the VTC system fails test phase 2, an "advisory" screen displays. Choose **Back** to return to the Active Test menu.

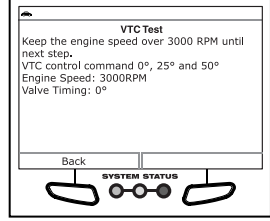

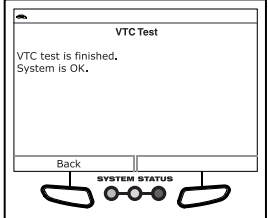

#### **IACV Test**

The IACV Test function lets you perform a test of the vehicle's Idle Air Control Valve (IACV).

- **1.** Select **IACV Test** in the Active Test menu, then press **ENTER** .
	- A series of "informational/instructional" screens display. Choose **Continue** as necessary to scroll the screens. Prepare the vehicle for test as directed:

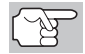

*If DTCs are present in the vehicle's computer, an "advisory" screen displays. Clear DTCs before proceeding.* 

- Make sure battery voltage is between 10.5V 15.5V.
- Start the engine and allow to warm up. Make sure engine coolant temperature does not exceed 100°F. Turn the ignition off. Turn the ignition back on. DO NOT start the engine.
- Set the parking brake.
- Place the transmission in PARK or NEUTRAL.
- Make sure all vehicle electrical devices are OFF.
- **2.** Choose **Continue** to proceed.
	- An "instructional" screen displays.

NOT move during testing.

- **3.** Start and idle the engine.
	- A "status" screen displays while Stage 1 of the test is in progress. The screen shows the current<br>**Fnoine** Speed and **IAC Engine Speed** and **IAC COMMAND**.
	- A "confirmation" screen displays when testing is complete.
		- If conditions are out-of-range for idle air control, an "advisory" message displays. Choose **Back** to return to the Active Test menu.
- **4.** Choose **Continue** to proceed.
	- The test repeats through a total of 4 stages.
	- A "confirmation" screen displays when each testing stage is complete. Choose **Continue** to proceed.

- Make sure the steering wheel is in the center position, and DO

- If conditions are out-of-range for idle air control, or if a possible failure is detected for any stage, an "advisory" message displays. Choose **Back** to return to the Active Test menu.
- **5.** When all stages of the test are complete, a final "confirmation" screen displays.
	- Choose **Back** to return to the Active Test menu.

#### **EVAP Test**

The EVAP Test function lets you test the vehicle's Evaporative (EVAP) Emissions System. You may choose to perform a **SINGLE SOLENOID** test, **MULTI SOLENOID** test, or **FUNCTION TEST**.

#### **To access the EVAP Test function:**

- Select **EVAP Test** in the Active Test menu, then press **ENTER**  $\leftarrow$ .
	- The EVAP TEST menu displays.

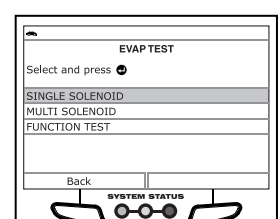

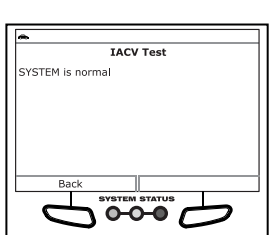

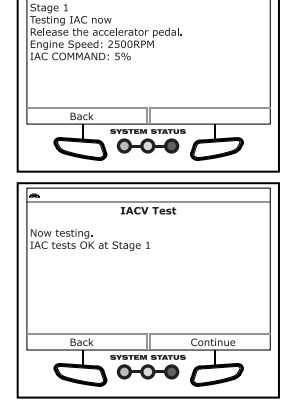

**IACV Test** 

# **To perform the SINGLE SOLENOID test:**

- **1.** Select **SINGLE SOLENOID** in the EVAP TEST menu, then press  $ENTER$ .
	- An "instructional" screen displays. Prepare the vehicle for test as directed:
		- Make sure the battery is fully charged.
		- Turn the ignition on. DO NOT start the engine.
- **2.** Choose **Continue** to proceed.
	- The Select Test screen displays.
- **3.** Select the desired test, then choose **Continue**.
	- A "status" screen displays while the test is in progress.
	- The screen shows the **EVAP TEST** selected, the **FPT Sensor** pressure, the **EVAP PC Duty** cycle, and the **EVAP CVS Valve** status.
- **4.** Choose **Back** to exit the test.
	- A "Test is complete" message displays.
- **5.** Choose **Exit** to return to the EVAP TEST menu.

## **To perform the MULTI SOLENOID test:**

- **1.** Select **MULTI SOLENOID** in the EVAP TEST menu, then press **ENTER** .
	- An "instructional" screen displays. Prepare the vehicle for test as directed:
		- Make sure the battery is fully charged.
		- Turn the ignition on. DO NOT start the engine.
- **2.** Choose **Continue** to proceed.
	- The Select Test screen displays.
- **3.** Select the desired test, then choose **Continue**.
	- A "status" screen displays while the test is in progress.
	- **The screen shows the EVAP TEST** selected, the **FPT Sensor** pressure, the **EVAP PC Duty** cycle, and the **EVAP CVS Valve** status.

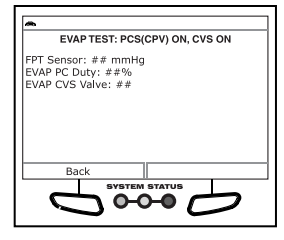

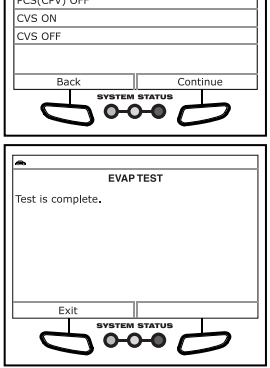

EVAP TEST : SINGLE SOLENOID TEST

Select and press 图 PCS(CPV) ON

# *Additional Tests*  **SYSTEM/ACTUATOR TESTS**

- **4.** Choose **Back** to exit the test.
	- A "Test is complete" message displays.
- **5.** Choose **Exit** to return to the EVAP TEST menu.

# **To perform the FUNCTION TEST:**

- **1.** Select **FUNCTION TEST** in the EVAP TEST menu, then press  $ENTER$ .
	- An "instructional" screen displays. Prepare the vehicle for test as directed:
		- Make sure the battery is fully charged.
		- Turn the ignition on. DO NOT start the engine.
- **2.** Choose **Continue** to proceed.
	- The Confirm Fuel Level screen displays.
- **3.** If the fuel tank IS NOT empty, choose **No** and proceed to step 4.
	- If the fuel tank IS empty, choose Yes. An "advisory" message displays. Choose **Exit** to exit the test.
- **4.** A series of "instructional" screens display. Choose **Continue** as necessary to scroll the screens. Perform the following as directed:
	- Remove the fuel filler cap.
	- $\blacksquare$  Replace the fuel filler cap.
		- If a possible failure is detected or a DTC is registered, an "advisory" message displays. Choose **Back** to return to the EVAP TEST menu.
	- A "status" screen displays while the first stage of the test is in progress.
	- The screen shows the **FPT Sensor** pressure, the **EVAP PC Duty** cycle, and the **EVAP CVS Valve** status.
		- If a possible failure is detected or a DTC is registered, an "advisory" message displays. Choose **Back** to return to the EVAP TEST menu.

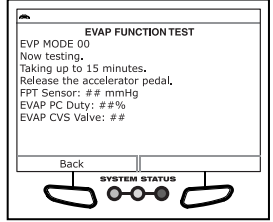

- **5.** When the current stage of the test is completed, a series of "instructional" screens display, based on the test results. Follow the instructions as directed.
	- A "status" screen displays while the first stage of the test is in progress.
	- The screen shows the **FPT Sensor** pressure, the **EVAP PC Duty** cycle, and the **EVAP CVS Valve** status.

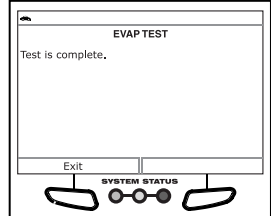

- If a possible failure is detected or a DTC is registered, an "advisory" message displays. Choose **Back** to return to the EVAP TEST menu.
- **6.** When all stages of the test are complete, a final "confirmation" screen displays.
	- Choose **Back** to return to the EVAP TEST menu.

# **Toyota System & Actuator Tests**

Depending on the vehicle under test, the PCM Actuator Test and Special Function Menu provides access to one or more of the following tests:

- EGR Cut VSV
- EGR Step Position / System
- **Inspection Mode**
- Cranking Request
- **PWM Output Test**
- Cooling Fan Hi / Mid / Lo / Stop
- OFF Ave Cq Relay
- D-45 A/F Control
- D-45 Fuel Cut
- D-45 Injection Volume
- 02S/RPM Check
- **EVAP System Check**
- Secondary Air Injection Check

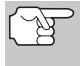

*If an error occurs while performing any function, an "advisory" message displays. Choose Exit to return to the PCM Actuator Test and Special Function Menu.* 

## **EGR Cut VSV**

The EGR Cut VSV function lets you activate and deactivate the Exhaust Gas Recirculation (EGR) Vacuum Switching Valve (VSV).

- **1.** Select **EGR Cut VSV** in the PCM Actuator Test and Special Function Menu, then press **ENTER** .
	- An "instructional" screen displays. Prepare the vehicle for test as directed:
		- Turn the ignition on. DO NOT start the engine.

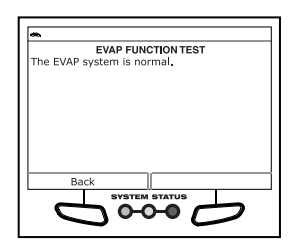

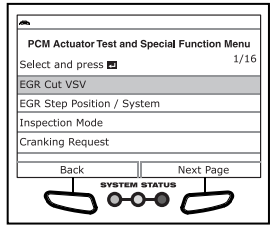

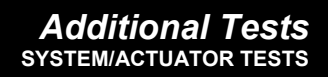

- Place the transmission in PARK.
- **2.** Choose **Continue** to proceed.
	- The Control EGR Cut VSV screen displays.
- **3.** Choose **On** to activate the EGR Cut VSV. Choose **Off** to deactivate the EGR Cut VSV.
	- The display refreshes to show the results. Repeat as desired.

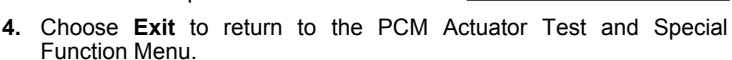

#### **EGR Step Position / System**

The EGR Step Position / System function lets you increase Exhaust Gas Recirculation (EGR) target position through its full range (1% - 100%)

- **1.** Select **EGR Step Position / System** in the PCM Actuator Test and Special Function Menu, then press **ENTER** .
	- An "instructional" screen displays. Prepare the vehicle for test as directed:
		- Turn the ignition on. DO NOT start the engine.
		- Place the transmission in PARK.
- **2.** Choose **Continue** to proceed.
	- The Control EGR Step Position / System screen displays.
- **3.** Choose **Decrease** to decrease the EGR target position. Choose **Increase** to increase the EGR target position.
	- The display refreshes to show the results. Repeat as desired.
- **4.** Press **ENTER** ← to return to the PCM Actuator Test and Special Function Menu.

# **EGR Step Position / System** Result: Successful ress **Fo** to exit

#### **Inspection Mode**

The Inspection Mode function is used to check exhaust gases by engine intermittent prohibition or to allow use of a chassis dynamometer by cutting Traction Control (TRC).

- **1.** Select **Inspection Mode** in the PCM Actuator Test and Special Function Menu, then press **ENTER** .
	- An "instructional" screen displays. Prepare the vehicle for test as directed:
		- Erase all DTCs from the vehicle's computer

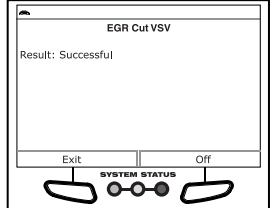
- Turn the ignition on. DO NOT start the engine.
- Verify the Ready Light is OFF.
- **2.** Choose **Next** to continue.
	- The Select Inspection Mode screen displays.
- **3.** Select the desired inspection mode; **2WD for cutting TRC**, **2WD for measuring Exhaust Gas**, **4WD for cutting TRC** or **4WD for measuring Exhaust Gas**.
	- A "confirmation" screen displays.
- **4.** Choose **Exit** to return to the PCM Actuator Test and Special Function Menu.
- **5.** Turn the ignition off to exit the inspection mode.

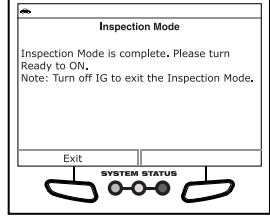

#### **Cranking Request**

The Cranking Request function lets you toggle the ECU mode from "normal" to "compression test" mode for performing a compression test or other maintenance functions.

- **1.** Select **Cranking Request** in the PCM Actuator Test and Special Function Menu, then press **ENTER** .
	- An "instructional" screen displays. Prepare the vehicle for test as directed:
		- Turn the ignition on. DO NOT start the engine.
		- Verify the Ready Light is OFF.
- **2.** Choose **Continue** to proceed.
	- The Set Mode screen displays.
- **3.** Choose **On** to place the ECU in "compression test" mod. Choose **Off** to place the ECU in "normal" mode.
	- The display refreshes to show the results. Repeat as desired.
- **4.** Choose **Exit** to return to the PCM Actuator Test and Special Function Menu.

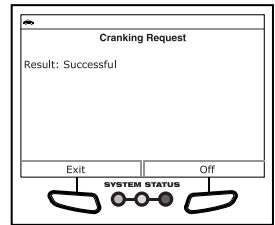

#### **PWM Output Test**

The PWM Output Test function lets you turn off current within the inverter when performing inverter maintenance.

**1.** Select **PWM Output Test** in the PCM Actuator Test and Special Function Menu, then press **ENTER** .

- An "instructional" screen displays. Prepare the vehicle for test as directed:
	- Turn the ignition on. DO NOT start the engine.
	- Place the transmission in PARK.
	- Verify the Ready Light is OFF.
- **2.** Choose **Continue** to proceed.
	- The Control PWM Output screen displays.
- **3.** Choose **On** to stop inverter current. Choose **Off** to return to normal mode.
	- The display refreshes to show the results. Repeat as desired.
- **4.** Choose **Exit** to return to the PCM Actuator Test and Special Function Menu.

# **PWM Output Test** Result: Successful

#### **Cooling Fan**

The Cooling Fan functions let you control operation of the battery cooling fan motor.

- **1.** Select **Cooling Fan Hi**, **Cooling Fan Mid**, **Cooling Fan Lo** or **Cooling Fan Stop**, in the PCM Actuator Test and Special Function Menu, as desired, then press **ENTER**  $\leftarrow$ .
	- An "instructional" screen displays. Prepare the vehicle for test as directed:
		- Place the transmission in NEUTRAL.
		- Verify the Ready Light is ON.
- **2.** Choose **Continue** to proceed.
	- The Control Cooling Fan screen displays.
- **3.** Choose **On** to turn the cooling fan On. Choose **Off** to turn the cooling fan off.

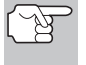

*It may take from 3 to 10 seconds for cooling fan speed to change.* 

- The display refreshes to show the results. Repeat as desired.
- **4.** Choose **Exit** to return to the PCM Actuator Test and Special Function Menu.

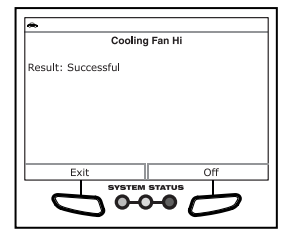

#### **OFF Ave Cg Relay**

The OFF Ave Cg Relay function lets you activate and deactivate the THS charger adapter relay.

- **1.** Select **OFF Ave Cg Relay** in the PCM Actuator Test and Special Function Menu, then press **ENTER**  $\leftarrow$ 
	- An "instructional" screen displays. Prepare the vehicle for test as directed:
		- Place the transmission in NEUTRAL.
		- Verify the Ready Light is ON.
- **2.** Choose **Continue** to proceed.
	- The Control Relay screen displays.
- **3.** Choose **On** to activate the relay. Choose **Off** to deactivate the relay.
	- The display refreshes to show the results. Repeat as desired.
- **4.** Choose **Exit** to return to the PCM Actuator Test and Special Function Menu.

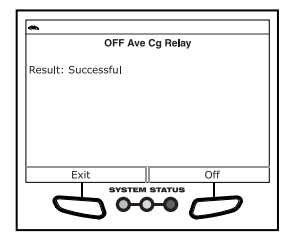

#### **D-4S A/F Control**

The D-4S A/F Control function lets you modify the fuel injection process and fuel injection volume.

- **1.** Select **D-4S A/F Control** in the PCM Actuator Test and Special Function Menu, then press **ENTER** .
	- An "instructional" screen displays. Prepare the vehicle for test as directed:
		- Start and run the engine at 3000 RPM maximum.
		- Place the transmission in PARK.
		- Make sure engine coolant temperature is 80°C before proceeding.
- **2.** Choose **Continue** to proceed.
	- The Select Injection Type screen displays.
- **3.** Select **PORT** (Port Injection), **DIRECT** (Direct Injection, or **EITHER** (Engine control dependency), as appropriate, then press **ENTER** .
	- The display refreshes to show the results.
- **4.** Choose **Exit** to return to the PCM Actuator Test and Special Function Menu.

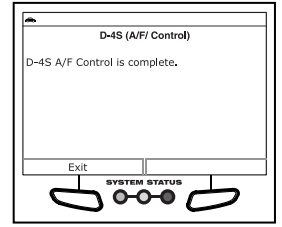

#### **D-4S Fuel Cut**

The D-4S Fuel Cut function lets you modify the fuel injection process and enable or disable a selected fuel injector.

- **1.** Select **D-4S Fuel Cut** in the PCM Actuator Test and Special Function Menu, then press **ENTER** .
	- An "instructional" screen displays. Prepare the vehicle for test as directed:
		- Start and run the engine at 3000 RPM maximum.
		- Place the transmission in PARK.
		- Make sure engine coolant temperature is 80°C before proceeding.
- **2.** Choose **Continue** to proceed.
	- The Select Injection Type screen displays.
- **3.** Select **PORT** (Port Injection), **DIRECT** (Direct Injection, or **EITHER** (Engine control dependency), as appropriate, then press **ENTER** .
	- The Select Injector screen displays.
- **4.** Select the desired fuel injector, then press **ENTER** .
	- The Injector Control screen displays.
- **5.** Choose **Off** to disable the selected fuel injector. Choose **On** to enable the selected fuel injector.
	- The display refreshes to show the results. Repeat as desired.
- **6.** Choose **Exit** to return to the PCM Actuator Test and Special Function Menu.

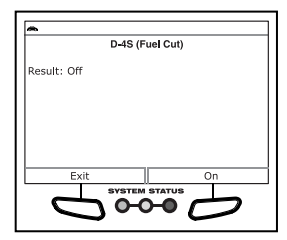

#### **D-4S Injection Volume**

The D-4S Injection Volume function lets you modify the fuel injection process and increase or decrease fuel injection volume.

- **1.** Select **D-4S Injector** in the PCM Actuator Test and Special Function Menu, then press **ENTER** .
	- An "instructional" screen displays. Prepare the vehicle for test as directed:
		- Start and run the engine at 3000 RPM maximum.
		- Place the transmission in PARK.
		- Make sure engine coolant temperature is 80°C before proceeding.
- **2.** Choose **Continue** to proceed.
	- The Select Injection Type screen displays.
- **3.** Select **PORT** (Port Injection), **DIRECT** (Direct Injection, or **EITHER** (Engine control dependency), as appropriate, then press **ENTER** .
	- The Control Injection Volume screen displays.

- **4.** Choose **Decrease** to decrease injection volume. Choose **Increase** to increase injection volume.
	- The display refreshes to show the results. Repeat as desired.
- **5.** Press **Enter**  $\leftarrow$  to return to the PCM Actuator Test and Special Function Menu.

# **O2S/RPM Check**

The O2S RPM Check lets you perform an O2 sensor / engine speed check.

- **1.** Start and run the engine.
- **2.** Select **O2S/RPM Check** in the PCM Actuator Test and Special Function Menu, then press **ENTER** .
	- The Select Sensor screen displays.
- **3.** Select the desired O2 sensor, then press **ENTER** .
	- Repeat as desired to select additional sensors.
- **4.** Choose **Next** to continue.
	- A "results" screen displays.
	- **The screen shows the current Engine speed** and the list of selected sensors.
- **5.** Choose **Back** to return to the Select Sensor screen, or, choose **Exit** to return to the PCM Actuator Test and Special Function Menu.

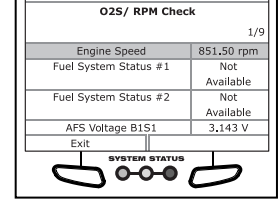

# **EVAP System Check**

The EVAP System Check function lets you initiate a check of the vehicle's Evaporative Emissions System. Depending on model, the vehicle will support one of four system types.

- **EVAP VSV CHECK**
- **1.** Select **EVAP System Check** in the PCM Actuator Test and Special Function Menu, then press **ENTER** .
	- A series of "informational" screens display.
- **2.** Choose **Continue** as needed to scroll to subsequent screens.
	- An "instructional" screen displays. Prepare the vehicle for test as directed:
		- Make sure fuel level is between 1/4 and 3/4.
		- Make sure fuel temperature is below 35°C.

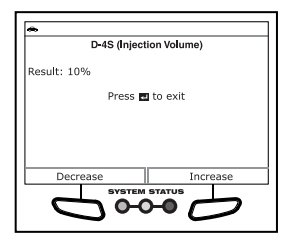

- Start and run the engine.
- Place the transmission in PARK.
- **3.** Choose **Continue** to proceed.
	- The vehicle's computer performs an initial vapor pressure sensor check to determine if a leak may be present. A "results" screen displays when the check is complete.
- **4.** Choose **Continue** to proceed, or, choose **Exit** to return to the PCM Actuator Test and Special Function Menu.

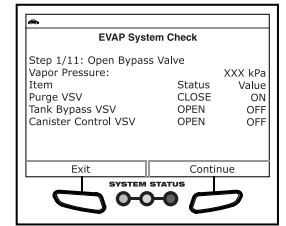

- The vehicle's computer performs an 11-step check of the EVAP system. A "status" screen displays the name and number of the current **Step**, the **Vapor Pressure**, and the status of the **Purge VSV**, **Tank Bypass VSV** and **Canister Control VSV**.
- **5.** Choose **Continue** as needed to scroll to the next stage of the test.
	- When the test is completed, a "confirmation" screen displays.
- **6.** Choose **Exit** to return to the PCM Actuator Test and Special Function Menu.
- **FVAP System Check** he EVAP SYS CHECK is complete. Evit
- **LEV II SYS CHECK**
- **1.** Select **EVAP System Check** in the PCM Actuator Test and Special Function Menu, then press **ENTER** .
	- A series of "informational" screens display.
- **2.** Choose **Continue** as needed to scroll to subsequent screens.
	- An "instructional" screen displays. Prepare the vehicle for test as directed:
		- Make sure fuel level is between 1/4 and 3/4.
		- Make sure fuel temperature is below 35°C.
		- Start and run the engine.
		- Place the transmission in PARK
- **3.** Choose **Continue** to proceed.
	- The vehicle's computer performs a 6-step check of the EVAP system. A "status" screen displays the name and number of the current **Step**, the **Vapor Pressure**, and the status of the **Purge VSV** and **Canister Control VSV**.

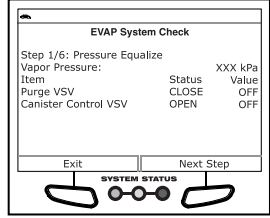

- **4.** Choose **Next Step** as needed to scroll to the next stage of the test.
	- **Now When the test is completed, a** "confirmation" screen displays.
- **5.** Choose **Exit** to return to the PCM Actuator Test and Special Function Menu.
	- **EVAP VSV CHECK KEY-OFF MONITOR SYSTEM – Closed Tank**
- **1.** Select **EVAP System Check** in the PCM Actuator Test and Special Function Menu, then press **ENTER** .
	- A series of "informational" screens display.
- **2.** Choose **Continue** as needed to scroll to subsequent screens.
	- An "instructional" screen displays. Prepare the vehicle for test as directed:
		- Make sure fuel level is less than 9/10.
		- Make sure fuel temperature is below 35°C (95°F).
		- Make sure the fuel door is closed (and remains closed for the duration of the test)
		- Turn the ignition on. DO NOT start the engine.
- **3.** Choose **Continue** to proceed.
	- The vehicle's computer performs a 9-step check of the EVAP system. A "status" screen displays the name and number of the current **Step**, the **Vapor Pressure, and the status of** the **Purge VSV**, **Vent Valve**, **Vacuum Pump** and **Fuel VCV**.
- 4. Choose **Next Step** as needed to scrol to the next stage of the test.
	- When the test is completed, "confirmation" screen displays.
- **5.** Choose **Exit** to return to the PCM Actuator Test and Special Function Menu.

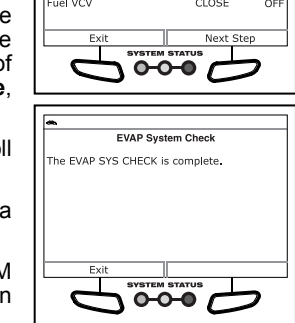

**EVAP System Check** Step 1/9: Atmosphere Pressure Check

Status

OPEN

 $\sim$   $\sim$   $\sim$ 

CLOSE

**XXX kPa** 

.....<br>Value

OFF OFF<br>OFF

Vapor Pressure:

Item<br>Purge VSV

Vent Valve

Vacuum Pump

- **EVAP VSV CHECK KEY-OFF MONITOR SYSTEM One Way Valve**
- **1.** Select **EVAP System Check** in the PCM Actuator Test and Special Function Menu, then press **ENTER** .
	- A series of "informational" screens display.
- **2.** Choose **Continue** as needed to scroll to subsequent screens.

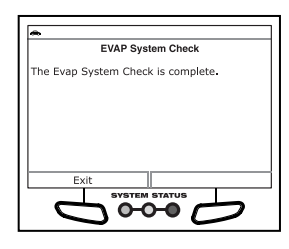

 An "instructional" screen displays. Prepare the vehicle for test as directed:

⊏

- Make sure fuel level is less than 9/10.
- Make sure fuel temperature is below 35°C.
- Turn the ignition on. DO NOT start the engine.
- Place the transmission in PARK.
- **3.** Choose **Continue** to proceed.
	- The vehicle's computer performs a 9-step check of the EVAP system. A "status" screen displays the name and number of the current **Step**, the **Vapor Pressure**, and the status of the **Purge VSV**, **Vent Valve** and **Vacuum Pump**.
- **4.** Choose **Next Step** as needed to scroll to the next stage of the test.
	- **Notainal Menulary 19 and 19 are in the test is completed, a** "confirmation" screen displays.
- **5.** Choose **Exit** to return to the PCM Actuator Test and Special Function Menu.

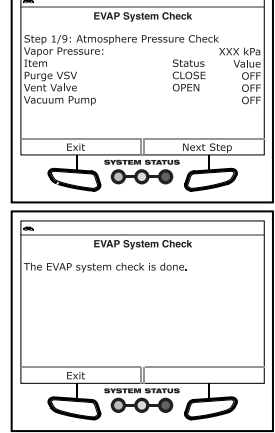

#### **Secondary Air Injection Check**

The Secondary Air Injection Check function lets you test components of the vehicle's secondary air injection system.

- **1.** Select **Secondary Air Injection Check** in the PCM Actuator Test and Special Function Menu, then press **ENTER** .
	- An "informational" screen displays.
- **2.** Choose **Continue** to proceed.
	- An "instructional" screen displays. Prepare the vehicle for test as directed:
		- Make sure no DTCs related to throttle, air flow, or misfire are present.
		- Make sure 2nd Air System Status of Data List is OFF.
		- Turn the ignition on. DO NOT start the engine.
		- Set the parking brake.
- **3.** Choose **Continue** to proceed.
	- A "countdown" timer displays, followed by an "instructional" screen. Prepare the vehicle for test as directed:
		- Start and idle the engine.
- Make sure the air/fuel sensor outputs the correct air/fuel ratio after idling the engine for 10 minutes minimum.
- **4.** Choose **Continue** to proceed.
	- A "Warning" screen displays. BE SURE to observe all precautions to prevent damaging system components.
- **5.** Choose **Continue** to proceed.
	- The Select Test screen displays.
- **6.** Select the desired test, then press  $ENTER$ .
	- The Test Results screen displays.
	- When the test has completed, an "advisory" message displays. Choose **Continue** to return to the Select Test screen, or, choose **Exit** to return to the PCM Actuator Test and Special Function Menu.

# **PERFORMING SERVICE RESETS**

The **Service Reset** function offers up to five options for performing service reset procedures; **Oil Reset**, **Battery Reset**, **Steering Angle Sensor Calibration**, **EPB Reset** and **ABS Bleeding**.

# **Resetting the Oil Maintenance Light**

- **1.** While linked to the vehicle, press the **M** button.
	- The Main Menu displays.
- **2.** Select **Oil Reset**, then press **ENTER** .
	- The Oil Reset screen displays.
	- $\blacksquare$  If the vehicle under test is equipped with a navigation system, choose **Yes** to continue.
	- $\blacksquare$  If the vehicle under test is not equipped with a navigation system, choose **No** to continue.

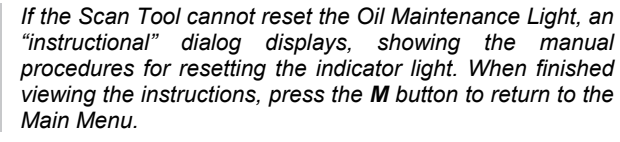

- **3.** The Select Reset Method screen displays.
- **4.** To perform the oil reset by procedure, choose **View Procedure**.

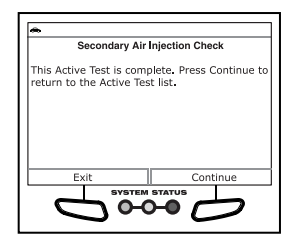

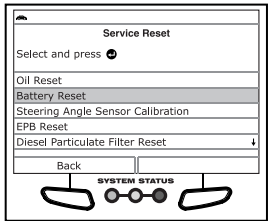

# *Additional Tests*  **PERFORMING SERVICE RESETS**

- An "instructional" dialog displays, showing the manual procedures for resetting the indicator light. When finished viewing the instructions, press the **M** button to return to the Main Menu.
- **5.** To perform oil reset by command, choose **Perform Command**.
	- A "status" message displays while oil reset is in progress.
- **6.** When the reset process has competed, confirmation message displays. Choose **Back** to return to the Main Menu.
	- $\blacksquare$  If the oil reset was not successful. an advisory message displays.
	- **The To perform the oil reset by** procedure, choose **View Procedure**. An "instructional" message displays, showing the manual procedures for resetting the indicator light.
	- If you do not wish to perform the oil reset by procedure, choose **Exit** to return to the Main Menu.

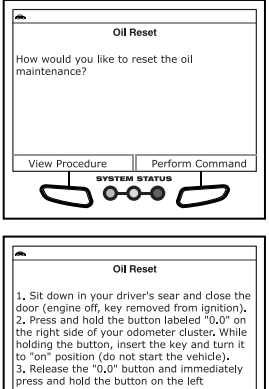

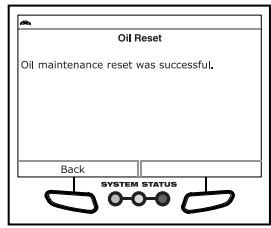

Press **M** for Main Menu

## **Battery Reset**

You can use the Scan Tool to view the procedures for resetting the battery monitor system following battery replacement or perform battery reset OBD service (for Audi, BMW, Ford, Volkswagen and Volvo models only).

#### **To view battery reset procedures:**

- **1.** While linked to a vehicle, press **M**.
	- The Main Menu displays.
- **2.** Select **Battery Reset**, then press **ENTER** .
	- The Battery Reset menu displays.
- **3.** Select **Battery Reset Procedures**, then press **ENTER** ...
	- **The Battery Reset Procedures** menu displays. The menu provides access to **General Information**, and procedures to be followed **Before Battery Disconnection**, **Before Battery Connection**, and **After Battery Connection**.

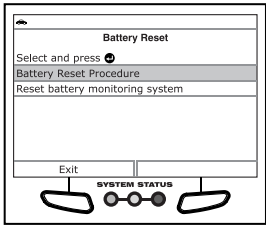

# *Additional Tests* **PERFORMING SERVICE RESE**

*If battery reset procedures are not available, an advisory message shows. Choose Exit to return to the Main Menu.* 

- **4.** Choose the procedure you wish to view, then press **ENTER** .
	- The selected procedure displays.
- **5.** When you have finished viewing the retrieved information, choose **Back** to return to the Battery Reset Procedures menu. Repeat step **4** to view additional procedures.
	- **Now When you have finished viewing all** desired procedures, choose **Main Menu** to return to the Main Menu.

# **To perform battery reset OBD service (BMW/Ford/Volvo):**

- **1.** While linked to a vehicle, press **M**.
	- The Main Menu displays.
- **2.** Select **Battery Reset**, then press **ENTER** .
	- The Battery Reset menu displays.
- **3.** Select **Battery Reset OBD Service**, then press **ENTER** .
	- An "instructional" message displays.
- **4.** Follow the instructions provided to prepare the vehicle for battery reset OBD service. When all necessary procedures have been performed, choose **Next** to continue.
	- A "Live Data" screen displays, if applicable.
- **5.** Choose **Next** to continue.
	- A "One moment please..." message displays while battery reset is in process.
- **6.** If the battery reset process is successful, a "Reset Complete" message displays. Choose **Exit** to return to the Main Menu.
	- If the battery reset process is not successful, a "Reset Fail" message displays. Choose **Exit** to return to the Main Menu.

# **To perform battery reset OBD service (Audi/Volkswagen):**

**1.** While linked to a vehicle, press **M**.

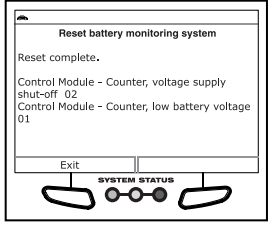

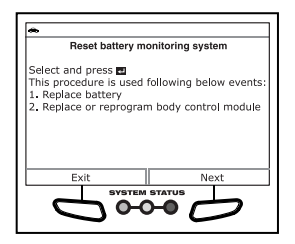

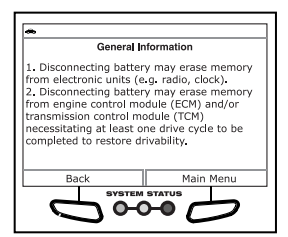

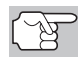

# *Additional Tests*  **PERFORMING SERVICE RESETS**

- The Main Menu displays.
- **2.** Select **Battery Reset**, then press **ENTER** .
	- The Battery Reset menu displays.
- **3.** Select **Battery Reset OBD Service**, then press **ENTER** .
	- An "informational" screen displays.
- **4.** Choose **Next** to continue.
	- A series of "instructional" screens display, directing you to enter reference information for the battery (part number, manufacturer, serial number).
- **5.** Choose **Next** as necessary to scroll the screen and enter the necessary information.
	- A "confirmation" screen displays.
	- The screen shows the previously entered **Battery part number**, **Battery manufacturer** and **Battery serial number**.

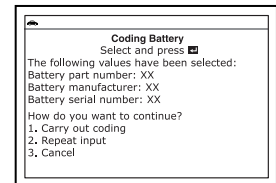

- **6.** Select the desired option:
	- To proceed with coding, select **Carry out coding** and press **ENTER** . Proceed to step 7.
	- To re-enter battery reference information, select **Repeat input** and press **ENTER** . Repeat steps 4 an 5.
	- To cancel the battery reset process, select **Cancel** and press **ENTER** to return to the Main Menu.
- **7.** If battery coding was successful, a "confirmation" screen displays. Choose **Exit** to return to the Main Menu.
	- **If battery coding was not successful,** an "advisory" screen displays. Choose **Exit** to return to the Main Menu.

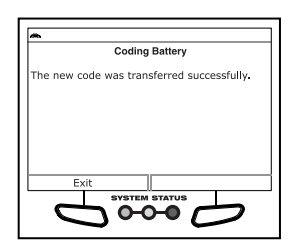

#### **Steering Angle Sensor (SAS) Calibration**

The **Steering Angle Sensor Calibration** function is available for BMW, Chrysler, Ford, GM, Hyundai, Nissan, Toyota, Volkswagen and Volvo vehicles only. Calibration procedures vary between vehicle makes and models.

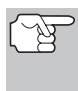

*If an error occurs while performing calibration procedures, an "advisory" message displays. Choose Exit to return to the Main Menu.* 

**1.** Select **Steering Angle Sensor Calibration** in the Service Reset menu, then press **ENTER**  $\leftarrow$ .

 For some vehicles, a submenu displays. Select the desired option, then press **ENTER**  $\leftarrow$  Proceed to step 2.

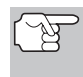

*If SAS calibration is not supported by the vehicle under test, an "advisory" message displays. Choose Exit to return to the Main Menu.* 

- **2.** A "One moment" message displays, followed by one or more "informational/ instructional" screens.
	- **Perform test procedures as directed. Choose Next, as** appropriate, to scroll to the next screen.
- **3.** For some vehicles, "status" screens display as each phase of the calibration procedure is successfully completed. Choose **Next**, as appropriate, to scroll to the next screen.
	- A "results" screen displays when the calibration procedure has completed.
- **4.** Choose **Exit** to return to the Main Menu.

#### **EPB Reset**

**EPB Reset** procedures vary between vehicle makes and models.

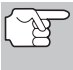

*If an error occurs while performing calibration procedures, an "advisory" message displays. Choose Exit to return to the Main Menu.* 

- **1.** Select **EPB Reset** in the Service Reset menu, then press **ENTER** .
	- A "One moment" message displays.
	- For some vehicles, one or more submenus display. Select the desired module and/or option, as appropriate, then press **ENTER**  $\leftarrow$  Proceed to step 2.

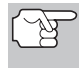

*If EPB reset is not supported by the vehicle under test, an "advisory" message displays. Choose Exit to return to the Main Menu.* 

- **2.** One or more "informational/instructional" screens display.
	- Perform test procedures as directed. Choose **Next**, as appropriate, to scroll to the next screen.
- **3.** For some vehicles, "status" screens display as each phase of the calibration procedure is successfully completed. Choose **Next**, as appropriate, to scroll to the next screen.
	- A "One moment" message displays while the procedure is in process.
	- A "results" screen displays when the calibration procedure has completed.

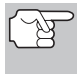

*If the procedure is stopped due to a communication error, an "advisory" message displays. Choose Exit to return to the Main Menu.* 

**4.** Choose **Exit** to return to the Main Menu.

#### **Diesel Particulate Filter Reset (except Chrysler, General Motors, Nissan or Volkswagen)**

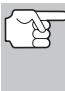

*If the vehicle under test is not a diesel vehicle, an "advisory" message displays. Choose Back to return to the Service Reset menu. Diesel Particulate Filter Reset is not available for your vehicle.* 

- **1.** Select **Diesel Particulate Filter Reset** in the Service Reset menu, then press **ENTER** .
	- A "One moment" message displays, followed by the DPF Reset Menu.
- **2.** Select **DPF Regeneration Procedure**, then press **ENTER** .
	- The DPF Regeneration Live Data screen displays.

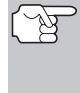

*If the vehicle under test does not support DPF Regeneration Live Data, an "informational" screen displays the procedures for "passive" DPF regeneration. Choose Back to return to the DPF Reset Menu.* 

- **3.** Choose **Next** to continue.
	- An "informational" screen displays the procedures for "passive" or "active" DPF regeneration, as applicable. Choose **Back** to return to the DPF Reset Menu.
- **4.** Choose **Back** to return to the DPF Reset Menu, then choose **Back** to return to the Service Reset menu.

#### **Diesel Particulate Filter Reset (Chrysler)**

- **1.** Select **Diesel Particulate Filter Reset** in the Service Reset menu, then press **ENTER**  $\leftarrow$ 
	- A "One moment" message displays, followed by the Diesel Particulate Filter Reset menu.
- **2.** Select the desired option, then press **ENTER** .
	- An "instructional" screen displays. Prepare the vehicle for test as directed.
- **3.** Choose **Yes** to continue.
	- A series of "status" screens display while the routine is in process.
	- A "confirmation" screen displays when the routine is completed.

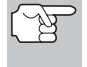

*If the routine does not complete successfully, an "advisory" message displays. Choose Close to return to the Diesel Particulate Filter Reset menu.* 

**4.** Choose **Finish** to return to the Diesel Particulate Filter Reset menu, then choose **Back** to return to the Service Reset menu.

#### **Diesel Particulate Filter Reset (General Motors)**

- **1.** Select **Diesel Particulate Filter Reset** in the Service Reset menu, then press **ENTER** .
	- A "One moment" message displays, followed by the Diesel Particulate Filter Reset menu.
- **2.** Select the desired option, then press **ENTER** .
	- One or more "informational/instructional" screens display.
- **3.** Choose **Next**, as appropriate, to scroll to the next screen.
	- For some vehicles, a "confirmation" screen displays.
- **4.** Select **On** or **Reset**, as appropriate.
	- A "confirmation" or "results" screen displays when the routine is completed.

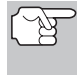

*If the routine does not complete successfully, an "advisory" message may display. Choose End to return to the Diesel Particulate Filter Reset menu.* 

**5.** Choose **Exit** to return to the Diesel Particulate Filter Reset menu, then choose **Back** to return to the Service Reset menu.

#### **Diesel Particulate Filter Reset (Nissan)**

- **1.** Select **Diesel Particulate Filter Reset** in the Service Reset menu, then press **ENTER** .
	- An "instructional" screen displays. Prepare the vehicle for test as directed.
- **2.** Choose **Next** to continue.
	- A "status" screen displays while the routine is in process.
	- A "confirmation" screen displays when the routine is completed.

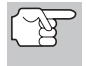

*If the routine does not complete successfully, an "advisory" message displays. Choose Exit to return to the Service Reset menu.* 

**3.** Choose **End** to return to the Service Reset menu.

#### **Diesel Particulate Filter Reset (Volkswagen)**

- **1.** Select **Diesel Particulate Filter Reset** in the Service Reset menu, then press **ENTER**  $\leftarrow$ 
	- A "One moment" message displays, followed by the Diesel Particulate Filter Reset menu.
- **2.** Select the desired option, then press **ENTER** .
	- A series of "informational/instructional" screens display. Prepare the vehicle for test as directed.

# *Additional Tests*  **PERFORMING SERVICE RESETS**

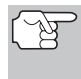

*If the selected function is not supported by the vehicle under test, an "advisory" message may display. Choose End to return to the Diesel Particulate Filter Reset menu.* 

- **3.** Choose **Next**, **Continue**, or **Start**, as appropriate, to continue.
	- One or more "status" screens may display while the routine is in process.
	- A "confirmation" or "results" screen displays when the routine is completed.

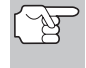

*If the routine does not complete successfully, an "advisory" message may display. Choose End to return to the Diesel Particulate Filter Reset menu.* 

**4.** Choose **End** to return to the Diesel Particulate Filter Reset menu, then choose **Back** to return to the Service Reset menu.

#### **ABS Bleeding**

The **ABS Bleeding** function is available for Chrysler, GM, Hyundai/Kia, Mazda and Toyota vehicles only. Procedures vary between vehicle makes and models.

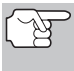

*If an error occurs while performing ABS bleeding procedures, an "advisory" message displays. Choose Exit or Back*, *as necessary, to return to the Service Reset menu.* 

- **1.** Select **ABS Bleeding** in the Service Reset menu, then press  $ENTER +$ 
	- A "One moment" message may display.
	- A submenu displays. Select the desired option, then press **ENTER**  $\leftarrow$  Proceed to step 2.
- **2.** One or more "informational/ instructional" screens display.
	- Perform test procedures as directed. Choose **Next** or **Continue**, as appropriate, to scroll to the next screen.
- **3.** For some vehicles, "status" screens display as each phase of the calibration procedure is successfully completed. Choose **Next** or **Continue**, as appropriate, to scroll to the next screen.
	- A "results" screen displays when the procedure has completed.

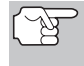

*If the procedure is stopped due to a communication error, an "advisory" message displays. Choose Exit or Back, as necessary, to return to the Service Reset menu.* 

**4.** Choose **Exit** or **Back**, as necessary, to return to the Service Reset menu.

 *Additional Tests* **SERVICE CHECK - HYBRID BATTERY CHECK, BATTERY ALTERNATOR** 

# **PERFORMING A SERVICE CHECK**

The **Service Check** function lets you check brake pad status, current oil level and oil life, and transmission fluid temperature.

- **1.** While linked to the vehicle, press **M**.
	- The Main Menu displays.
- **2.** Select **Service Check**, then press  $ENTER$ .
	- The Service Check screen displays.
	- **n** The screen shows the current **Brake Pads** status, **Engine Oil Level**, **Oil Life Remaining** and **Transmission Fluid Temperature**.
- **3.** When you have finished viewing the information, choose **Back** to return to the Main Menu.

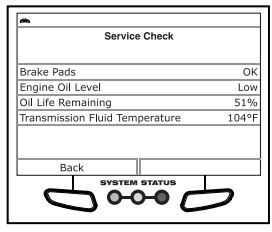

# **HYBRID BATTERY CHECK, BATTERY ALTERNATOR TEST**

The Scan Tool can perform a check of the vehicle's battery and alternator system (or hybrid/EV battery system) to ensure the system is operating within acceptable limits.

- **1.** Press **M** and release.
	- The Main Menu displays.
- **2.** Select **Hybrid Battery Check, Battery/Alternator Test**, then press  $ENTER$ .
	- $\blacksquare$  If the vehicle is an electric or hybrid vehicle, the Hybrid Battery Monitor screen shows a graphic display of the current state of charge for all cells in the battery pack displays.

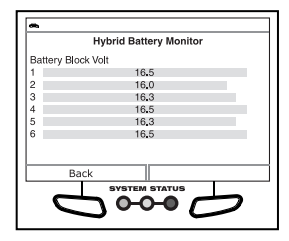

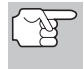

*If the Hybrid Battery Monitor is not supported by the vehicle under test, an "advisory" message displays. Choose Back to return to the Main Menu.* 

- If the vehicle is not an electric or hybrid vehicle, the Battery/Alternator Monitor menu displays (see Battery/Alternator Monitor menu displays BATTERY/ALTERNATOR MONITOR on page 91 for details).
- **3.** When you have finished viewing the retrieved information, choose **Back** to return to the Main Menu.

# **SYSTEM TEST MENU**

Additional tests are accessed through the System Tests menu. The following functions are available:

- **O2 Sensor Test** Retrieves and displays O2 sensor monitor test results from your vehicle's on-board computer.
- **OBD Monitor Test** Retrieves and displays test results for emission-related powertrain components and systems that are not continuously monitored.
- **EVAP Test** Performs a leak test for the vehicle's EVAP system.
- **1.** While linked to the vehicle, press the **M** button.
	- The Main Menu displays.
- **2.** Select **OBD Mode Tests**, then press ENTER  $\leftarrow$ 
	- The System Test menu displays.

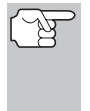

*If OBD Mode Tests is not shown on the Main Menu, the System Tests functions are not available for the vehicle under test.* 

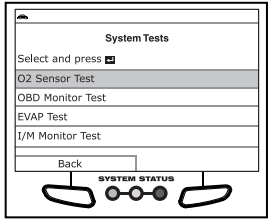

#### **O2 Sensor Test**

OBD2 regulations require that applicable vehicles monitor and test operation of the oxygen (O2) sensors to identify problems that can affect fuel efficiency and vehicle emissions. These tests are performed automatically when engine operating conditions are within predefined limits. Results of these tests are stored in the on-board computer's memory.

The **O2 Sensor Test** function lets you retrieve and view O2 sensor monitor test results for the most recently completed tests from the vehicle's on-board computer.

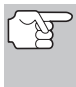

*The Scan Tool does not perform O2 sensor tests, but retrieves results from the most recently performed O2 sensor tests from the on-board computer's memory. You may retrieve O2 sensor test results for only one test of one sensor at any given time.* 

- **1.** From the System Test menu, select **O2 Sensor Test,** then press **ENTER** .
- **2.** A "One moment please..." message displays, followed by the Select Sensor screen.

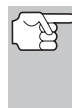

*If O2 sensor test data is not presently stored in the vehicle's computer, an advisory message displays. Choose Back (to return to the System Tests menu) or Main Menu, as desired.* 

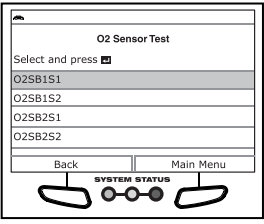

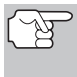

*If O2 sensor tests are not supported by the vehicle under test, an advisory message displays. Choose Back (to return to the System Tests menu) or Main Menu, as desired.* 

- **3.** Select the O2 sensor for which you wish to view test results, then press **ENTER** to display the test results.
- **4.** When you have finished viewing the retrieved test data, choose **Next** to view test results for the next sensor, or choose **Back** to return to the Select Sensor screen.

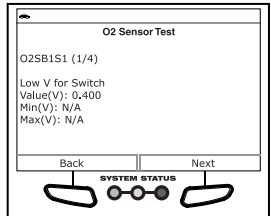

**5.** When you have finished viewing test data for all desired sensors, choose **Back** from the Select Sensor screen to return to the System Test menu; or, press **M** to return to the Main Menu.

## **OBD Monitor Test**

The **OBD Monitor Test** function retrieves and displays test results for emission-related powertrain components and systems that are not continuously monitored. The tests available are determined by the vehicle manufacturer.

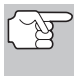

*The Scan Tool does not perform the OBD monitor test, but retrieves results from the most recently performed tests from the on-board computer's memory. You may retrieve OBD monitor test results for only one test at any given time.* 

- **1.** From the System Test menu, select **OBD Monitor Test**, then press **ENTER** .
- **2.** A "One moment please. . ." message displays, followed by the Select Test screen. (Refer to the vehicle's service repair manual for information related to non-continuous tests.)

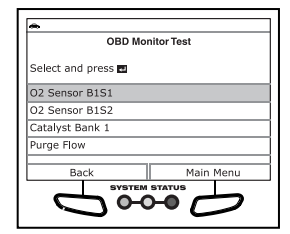

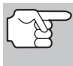

*If OBD monitor test data is not presently stored in the vehicle's computer, an advisory message displays. Choose Back (to return to the System Tests menu) or Main Menu, as desired.* 

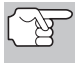

*If OBD monitor tests are not supported by the vehicle under test, an advisory message displays. Choose Back (to return to the System Tests menu) or Main Menu, as desired.* 

- **3.** Select the desired test, then press **ENTER**  $\triangleleft$  to display the test results. The display shows the following information:
	- **Test ID** number
	- **Module ID** number

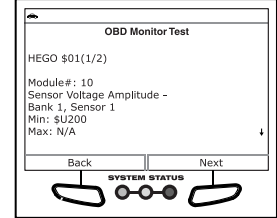

- **E** Component **ID** number
- **Min** or **Max** test limit (Only one test limit, either **Min** or **Max**, is shown for any given test)
- **Test Value** and status

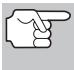

*Status is calculated by the Scan Tool by comparing the Test Value against the displayed test limit (either Min or Max). Status is shown as either Low, High or OK.* 

- **4.** When you have finished viewing the retrieved test data, choose **Next** to view results for the next test, or choose **Back** to return to the Select Test screen.
- **5.** When you have finished viewing test data for all desired tests, choose **Back** from the Select Test screen to return to the System Test menu; or, choose **Main Menu** to return to the Main Menu.

#### **EVAP Test**

The **EVAP Test** function lets you initiate a leak test for the vehicle's EVAP system.

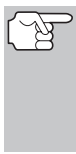

*The Scan Tool does not perform the leak test, but signals to vehicle's on-board computer to initiate the test. The vehicle manufacturer determines the criteria and method for stopping the test once it has been started. Refer to the vehicle's service repair manual to determine the procedures necessary to stop the test.* 

- **1.** From the System Test menu, select **EVAP Test**, then press **ENTER** . اے
- **2.** A "One moment please..." message displays.
- **3.** When the EVAP leak test has been initiated by the vehicle's on-board computer, a confirmation message displays. Choose **Back** to return to the System Test menu; or, choose **Main Menu** to return to the Main Menu.

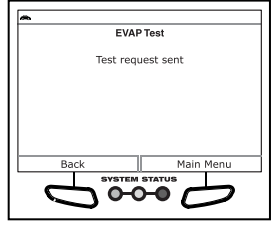

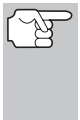

*Some vehicle manufacturers do not allow Scan Tools or other external devices to control vehicle systems. If the EVAP Test is not supported by the vehicle under test, an advisory message displays. Choose Back (to return to the System Tests menu) or Main Menu, as desired.* 

#### **I/M Monitor Test**

A Drive Cycle for a Monitor requires that the vehicle is driven in such a way that all the required "Enabling Criteria" for the Monitor to run and complete its diagnostic testing are met. You can use the Scan Tool to view the Drive Cycle procedures for a selected Monitor. You can also view a description of a selected Monitor.

- **1.** From the System Test menu, select **I/M Monitor Test**, then press ENTER  $\Box$ .
- **2.** A "One moment please. . ." message displays, followed by the Select Monitor screen. The Select Monitor screen lists all Monitors supported by the vehicle.
- **3.** To view a Monitor description, select the desired Monitor, then choose **Description**.

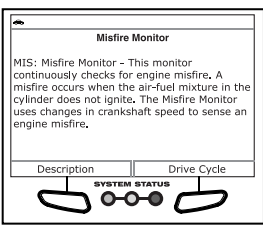

- A description for the selected Monitor displays.
- **4.** To view Drive Cycle procedures for a Monitor, select the desired Monitor, then choose **Drive Cycle**.

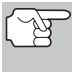

*If Drive Cycle Procedures are not available for the vehicle, an advisory message shows. Choose Back to return to the Main Menu.* 

- The Drive Cycle Procedures screen for the Monitor display.
- **5.** The Trip Cycle Procedure screen shows the specific set of operating procedures that ensure the vehicle is driven in such a way that all the required "Enabling Criteria" for the Monitor to run and complete its diagnostic testing are met.
- **6.** When you are finished viewing the Trip Cycle Procedures, choose **Back** to return to the System Test menu, or, press **M** to return to the Main Menu.

# **BATTERY/ALTERNATOR MONITOR**

The Scan Tool can perform a check of the vehicle's battery and alternator system to ensure the system is operating within acceptable limits. You can perform a battery check only, or an alternator system (battery and alternator) check.

#### **To perform a battery check ONLY:**

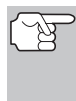

*When Hybrid Battery Check, Battery/Alternator Test is selected from the Main Menu and the vehicle is not an electric or hybrid vehicle, the Battery/Alternator Monitor menu displays. Proceed to step 3.* 

- **1.** Press **M** and release.
	- The Main Menu displays.
- **2.** Select **Battery/Alternator Monitor**, then press **ENTER** .
	- The Battery/Alternator Monitor Menu displays.
- **3.** Select **Battery Monitor**, then press  $ENTER$ .

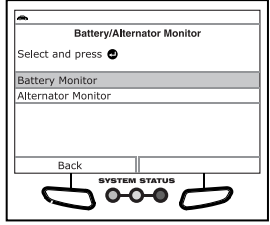

# *Additional Tests*  **BATTERY/ALTERNATOR MONITOR**

- An "instructional" message displays, showing the procedures to prepare the vehicle for the battery check.
- **4.** Prepare the vehicle for the battery check:
	- **Turn the engine off.**
	- **Place the transmission in PARK or NEUTRAL, and set the** parking brake.
	- Make a visual check of the battery's condition. If the battery terminals are corroded or other damage is present, clean or replace the battery as appropriate.
	- For "unsealed" batteries, make sure the water level in each cell is above the battery plates.
	- Turn the ignition on. **DO NOT** start the engine.
- **5.** Choose **Continue** to proceed.

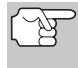

*If the engine is running, an advisory message shows. Turn the engine off, then turn the ignition on. DO NOT start the engine. Press ENTER to continue.* 

- An "instructional" message displays.
- **6.** Turn the vehicle's headlights on, then choose **Continue** to proceed.
	- A "countdown" message shows while the battery check is in process.
	- If battery voltage is *less than* 12.1 volts, an advisory message shows. Choose **Main Menu** to return to the Main Menu. Turn the ignition off and disconnect the Scan Tool from the vehicle. Fully charge the battery, then repeat the battery check.
	- If battery voltage is *greater than* 12.1 volts, an "instructional" message shows.
- **7.** Turn the vehicle's headlights off, then choose **Continue** to proceed.
	- An "instructional" message shows.
- **8.** Start the vehicle's engine. Allow the engine to run for several seconds, then turn the engine off. Repeat for a total of three "start/stop" cycles.

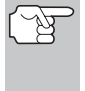

*If the Scan Tool did not detect "cranking status" for the vehicle's engine, an advisory message shows. Choose Retest to repeat the battery check, or, choose Exit to return to the Main Menu.* 

**9.** When the battery check is complete, a results screen displays the battery status. The System Status LEDs provide a PASS/FAIL indication, as follows:

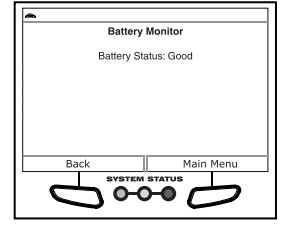

- Green = Good
- $\blacksquare$  Yellow = Normal
- $\blacksquare$  Red = Warning/Bad

**10.** Choose **Main Menu** to return to the Main Menu.

## **To perform a charging system check:**

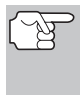

*When Hybrid Battery Check, Battery/Alternator Test is selected from the Main Menu and the vehicle is not an electric or hybrid vehicle, the Battery/Alternator Monitor menu displays. Proceed to step 3.* 

- **1.** Press **M** and release.
	- The Main Menu displays.
- **2.** Select **Battery/Alternator Monitor**, then press **ENTER** .
	- The Battery/Alternator Monitor Menu displays.
- **3.** Select **Alternator Monitor**, then press  $ENTER$   $\leftarrow$ 
	- An "instructional" message shows.
- **4.** Start and warm the engine to normal operating temperature. Turn on the headlights. Choose **Continue** to proceed.
	- An "instructional" message shows.
- **5.** Press the accelerator pedal to raise engine speed to 2000 RPM, and maintain the engine speed.
	- When engine speed is within the required range, the alternator test begins. A progress screen shows.
	- When the "countdown" timer expires, an "instructional" message shows.
- **6.** Turn the vehicle's headlights off, and return the engine to idle speed.
	- A "One moment please..." message displays while the test results are retrieved.
- **7.** When the alternator check is complete, a results screen shows charging system voltage and indicates whether or not the charging system is within acceptable limits. The System Status LEDs provide a PASS/FAIL indication, as follows:
	- Green = System within limits
	- Yellow = Over charging or under charging

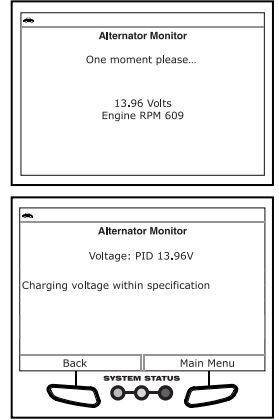

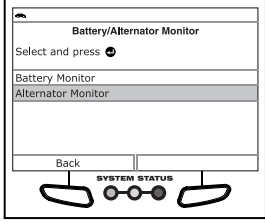

# *Additional Tests*  **VIEWING DRIVE CYCLE PROCEDURES**

- Red = Excessive over charging or under charging
- If the alternator voltage is less than  $9 \,$ V, the red, yellow and green SYSTEM STATUS LEDs will flash on and off.
- **8.** Choose **Main Menu** to return to the Main Menu.

# **VIEWING DRIVE CYCLE PROCEDURES**

A Drive Cycle for a Monitor requires that the vehicle is driven in such a way that all the required "Enabling Criteria" for the Monitor to run and complete its diagnostic testing are met. You can use the Scan Tool to view the Drive Cycle procedures for a selected Monitor.

- **1.** While linked to a vehicle, press **M**.
	- The Main Menu displays.
- **2.** Select **Drive Cycle Procedures**, then press **ENTER** .
	- A "One moment please..." message displays while the Scan Tool retrieves Monitor status.
- **3.** When Monitor status has been retrieved, the Drive Cycle Procedures menu displays. Depending on Monitor status, you can view Drive Cycle procedures for **Monitors Incomplete** or **Monitors Complete**.

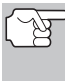

*If Drive Cycle Procedures are not available for the vehicle, an advisory message shows. Choose Back to return to the Main Menu.* 

- **4.** Select **Monitors Incomplete** or **Monitors Complete**, as desired, then press **ENTER** ...
	- A list of the available Monitors for the selected status displays.

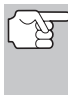

*If no Monitors for the selected status are detected, an advisory message shows. Choose Back to return to the Main Menu.* 

**5.** Select the Monitor for which you wish to view Drive Cycle Procedures, then press **ENTER** .

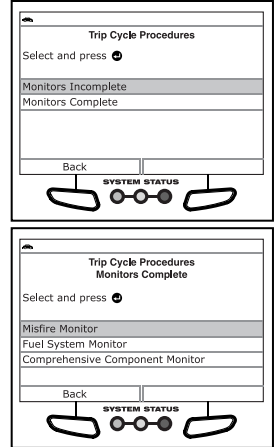

■ A "One moment please..." message displays while the Scan Tool retrieves the requested Drive Cycle Procedure. The Drive Cycle Procedures screen for the Monitor displays when the procedure has been retrieved.

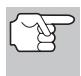

*If a Drive Cycle Procedure for the selected Monitor is not available, an advisory message shows. Choose Back to return to the Main Menu.* 

# *Additional Tests* **USING THE DLC LOCATOR - VIEWING VEHICLE INFORMATION**

- **6.** The Drive Cycle Procedure screen shows the specific set of operating procedures that ensure the vehicle is driven in such a way that all the required "Enabling Criteria" for the Monitor to run and complete its diagnostic testing are met.
- **7.** When you are finished viewing the Drive Cycle Procedures, choose **Back** to return

to the Drive Cycle Procedures menu, or, press **M** to return to the Main Menu.

# **USING THE DLC LOCATOR**

- **1.** Select **DLC Locator** in the **Main Menu**, then press **ENTER** .
	- The Select Vehicle Model Year screen displays.
- **2.** Select the desired vehicle model year, then press **ENTER**  $\leftarrow$ .
	- The Select Vehicle Manufacturer screen displays.
- **3.** Select the desired vehicle manufacturer, then press **ENTER** .
	- The Select Vehicle Model screen displays.
- **4.** Select the desired model, then press  $ENTER$ .
	- The DLC Location screen for the selected vehicle displays.
	- The DLC Location screen shows the selected vehicle make and model, a description of the DLC location and whether the DLC is "covered" or "uncovered," and includes a picture of the DLC location.
- **5.** When you have finished viewing the DLC location, choose **New Vehicle** (to view the DLC location for another vehicle) or choose **Exit** to return to the Main Menu.

# **VIEWING VEHICLE INFORMATION**

The **Vehicle Information** function offers three options for retrieving reference information for the vehicle under test; **Vehicle ID**, **Available Modules** and **IPT** (In-Use Performance Tracking).

# **Retrieving Vehicle ID Information**

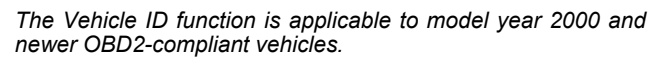

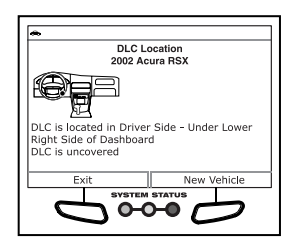

Vehicle Information

 $\overline{\phantom{a}}$  and press  $\overline{\phantom{a}}$ Vehicle ID **Available Modules** IPT

> Back  $\bullet$ ۰O ۰

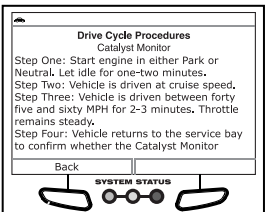

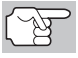

The Scan Tool can retrieve a list of information (provided by the vehicle manufacturer), unique to the vehicle under test, from the vehicle's onboard computer. This information may include:

- The vehicle's VIN number
- The control module identification number
- The vehicle's calibration ID(s). These IDs uniquely identify the software version(s) for the vehicle's control module(s).
- The Vehicle's Calibration Verification Number(s) (CVNs) required by ODB2 regulations. CVNs are used to determine if emission-related calibrations for the vehicle under test have been changed. One or more CVNs may be returned by the vehicle's computer.
- **1.** With the Scan Tool in OBD2 mode, press and release the **M** button.
	- The Main Menu displays.
- **2.** Select **Vehicle Information**, then press **ENTER** .
	- The Vehicle Information menu displays.
- **3.** Select **Vehicle ID**, then press **ENTER** .

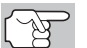

*The first time the Vehicle ID function is used, it may take several minutes to retrieve the information from the vehicle's computer.* 

- **4.** When the retrieval process is completed, the vehicle ID information displays.
- **5.** When you have finished viewing the retrieved vehicle ID information, choose **Back** (to return to the Vehicle Information menu) or **Main Menu**, as desired.

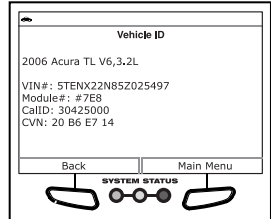

#### **Viewing Available Modules**

The Scan Tool can retrieve a list of modules supported by the vehicle under test.

- **1.** With the Scan Tool in OBD2 mode, press and release the **M** button.
	- The Main Menu displays.
- **2.** Select **Vehicle Information**, then press **ENTER** .
	- The Vehicle Information menu displays.
- **3.** Select **Available Modules**, then press  $ENTER$ .
- **4.** When the retrieval process is completed, a complete list of modules supported by the vehicle under test displays.
- **5.** When you have finished viewing the list of available modules, choose **Back** (to return to the Vehicle Information menu) or **Main Menu**, as desired.

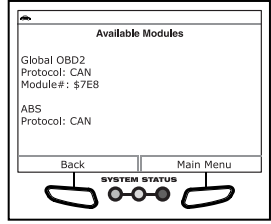

#### **Viewing In-use Performance Tracking (IPT)**

The Scan Tool can retrieve In-use Performance Tracking (IPT) statistics for monitors supported by the vehicle under test. Two values are returned for each monitor; the number of times that all conditions necessary for a specific monitor to detect a malfunction have been encountered (XXXCOND), and the number of times that the vehicle has been operated under the specific conditions for the monitor (XXXCOMP). Statistics are also provided for the number of times the vehicle has been operated in OBD monitoring conditions (OBDCOND), and the number of times the vehicle's engine has been started (IGNCNTR).

- **1.** With the Scan Tool in OBD2 mode, press and release the **M** button.
	- The Main Menu displays.
- **2.** Select **Vehicle Information**, then press the **ENTER**  $\triangleleft$  button.
	- The Vehicle Information menu displays.
- **3.** Select **IPT**, then press **ENTER**  $\leftarrow$ **]**.
- **4.** When the retrieval process is completed, the In-use Performance Tracking statistics for the vehicle under test display.
	- **If In-use Performance Tracking is** not available for the vehicle, an advisory message displays. Choose **Back** (to return to the System Tests menu) or **Main Menu**, as desired.

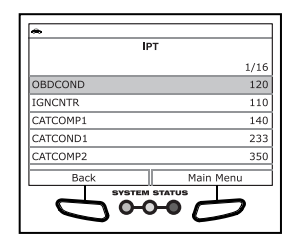

**5.** When you have finished viewing the statistics, choose **Back** (to return to the Vehicle Information menu) or **Main Menu**, as desired.

# **VIEWING THE FIRMWARE VERSION**

- **1.** Select **Firmware Version** in the Main Menu, then press **ENTER**  $\leftarrow$ .
	- **The Firmware Version screen** displays.
	- The screen shows the Scan Tool's current firmware version, bootloader version and database version.
- **2.** Press **M** to return to the Main Menu.

# **THE TOOL LIBRARY**

The Tool Library contains valuable reference information for the Scan Tool. The following functions are available:

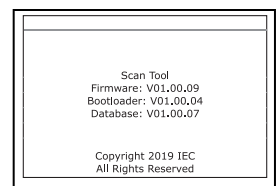

- **Icon Meaning** Shows the full names for the **I/M MONITOR STATUS** icons shown and descriptions of informational icons on the Scan Tool's display.
- **DTC Library** Provides access to libraries of OBD1 and OBD2 DTC definitions.
- **Hotkey Legend** Shows functional descriptions for the Scan Tool's hotkeys.
- **LED Meaning** Provides descriptions of the meaning of the Scan Tool **SYSTEM STATUS** LEDs.
- **1.** While linked to the vehicle, press **M**.
	- The Main Menu displays.
- **2.** Select **Tool Library**, then press **ENTER**  $\overline{\phantom{0}}$ 
	- The Tool Library menu displays.

#### **Viewing Tool Icon Meanings**

The **I/M MONITOR STATUS** icons on the Scan Tool's LCD display provide an indication of the "Completed / Not Complete" status for all I/M Monitors supported by the vehicle under test. The **Icon Meaning** function displays the full name for each Monitor icon, as well as descriptions of the meanings of other informational icons shown on the Scan Tool's display.

- **1.** From the Tool Library menu, select **Icon Meaning**, then press **ENTER** .
	- The Icon Meaning menu displays.
- **2.** Select the type of icons you wish to view, Spark Ignition Monitors, Compression Ignition Monitors or Tool Icons, the press **ENTER** .
	- The screen shows a list of Monitor for the selected category.
	- Choose **Back** to return to the Icon Meaning menu. If desired, repeat step **2** to view additional Icon Meanings.
- **3.** When you have finished viewing the descriptions, choose **Back** to return to the Main Menu.

#### **Using the DTC Library (OBD1)**

- **1.** From the Tool Library menu, select **DTC Library**, then press **ENTER** .
	- The Select Library screen displays.
- **2.** Select **OBD1 Library**, then press **ENTER** .

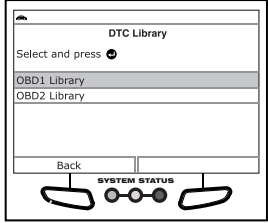

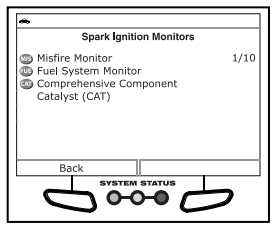

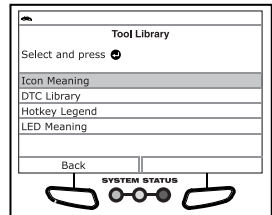

- The Select Manufacturer screen displays.
- **3.** Select the desired vehicle manufacturer, then press **ENTER** .
	- A confirmation message shows.
		- If the correct manufacturer is not shown, choose **No** to return to the list of vehicle manufacturers.
		- If the correct manufacturer is shown, choose **Yes**.
- **4.** The Enter DTC screen displays.
	- The screen shows the code "001." with the first character highlighted. Press **UP a** or **DOWN v**, as necessary, to scroll to the first digit of the DTC, then choose **Next Digit**.
	- The selected character displays solid, and the next character is highlighted.
- **5.** Select the remaining digits in the DTC in the same way. When you have selected all the DTC digits, press **ENTER**  $\leftarrow$  to view the DTC definition.
- **6.** When you have finished viewing the DTC definition, choose **Back** to return to the Enter DTC screen and enter additional DTCs; or, press **M** to return to the Main Menu.

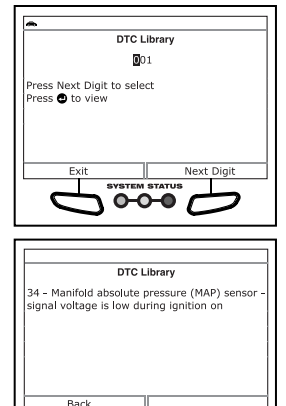

 $0 - 0 - 0$ 

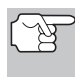

*If a definition for the DTC you entered is not available, an advisory message shows. Choose Back to return to the Enter DTC screen and enter additional DTCs; or, press M to return to the Main Menu.* 

## **Using the DTC Library (OBD2)**

- **1.** From the Tool Library menu, select **DTC Library**, then press  $ENTER$ .
	- The Select Library screen displays.
- **2.** Select **OBD2 Library**, then press  $ENTER$   $\leftarrow$ 
	- **The Select Manufacturer screen** displays.
- **3.** Select the desired vehicle manufacturer, then press **ENTER**  $\leftarrow$ .
	- A confirmation message shows.
		- If the correct manufacturer is not shown, choose **No** to return to the list of vehicle manufacturers.
		- If the correct manufacturer is shown, choose **Yes**.

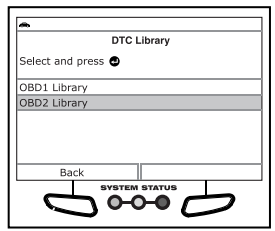

- **4.** The Enter DTC screen displays.
	- The screen shows the code "P0001," with the "P" highlighted. Press UP **A** or **DOWN v**, as necessary, to scroll to the desired<br>DTC type (P=Powertrain, type (P=Powertrain, U=Network, B=Body, C=Chassis), then choose **Next Digit**.
	- The selected character displays solid, and the next character is highlighted.
- **5.** Select the remaining digits in the DTC in the same way. When you have selected all the DTC digits, press **ENTER**  $\triangle$  to view the DTC definition.
- **6.** When you have finished viewing the DTC definition, choose **Back**, to return to the Enter DTC screen and enter

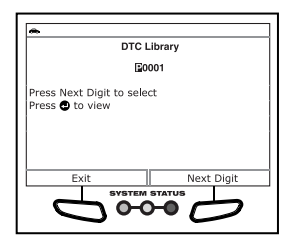

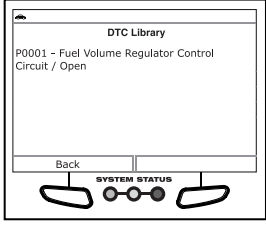

additional DTCs; or, press **M** to return to the Main Menu.

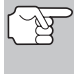

*If a definition for the DTC you entered is not available, an advisory message shows. Choose Back to return to the Enter DTC screen and enter additional DTCs; or, press M to return to the Main Menu.* 

#### **Viewing the Hotkey Legend**

- **1.** From the Tool Library menu, select **Hotkey Legend**, then press **ENTER** .
	- The Hotkey Legend screen displays.
	- **n** The screen shows a functional description of each of the Scan Tool's hotkeys.

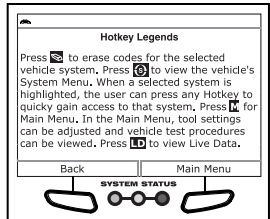

**2.** When you have finished viewing the Hotkey Legend, choose **Back** to return to the Tool Settings menu, or, choose **Main Menu** to return to the Main Menu.

#### **Viewing LED Definitions**

The **SYSTEM STATUS** LEDs on the Scan Tool provide a visual indication of the I/M Readiness status of the vehicle under test. The **LED Definitions** function provides a description of the meanings of the green, yellow and red **SYSTEM STATUS** LEDs.

- **1.** From the Tool Library menu, select **LED Definitions**, then press  $ENTER$ .
	- The LED Definitions screen displays.

# **TOOL SETTINGS**

The Scan Tool lets you make several adjustments and settings to configure the tool to your particular needs. The following functions can be performed:

- **Adjust Brightness:** Adjusts the brightness of the display screen.
- **Audible Tone:** Turns the Scan Tool's audible tone "on" and "off." When turned "on," a tone sounds each time a button is pressed.
- **Live Data Description:** Enables "expanded" definition functionality for the Live Data mode.
- **Language Selection**: Sets the display language for the Scan Tool to English, French or Spanish.
- **Unit of Measurement**: Sets the Unit of Measurement for the Scan Tool's display to USA or metric.

#### **To enter the Tool Settings mode:**

- **1.** While linked to the vehicle, press and release the **M** button.
	- The Main Menu displays.
- **2.** Select **Tool Settings**, then press  $ENTER$   $\leftarrow$ 
	- The Tool Setting menu displays.
- **3.** Make adjustments and settings as follows.

#### **Adjusting Display Brightness**

- **1.** Select **Adjust Brightness** in the Tool Settings menu, then press **ENTER**  $\leftarrow$ .
	- The Adjust Brightness screen displays.
- **2.** Press UP **and DOWN v** to make the display lighter or darker, then choose **Save** to save your changes.

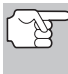

*To return to the Tool Settings menu without making changes, choose Back.* 

#### **Enabling/Disabling the Audible Tone**

- **1.** Select **Audible Tone** in the Tool Settings menu, then press the **ENTER** button.
	- The Audible Tone screen displays.
- **2.** Select **On** or **Off** as desired, then choose **Save** to save your changes.

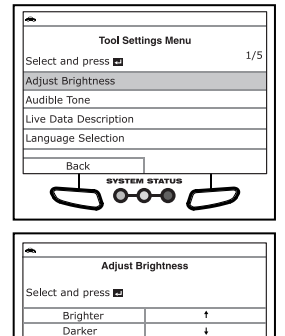

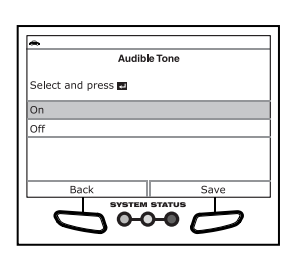

 $\circ\circ$ 

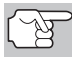

*To return to the Tool Settings menu without making changes, choose Back.* 

#### **Enabling/Disabling Live data Descriptions**

- **1.** Select **Live data Descriptions** in the Tool Settings menu, then press **ENTER** . اگ
	- The Footer Messages screen displays.
- 

Live Data Descriptions Select and press On  $\overline{off}$ Bacl

**2.** Select **On** of **Off** as desired, then

choose **Save** to save your changes.

*To return to the Tool Settings menu without making changes, choose Back.* 

## **Selecting the Display Language**

- **1.** Select **Language Selection** in the Tool Settings menu, then press **ENTER**  $\leftarrow$ .
	- The Language Selection screen displays.
- **2.** Select the desired display language, then choose **Save** to save your changes.

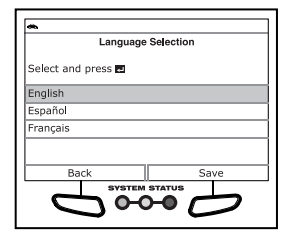

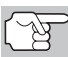

*To return to the Tool Settings menu without making changes, choose Back.* 

#### **Setting the Unit of Measurement**

- **1.** Select **Unit of Measurement** in the Tool Settings menu, then press **ENTER** . اسه
	- **The Unit of Measurement screen** displays.
- **2.** Select the desired unit of measurement, then choose **Save** to save your changes.

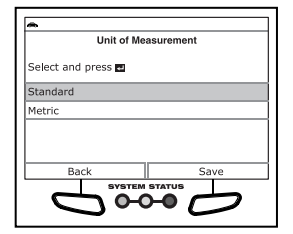

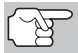

*To return to the Tool Settings menu without making changes, choose Back.* 

## **Exiting the MENU Mode**

 From the Tool Settings Menu, choose **Back** to return to the Main Menu.

When you retrieve DTCs from a vehicle, the data is saved to the Scan Tool's memory. The Scan Tool stores data for the three most recent vehicle's tested.

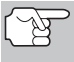

*Each time you retrieve DTCs from a new vehicle, existing data for the oldest vehicle in the Scan Tool's memory is overwritten with the new data.* 

# **VIEWING DATA IN MEMORY**

When you turn the Scan Tool on while NOT connected to a vehicle, and data is currently saved in the Scan Tool's memory, the Scan Tool enters Memory mode. You can view DTCs and Live Data stored in the Scan Tool's memory.

- **1.** With the Scan Tool NOT connected to a vehicle, press and release **POWER/LINK CD** to turn the Scan Tool on.
	- If the Scan Tool's batteries are low. a warning message displays. Replace the batteries before continuing.
- **2.** If more than one vehicle is stored in the Scan Tool's memory, the Vehicle Selection menu displays. Select the desired vehicle, then press **ENTER** .

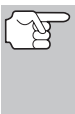

*If there are no vehicles currently stored in the Scan Tool, an advisory message displays. Press M to return to the Main Menu.* 

- The Memory System Menu displays.
- **3.** Select the DTCs you wish to view, then press **ENTER** .
- System Menu Memory Select and press **E** Global OBD2 2 DTC **ABS** 2 DTC SRS  $0<sub>DTC</sub>$ Toyota OEM Enhanced  $0<sub>DTC</sub>$

 $o-<sup>o</sup>$ 

**Vehicle Selection** 

Select and press **ED** 2006 Chevrolet Colorado 2014 Ford Explorer 2011 Hyundai Sonata

Vehicle Selection

■ The Scan Tool displays the "priority" DTC.

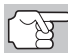

*If there are no DTCs currently stored in the Scan Tool's memory, an advisory message shows on the display.* 

- Press **DTC/FF** to scroll through all stored DTCs, and to view Freeze Frame data for the priority DTC.
- When all DTCs have been displayed and **DTC/FF** is pressed, the Scan Tool displays the first enhanced DTC stored in memory. Press **DTC/FF** to scroll through all stored enhanced DTCs.
- Choose **FixAssist** to view FixAssist information for the "priority" DTC.
- Choose **Freeze Frame** to view Freeze Frame data for the "priority" DTC.
- **4.** When you have finished viewing data in the Scan Tool's memory, press and release **POWER/LINK <b>SCAL** to turn the Scan Tool off.

*Notes* 

# **LIMITED ONE YEAR WARRANTY**

The Manufacturer warrants to the original purchaser that this unit is free of defects in materials and workmanship under normal use and maintenance for a period of one (1) year from the date of original purchase.

If the unit fails within the one (1) year period, it will be repaired or replaced, at the Manufacturer's option, at no charge, when returned prepaid to the Service Center with Proof of Purchase. The sales receipt may be used for this purpose. Installation labor is not covered under this warranty. All replacement parts, whether new or remanufactured, assume as their warranty period only the remaining time of this warranty.

This warranty does not apply to damage caused by improper use, accident, abuse, improper voltage, service, fire, flood, lightning, or other acts of God, or if the product was altered or repaired by anyone other than the Manufacturer's Service Center.

The Manufacturer, under no circumstances shall be liable for any consequential damages for breach of any written warranty of this unit. This warranty gives you specific legal rights, and you may also have rights, which vary from state to state. This manual is copyrighted with all rights reserved. No portion of this document may be copied or reproduced by any means without the express written permission of the Manufacturer. THIS WARRANTY IS NOT TRANSFERABLE. For service, send via U.P.S. (if possible) prepaid to Manufacturer. Allow 3-4 weeks for service/repair.

# **SERVICE PROCEDURES**

If you have any questions, require technical support or information on UPDATES and OPTIONAL ACCESSORIES, please contact your local store, distributor or the Service Center.

#### **USA & Canada:**

(800) 544-4124 (6:00 AM-6:00 PM PST, Monday through Saturday)

**All others:** (714) 241-6802 (6:00 AM-6:00 PM PST, Monday through Saturday)

**FAX:** (714) 241-3979 (24 hr.)

**Web:** www.innova.com

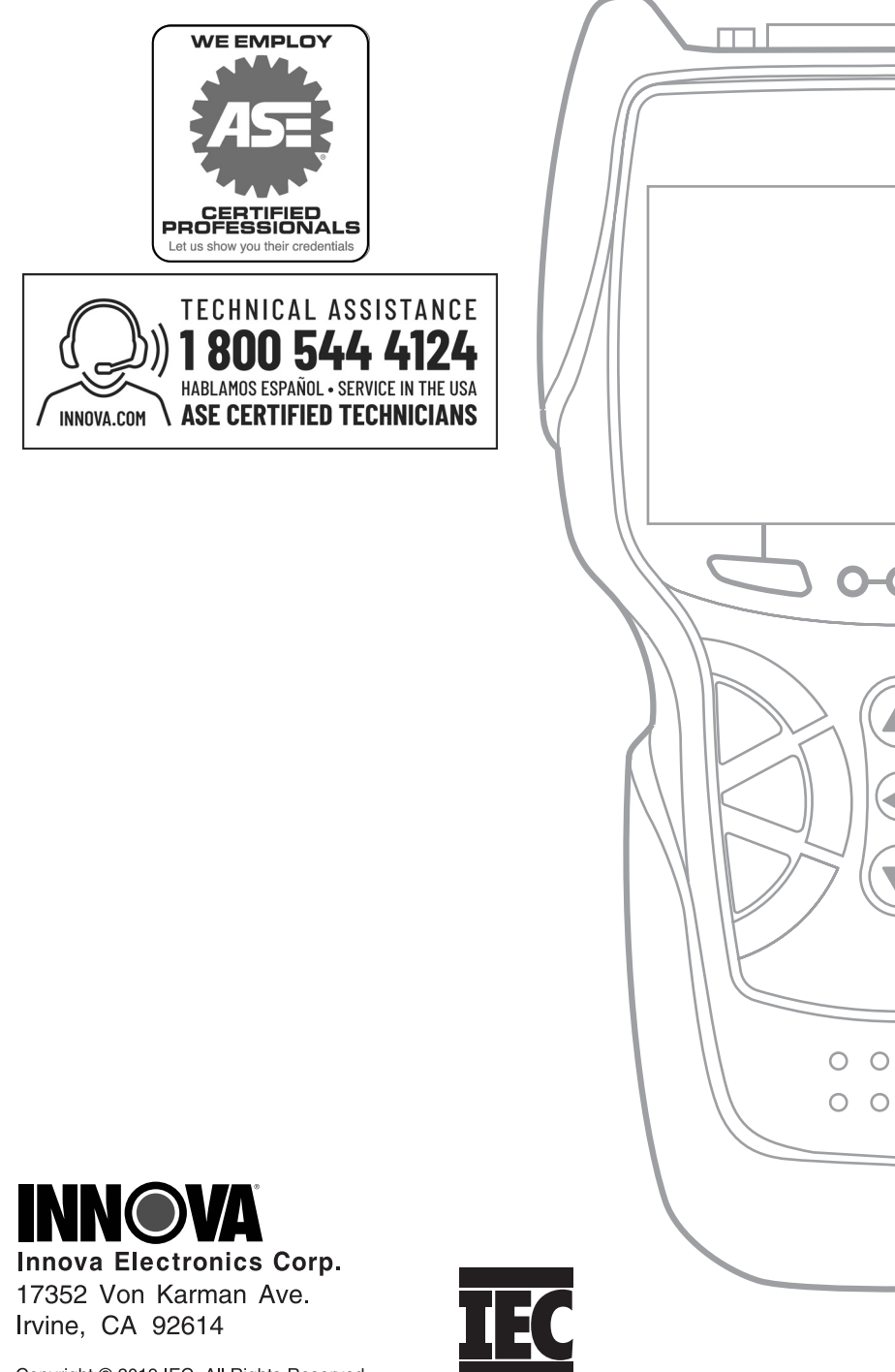

Copyright © 2019 IEC. All Rights Reserved.